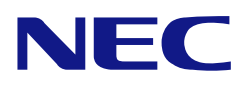

本書は製品とともに大切に保管してください

## **N8103-171/G171 RAID**コントローラ ユーザーズガイド

#### まえがき

このたびは、本製品をお買い上げいただきまことにありがとうございます。

本書は、N8103-171/G171 RAID コントローラ (以降「RAID コントローラ」と呼ぶ) を正しく、安全に設置、 使用するための手引きです。本 RAID コントローラを取り扱う前に必ずお読みください。また、本 RAID コ ントローラを使用する上でわからないこと、不具合が起きたときにもぜひご利用ください。本書は、必要な 時にすぐに参照できるように必ずお手元に保管してください。

本 RAID コントローラを取り付ける本体装置の取り扱いについての説明は、本体装置のユーザーズガイドを 参照してください。また、本 RAID コントローラを取り扱う前に「使用上のご注意」を必ずお読みください。

> ■製品をご使用になる前に必ず本書をお読みください。 本書は熟読の上、大切に保管してください。

#### 商標について

Microsoft とそのロゴおよび、Windows、 Windows Server は米国 Microsoft Corporation の米国およびその他の国にお ける登録商標または商標です。

Linux は Linus Torvalds 氏の日本およびその他の国における登録商標または商標です。

LSI Corporation、MegaRAID および MegaRAID CacheCade ソフトウェアは LSI 社の登録商標または商標です。 その他、記載の会社名および商品名は各社の登録商標または商標です。

ESMPRO、EXPRESSBUILDER、Universal RAID Utility は、日本電気株式会社の登録商標です。

なお、本文には登録商標や商標に(TM)、(R)マークは記載しておりません。

#### ご注意

- (1) 本書の内容の一部または全部を無断転載することは禁止されています。
- (2) 本書の内容に関しては将来予告なしに変更することがあります。
- (3) 弊社の許可なく複製・改変などを行うことはできません。
- (4) 本書は内容について万全を期して作成いたしましたが、万一ご不審な点や誤り、記載もれなどお気づきのことがあ りましたら、お買い求めの販売店にご連絡ください。
- (5) 運用した結果の影響については(4)項にかかわらず責任を負いかねますのでご了承ください。
- (6) 落丁、乱丁本はお取り替えいたします。

このユーザーズガイドは、必要なときすぐに参照できるよう、お手元に置いておくようにしてください。 「使用上のご注意」を必ずお読みください。

# △ 使用上のご注意 ~必ずお読みください~

本 RAID コントローラを安全に正しくご使用になるために必要な情報が記載されています。

### 安全に関わる表示について

本書では、安全にお使いいただくためにいろいろな絵表示をしています。表示を無視し、誤った取り扱いを することによって生じる内容を次のように区分しています。内容をよく理解してから本文をお読みください。

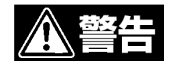

注意

人が死亡する、または重傷を負うおそれがあることを示します。

火傷やけがなどを負うおそれや物的損害を負うおそれがあることを示しま す。

危険に対する注意・表示は次の3種類の記号を使って表しています。それぞれの記号は次のような意味を持 つものとして定義されています。

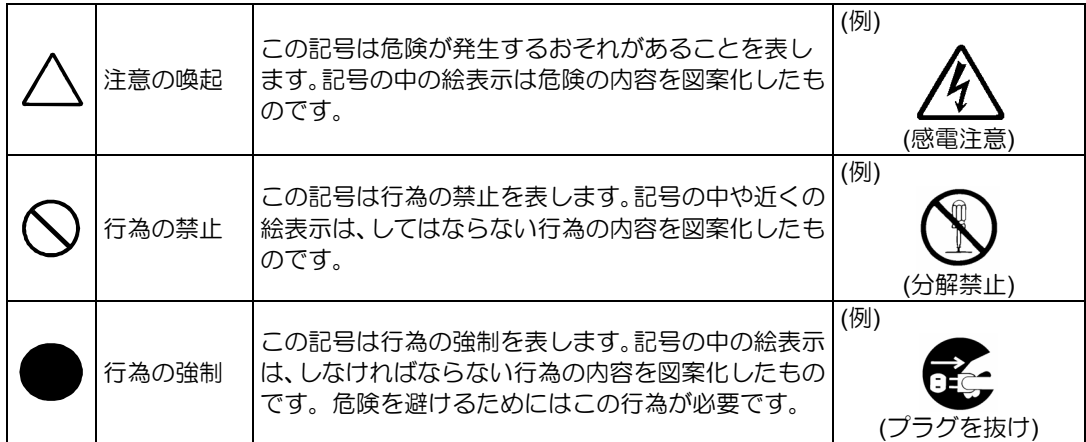

### 本書で使用する記号とその内容

#### 注意の喚起

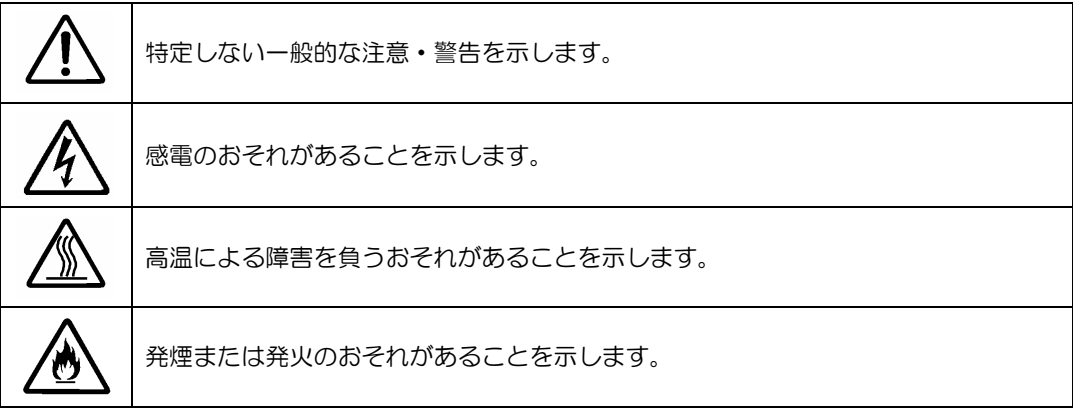

#### 行為の禁止

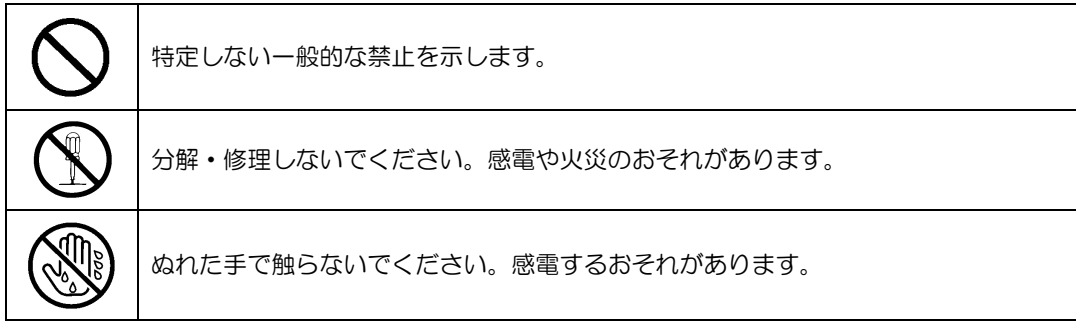

行為の強制

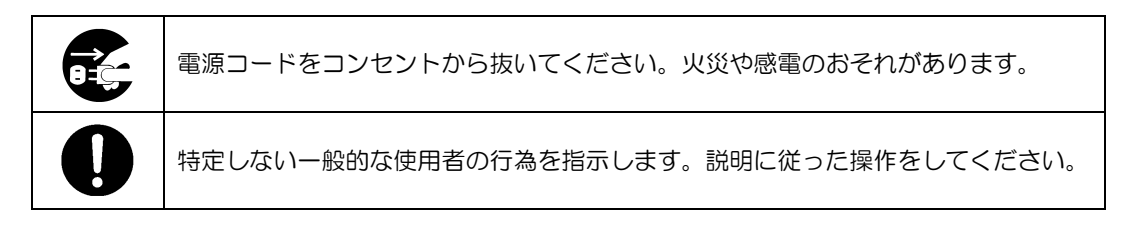

#### 安全上のご注意

本 RAID コントローラを安全にお使いいただくために、ここで説明する注意事項をよく読んでご理解してい ただき、安全にご活用ください。記号の説明については巻頭の『安全にかかわる表示について』の説明をご 覧ください。

#### <全般的な注意事項>

 $\parallel$ 人命に関わる業務や高度な信頼性を必要とする業務には使用しない 本製品は、医療機器、原子力設備や機器、航空宇宙機器、輸送設備や機器など人命 に関わる設備や機器、および高度な信頼性を必要とする設備や機器などへの組み込 みや制御等の使用は意図されておりません。これら設備や機器、制御システムなど に本製品を使用され、人身事故、財産損害などが生じても、当社はいかなる責任も 負いかねます。 煙や異臭・異音がしたまま使用しない 万一、煙、異臭、異音などが生じた場合は、ただちに本体装置の電源をOFFにして 電源コードをACコンセントから抜いてください。その後、お買い求めの販売店また は保守サービス会社にご連絡ください。そのまま使用すると火災の原因となります。 針金や金属片を差し込まない 通気孔やカートリッジ挿入ロから金属片や針金などの異物を差し込まないでくださ い。感電するおそれがあります。

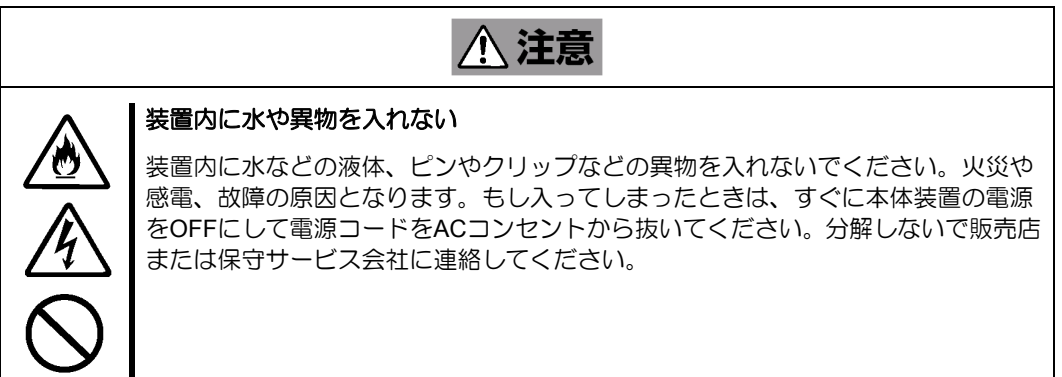

#### <電源・電源コードに関する注意事項>

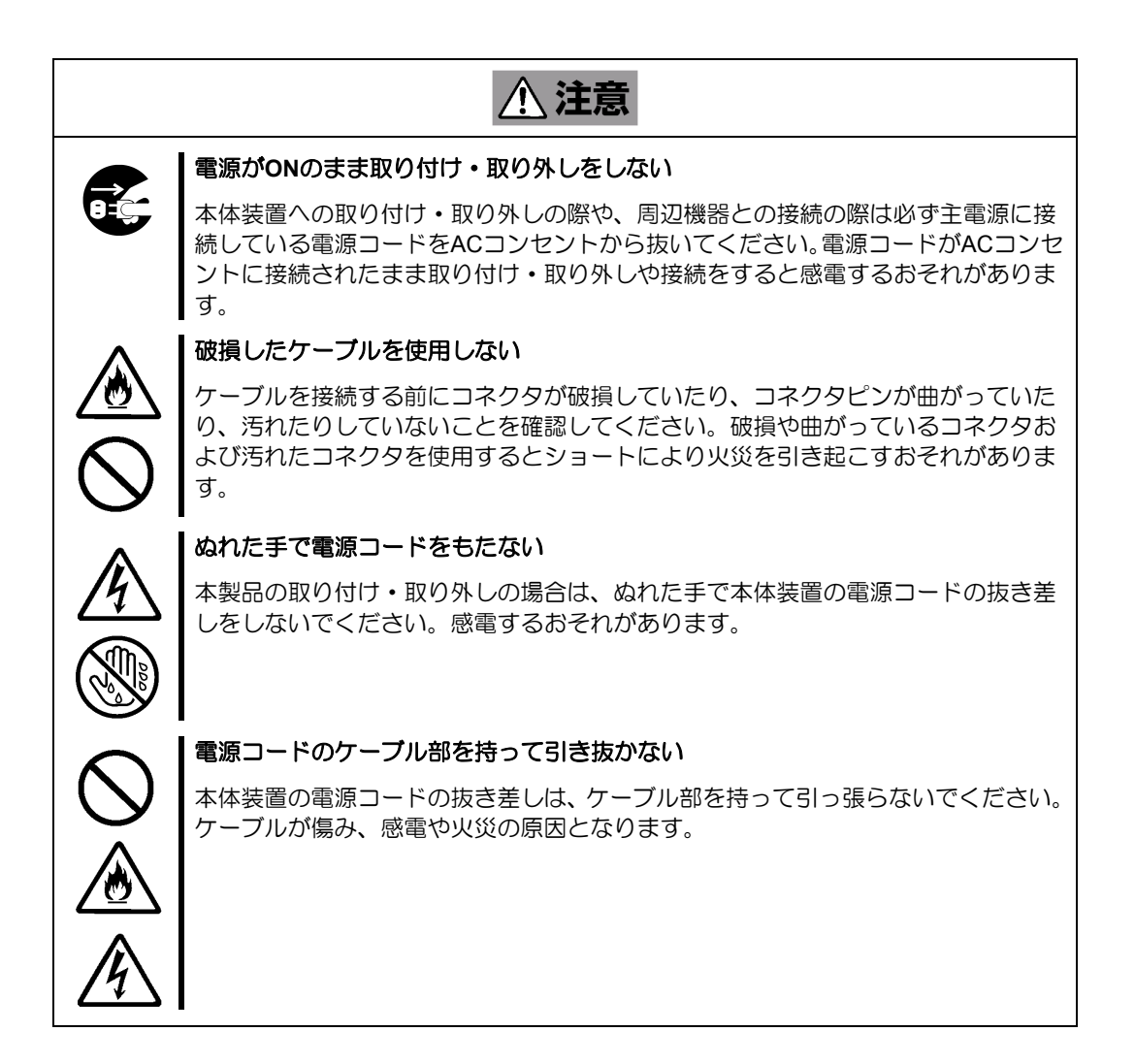

#### <設置・移動・保管・接続に関する注意事項>

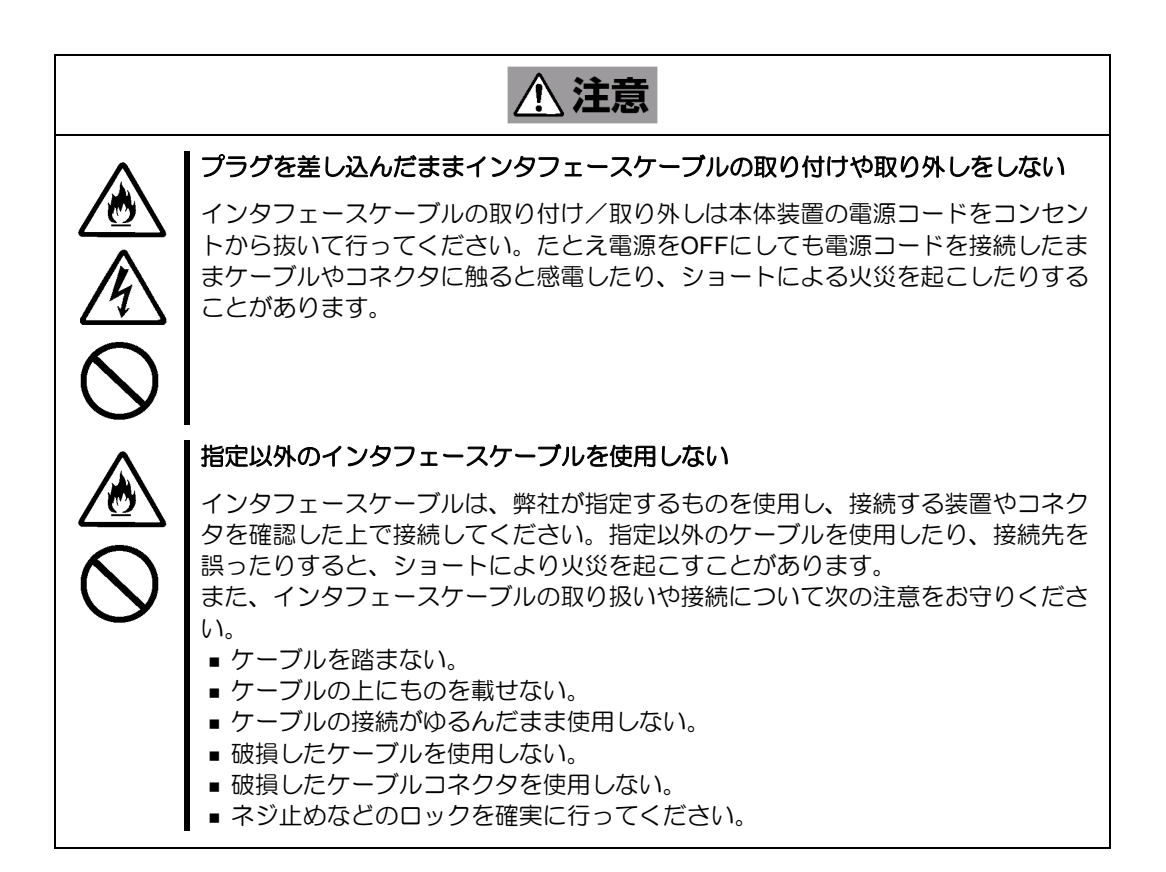

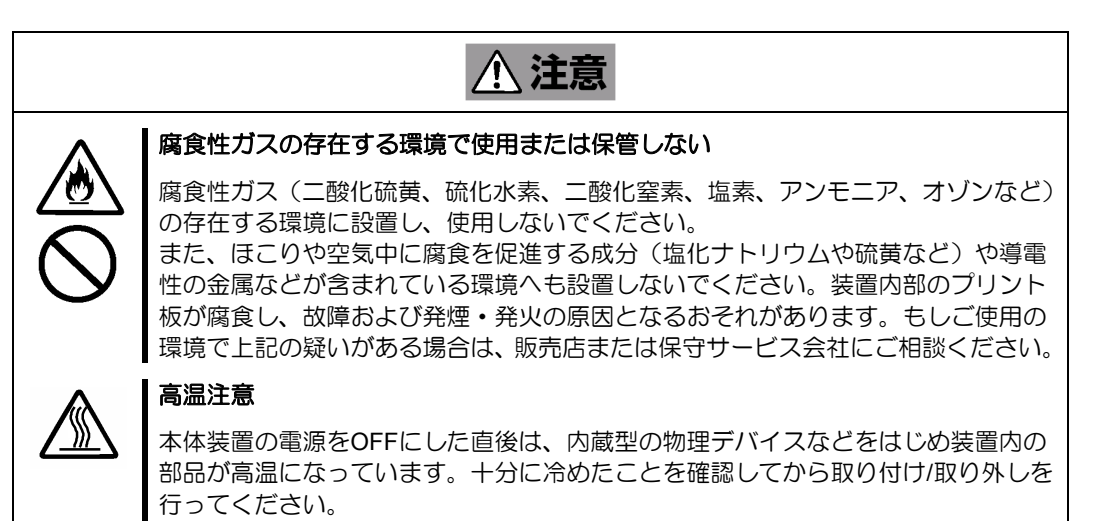

#### <お手入れに関する注意事項>

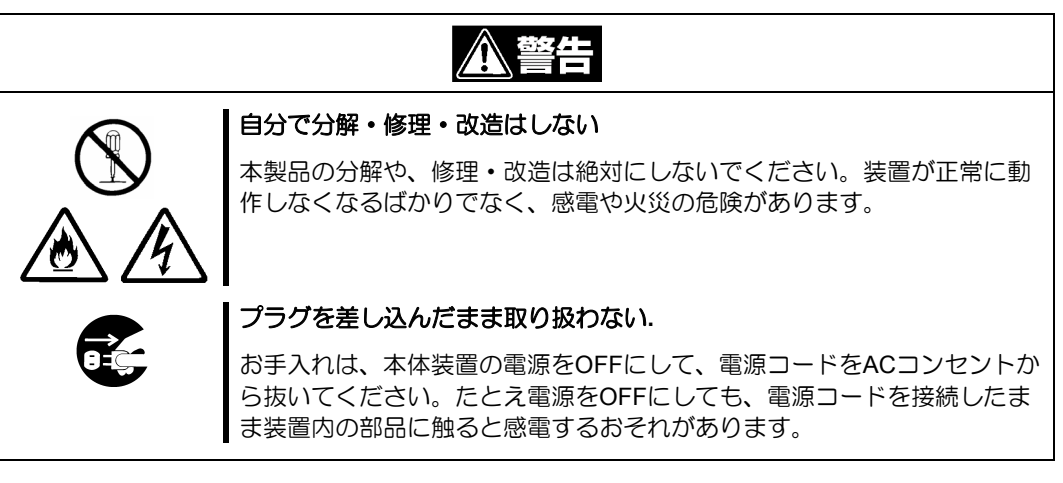

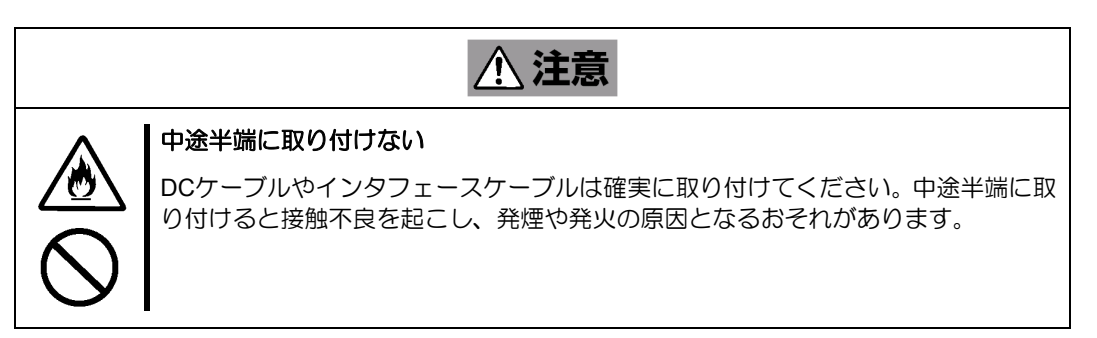

#### <運用中の注意事項>

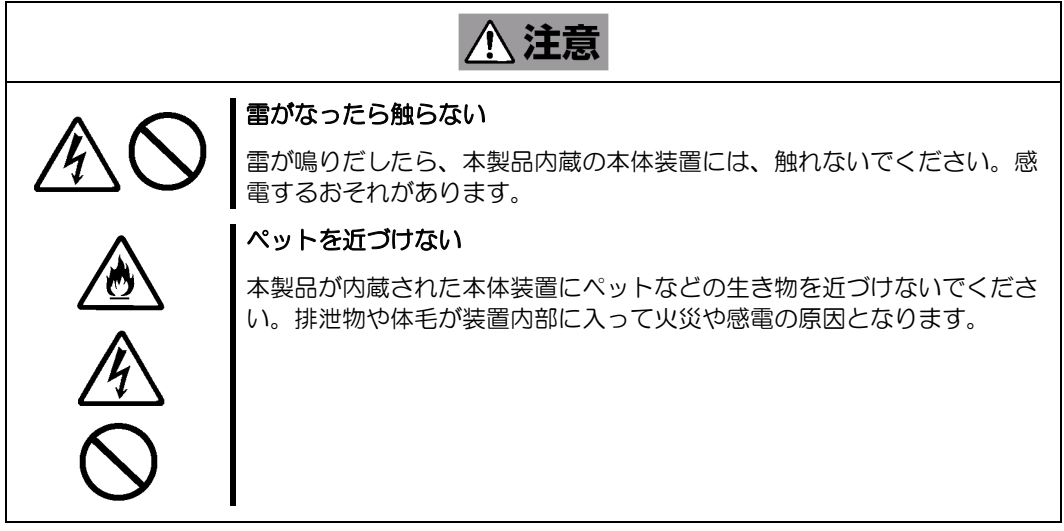

#### 取り扱い上のご注意 ~装置を正しく動作させるために~

本 RAID コントローラを使用するときに注意していただきたいことを次に示します。これらの注意を無視し て、本 RAID コントローラを使用した場合、資産(データやその他の装置)が破壊されるおそれがありますので 必ずお守りください。

- ・本 RAID コントローラは Express5800 シリーズに Serial-Attached SCSI(SAS)機器、および Serial ATA (SATA)機器を接続するための RAID コントローラです。他の目的では使用しないでください。
- ・本 RAID コントローラは大変デリケートな電子装置です。本 RAID コントローラの取り扱いは端の部 分を持ち、表面の部品やコネクタと接続する部分には触れないようにしてください。また、本 RAID コントローラを落としたり、ぶつけたりしないでください。
- ・本 RAID コントローラには、同一規格の物理デバイス(ハードディスクドライブ等)を接続してく ださい。
- ・本 RAID コントローラに接続可能な本体装置、増設用 HDD ケージ、物理デバイスについては、お買 い求めの販売店にお問い合わせください。
- ・本 RAID コントローラは、他の PCI ボード(RAID コントローラ等)の混在使用を制限している場合 があります。本 RAID コントローラを他の PCI ボードと混在してご使用になる場合は、混在が可能 かどうかお買い求めの販売店にご確認ください。
- ・本 RAID コントローラが内蔵された本体装置のそばでは、携帯電話や PHS、ポケットベルの電源を OFF にしてください。電波による誤動作の原因となります。

この装置は、クラスB情報技術装置です。この装置は、家庭環境で使用することを 目的としていますが、この装置がラジオやテレビジョン受信機に近接して使用される と、受信障害を引き起こすことがあります。 取扱説明書に従って正しい取り扱いをして下さい。 VCCI-B

#### 取り扱い上のご注意 ~静電気対策について~

製品の取り付け/取り外しについて

1.準備確認事項

(1)危険防止及び故障防止のため作業を行なう際には、本体装置の電源スイッチをOFFにし、 電源プラグをコンセントから抜いてください。

 但し、ホットスワップ(活栓挿抜)対象製品の取り付け/取り外し時の電源スイッチのOFF および電源プラグのコンセントからの取り外しは除きます。

(2)本製品は静電気に弱い電子部品で構成されています。製品の取り付け/取り外しの際に は静電気による製品の故障を防止するため静電気対策用リストストラップなどの装着に より静電気を除去してください。

また、リストストラップを使用する場合は、接地された箇所に接続して使用してください。 (3)ケーブルの取り扱い

 LANケーブル等のケーブルを接続する場合も床面との摩擦によって静電気が帯電するこ とがあります。

帯電した状態で入出力機器に接続すると機器を破壊することがありますので接続する前 には除電キット等を使用して除電することを推奨します。

注)静電気除電キットについて

 下記の静電気除電キットについては、お買い求めの販売店または保守サービス会社にご相 談ください。

品名:LANケーブル除電治具

型名:SG001(東京下田工業(株)製)

#### 本書について

本書は、Windows や Linux などのオペレーティングシステムやキーボード、マウスといった一般的な入出力 装置などの基本的な取り扱いについて十分な知識を持ったユーザを対象として記載されています。

#### <本書の記号について>

本書の中には安全に関わる注意記号の他に次の3種類の記号を使用しています。それぞれの記号は次のよう な意味をもつものとして定義されています。

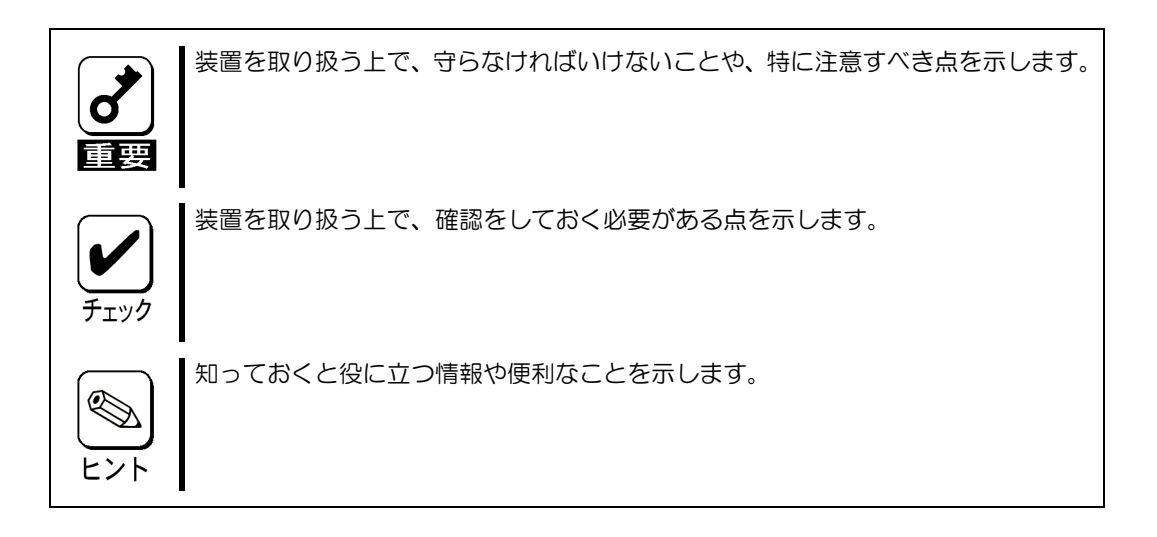

#### 梱包箱の中身について

梱包箱の中には本 RAID コントローラ以外に色々な添付品が同梱されています。本 RAID コントローラに添 付の構成品表を参照し、全ての添付品が揃っていることを確認してください。万一、足りないものや損傷し ているものがあった場合には、本 RAID コントローラをご購入された販売店にご連絡ください。

#### 第三者への譲渡について

本 RAID コントローラを第三者に譲渡(または売却)する時には、必ず本書を含む全ての添付品をあわせて 譲渡(または売却)してください。

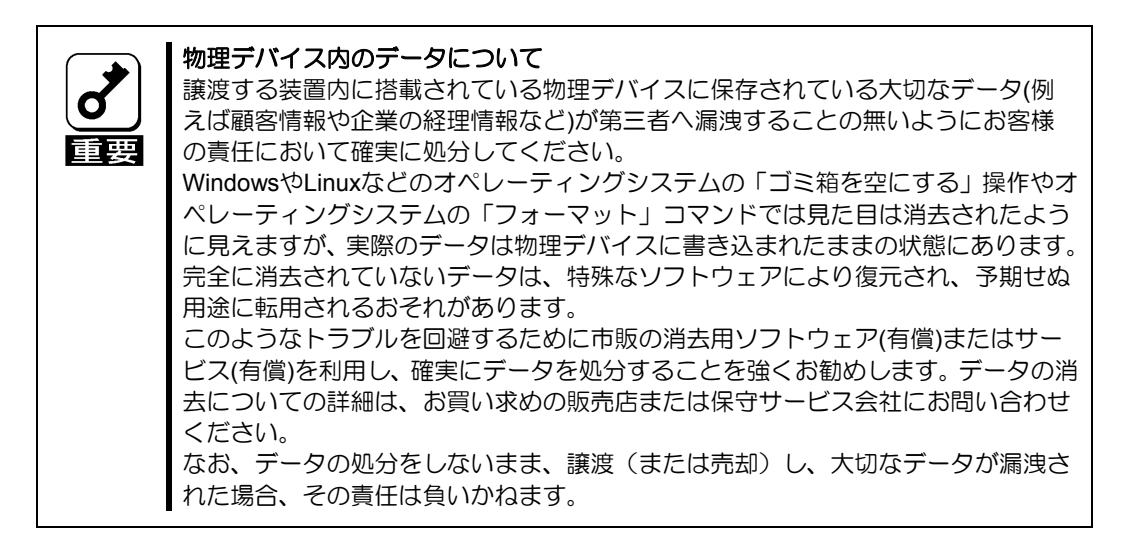

ソフトウェアに関しては、譲渡した側は一切の複製物を所有しないでください。また、インストールした装 置から削除した後、譲渡してください。

#### 廃棄について

本 RAID コントローラの廃棄については、各自治体の廃棄ルールに従って分別廃棄してください。詳しくは、 各自治体にお問い合わせください。

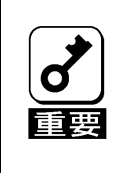

物理デバイスやバックアップデータカートリッジ、フロッピーディスク、その他書 き込み可能なメディア(CD-R/CD-RWなど)に保存されているデータは、第三 者によって復元や再生、再利用されないようお客様の責任において確実に処分して から廃棄してください。個人のプライバシーや企業の機密情報を保護するために十 分な配慮が必要です。

### データの保管について

オペレータの操作ミス、衝撃や温度変化等による装置の故障によってデータが失われる可能性があります。 万一に備えて、物理デバイスに保存されている大切なデータは、定期的にバックアップを行ってください。

#### 輸送について

本 RAID コントローラを輸送する際は、本書の「1章(5.ハードウェアのセットアップ)」を参考に本体装置 から取り出し、本 RAID コントローラとすべての添付品を購入時の梱包箱に入れてください。

#### 保守用部品について

本 RAID コントローラの保守用部品の保有期間は、製造打ち切り後5年です。

## 本書で使用する略称

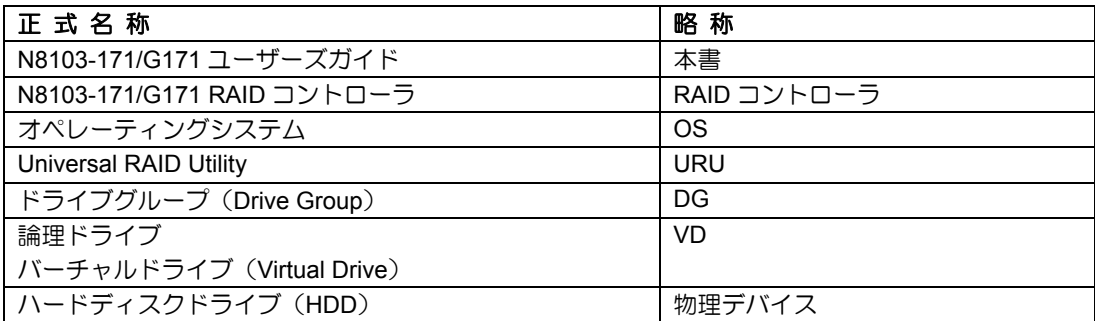

### WebBIOS と Universal RAID Utility の用語対応表

「WebBIOS」上の用語と「Universal RAID Utility」上の用語は下記のように対応しています。

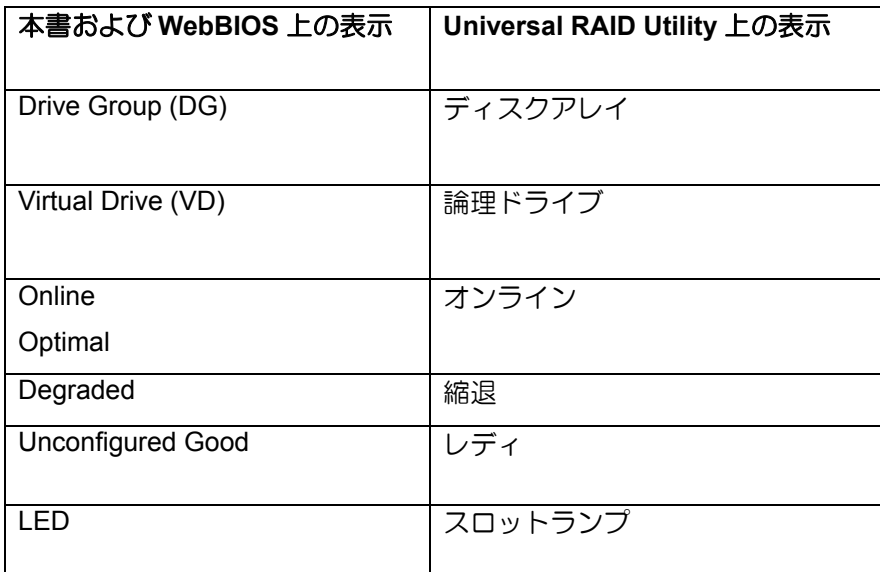

#### 目 次

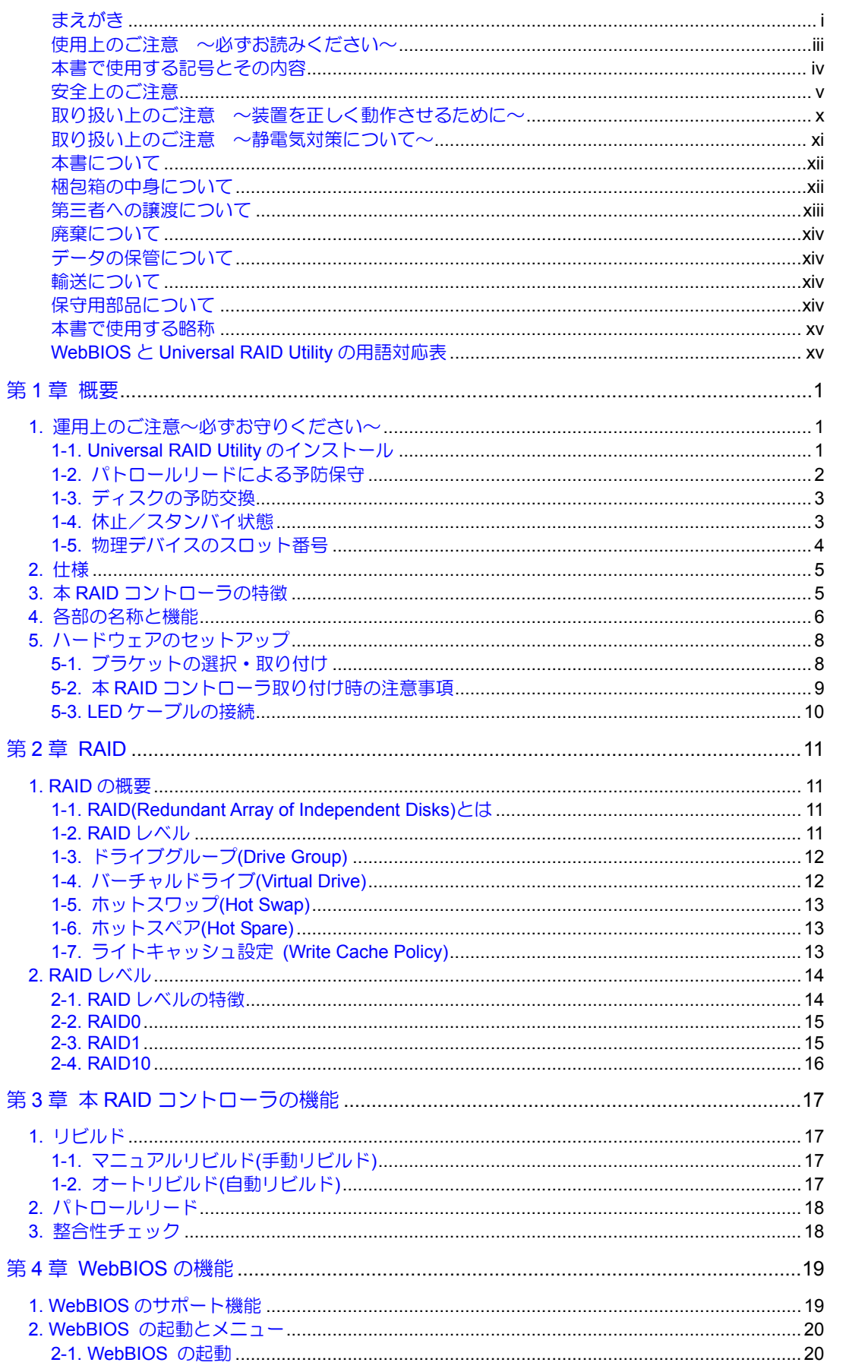

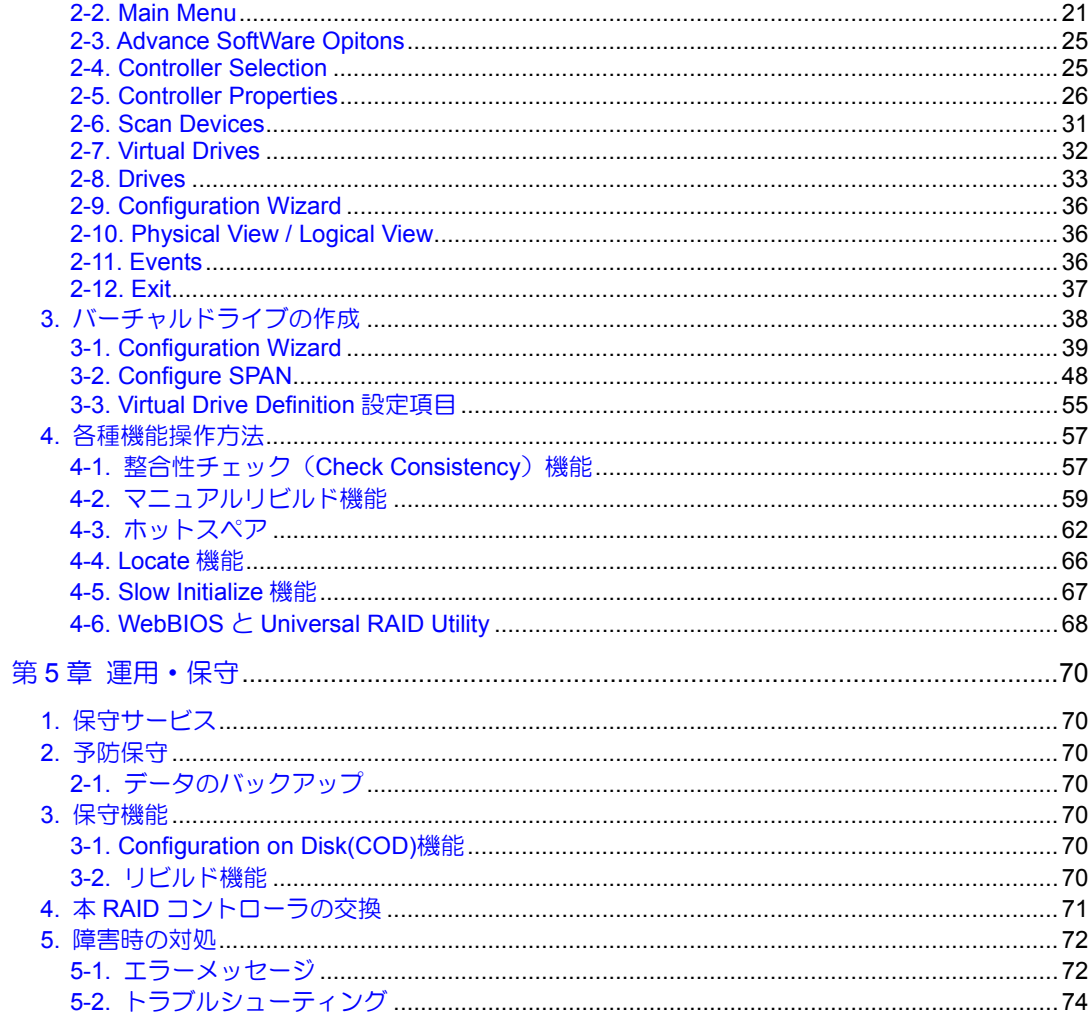

# 第1章 概要

本 RAID コントローラを初めてお使いになる場合は、この章からお読みください。

ここでは、本 RAID コントローラの運用上必ずお守りしていただきたい事項、ならびに、本 RAID コントロー ラの特徴とハードウェアのセットアップについて説明します。

# 1. 運用上のご注意~必ずお守りください~

本 RAID コントローラを安全に運用していただくため、以下の注意事項をお守りください。

#### 1-1. Universal RAID Utility のインストール

本RAIDコントローラをオペレーティングシステム(以降「OS」と呼ぶ)上から管理することができる管理ユー ティリティ Universal RAID Utility を必ずインストールしてください。本ユーティリティをインストールする と、以下のような RAID システムの管理を行えるようになります。

- RAID システム上発生したイベントや異常がログに登録され、システムの障害解決や診断に有効活 用できます。
- ESMPRO を使用して Universal RAID Utility のイベント情報を監視できます。
- マニュアルリビルド / 整合性チェックを実行できます。

Universal RAID Utility のインストール方法は、本体装置添付の EXPRESSBUILDER に収められている「本 体装置のユーザーズガイド」、「Universal RAID Utility ユーザーズガイド」を参照してください。

#### 1-2. パトロールリードによる予防保守

物理デバイスの後発不良に対する予防保守として、本 RAID コントローラではパトロールリードが定期的に 動作します。この機能により、物理デバイスの後発不良を早期に発見し修復することができます。 パトロールリードの詳しい機能については、「第 3 章(2. パトロールリード)」を参照してください。

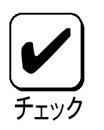

パトロールリード実行中は、物理デバイスのアクセスLEDが頻繁に点滅し ます。

パトロールリードがメディアエラーを発見、修復した場合以下のイベントが URU のログビューアや OS のシステムログに登録される場合がありますが異常ではありません。

#### ・ログビューア

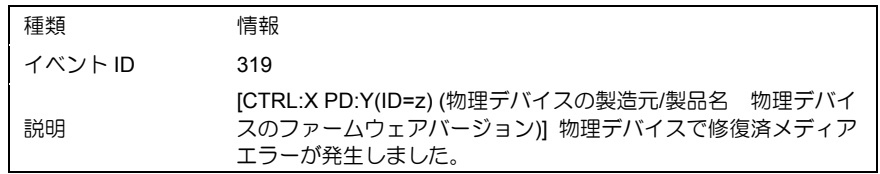

#### ・システムログ

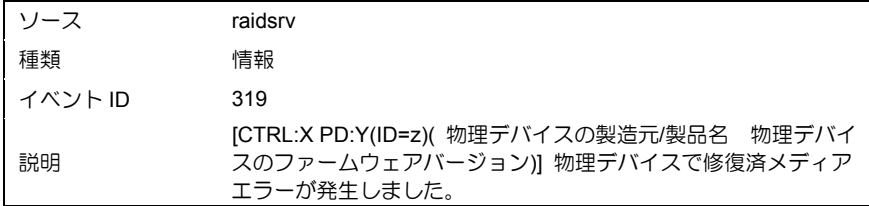

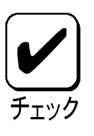

OSがLinuxの場合、システムログ(syslog)には、ソース、種類、イベントID の情報は表示しません。説明欄の内容のみ記録されます。

#### 1-3. ディスクの予防交換

- 運用中に物理デバイスで S.M.A.R.T.エラーが発生したときは、イベントを登録します。S.M.A.R.T. エラーが発生した物理デバイスは故障する可能性があるため、なるべく早く交換してください。
- イベントに記載されている ID ナンバーが交換対象ディスクのスロット番号になります。

・ログビューア

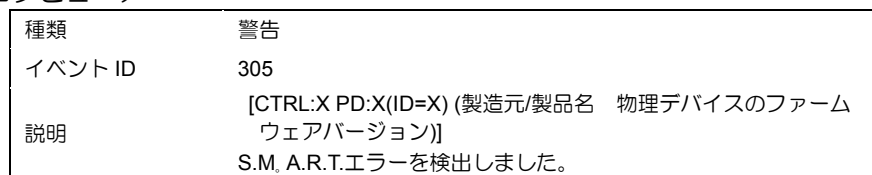

#### ・システムログ

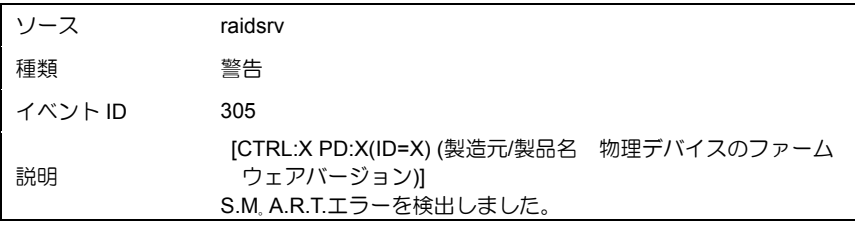

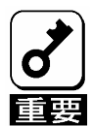

- 交換する物理デバイスを実装しているスロットを確認するために事前に Locateコマンドを実行することをお奨めします。詳細については本書の 「4章(4-4. Locate機能)」参照してください。
- 上記エラーが発生した場合、[物理デバイスのプロパティ]に表示する 「S.M.A.R.T.」の項目の値が「検出」に変化します。

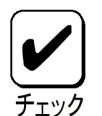

OSがLinuxの場合、システムログ(syslog)には、ソース、種類、イベントID の情報は表示しません。説明欄の内容のみ記録されます。

#### 1-4. 休止/スタンバイ状態

本製品をご使用の環境では、休止状態、スタンバイへの移行は行わないで下さい。OS 上、Universal RAID Utility 上に不正なログが登録される場合があります。

### 1-5. 物理デバイスのスロット番号

WebBIOS の Physical Drive と Universal RAID Utility の物理デバイスの対応は、以下の情報で判断します。

WebBIOS で表示するスロット番号と Universal RAID Utility の物理デバイスの ID が対応しています。詳細は Universal RAID Utility のユーザーズガイドを参照してください。

・WebBIOS

Physical View で表示するスロット番号\*1

- \*1:Drives 欄で表示される情報はスロット番号、物理デバイスの種類、容量、状態を表示します。 スロット番号は「0~7」で表示され、物理デバイスベイのスロット番号を表します。
- ・Universal RAID Utility

物理デバイスの「プロパティ」で表示される[ID]

#### **WebBIOS** の **Physical View** の表示画面

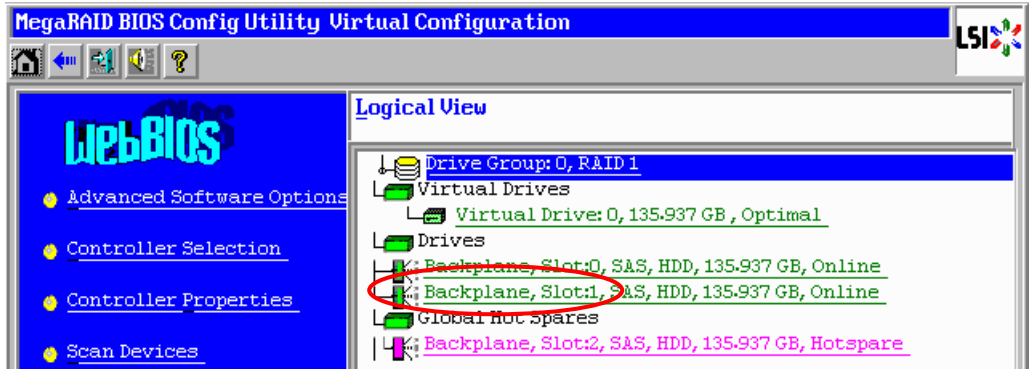

#### **Universal RAID Utility** の物理デバイスのプロパティ画面

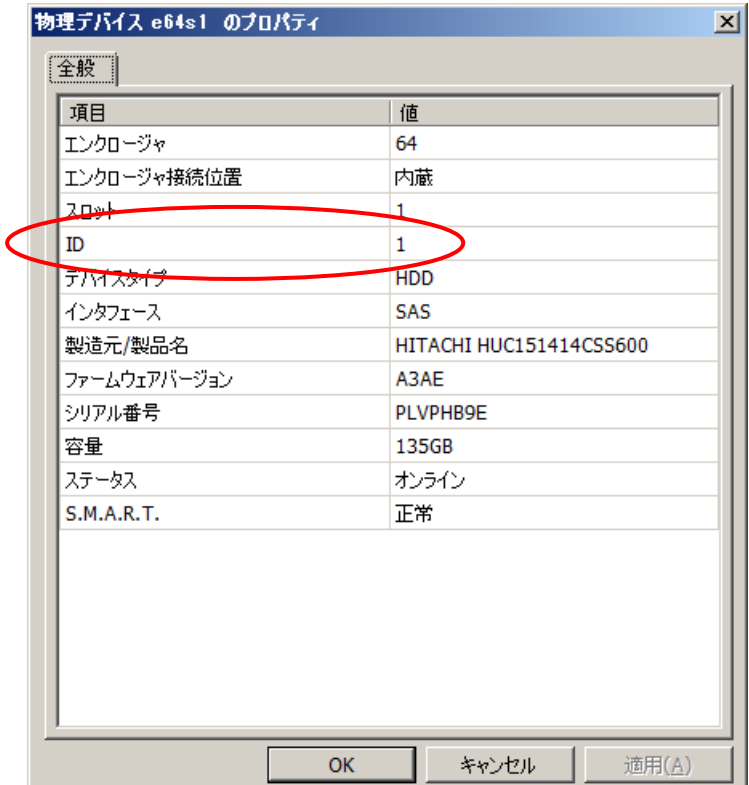

# 2. 仕様

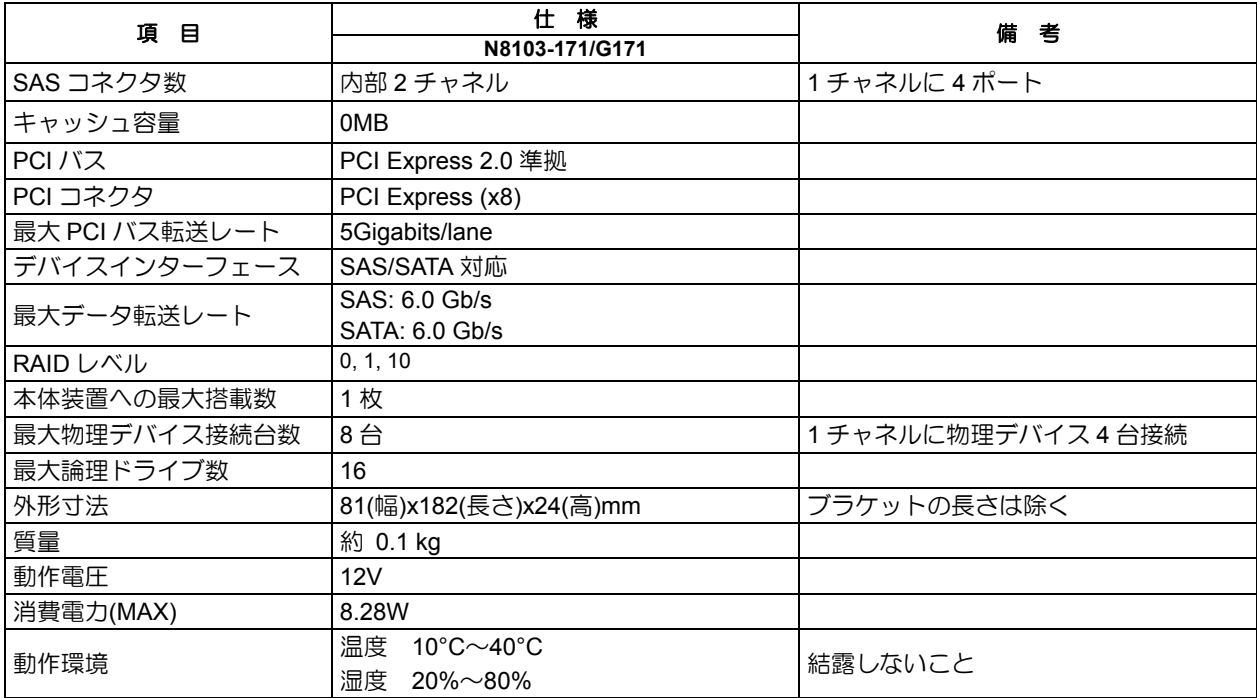

## 3. 本 RAID コントローラの特徴

本 RAID コントローラは、SAS/SATA 対応のインターフェースコネクタが 2 チャネル(1 チャネルに 4 ポー ト)搭載されています。データ転送レートは、各ポートあたり最大 6.0 Gb/s であり、高パフォーマンスを実 現しています。

#### 本 **RAID** コントローラの特徴

- SAS のインターフェースで最大 6.0Gb/s の転送レート
- 1 ボードあたり最大 8 台の SAS/SATA 物理デバイスを接続可能(1 チャネル当たり 4 台)
- RAID レベル 0, 1, 10 をサポート
- ESMPRO を使った通報監視が可能
- 障害発生ドライブの自動検出
- システムを停止せずに故障物理デバイスの交換(ホットスワップ)が可能

本RAIDコントローラは、PCIホットプラグ機能をサポートしていません。

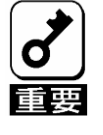

# 4. 各部の名称と機能

本 RAID コントローラの各部の名称を以下に説明いたします。

**(**本 **RAID** コントローラ表面**)**

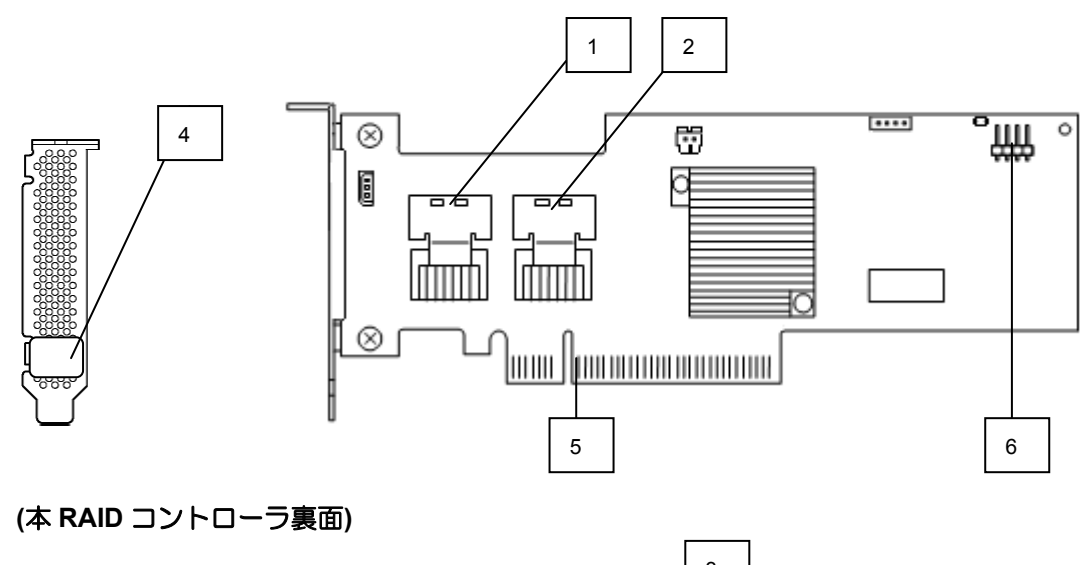

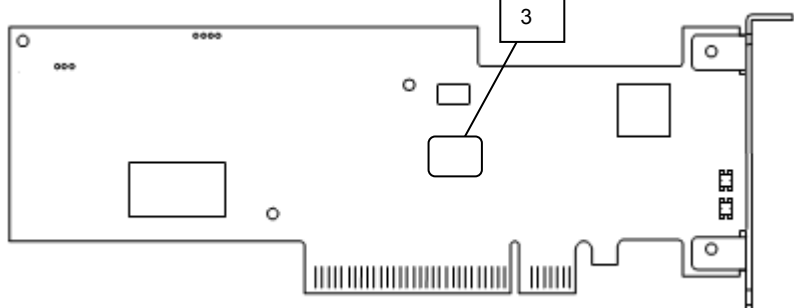

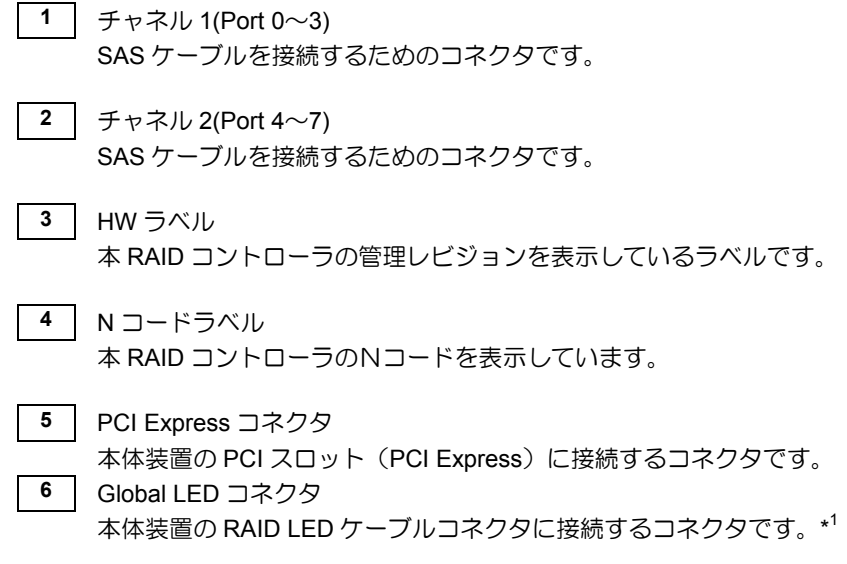

\*1 N8154-65 3.5 型 HDD ケージご使用の場合のみ接続します。

# 5. ハードウェアのセットアップ

本 RAID コントローラを本体装置に取り付ける際には、本体装置付属のユーザーズガイドを参照してくださ い。

#### 5-1. ブラケットの選択・取り付け

本 RAID コントローラはロープロファイル PCI ブラケットが取り付けられています。フルハイトに対応した PCI スロットに本 RAID コントローラを取り付ける場合は、添付のフルハイト PCI ブラケットに交換する必 要があります。

- **1.** ロープロファイル PCI ブラケットと本 RAID コントローラを固定しているネジ(2 本)を取り外し ます
- **2.** ロープロファイル PCI ブラケットを取り外します。
- **3.** フルハイト PCI ブラケットを取り付けます。
- **4.** フルハイト PCI ブラケットを手順 **1** で取り外したネジ(2 本)で固定します。

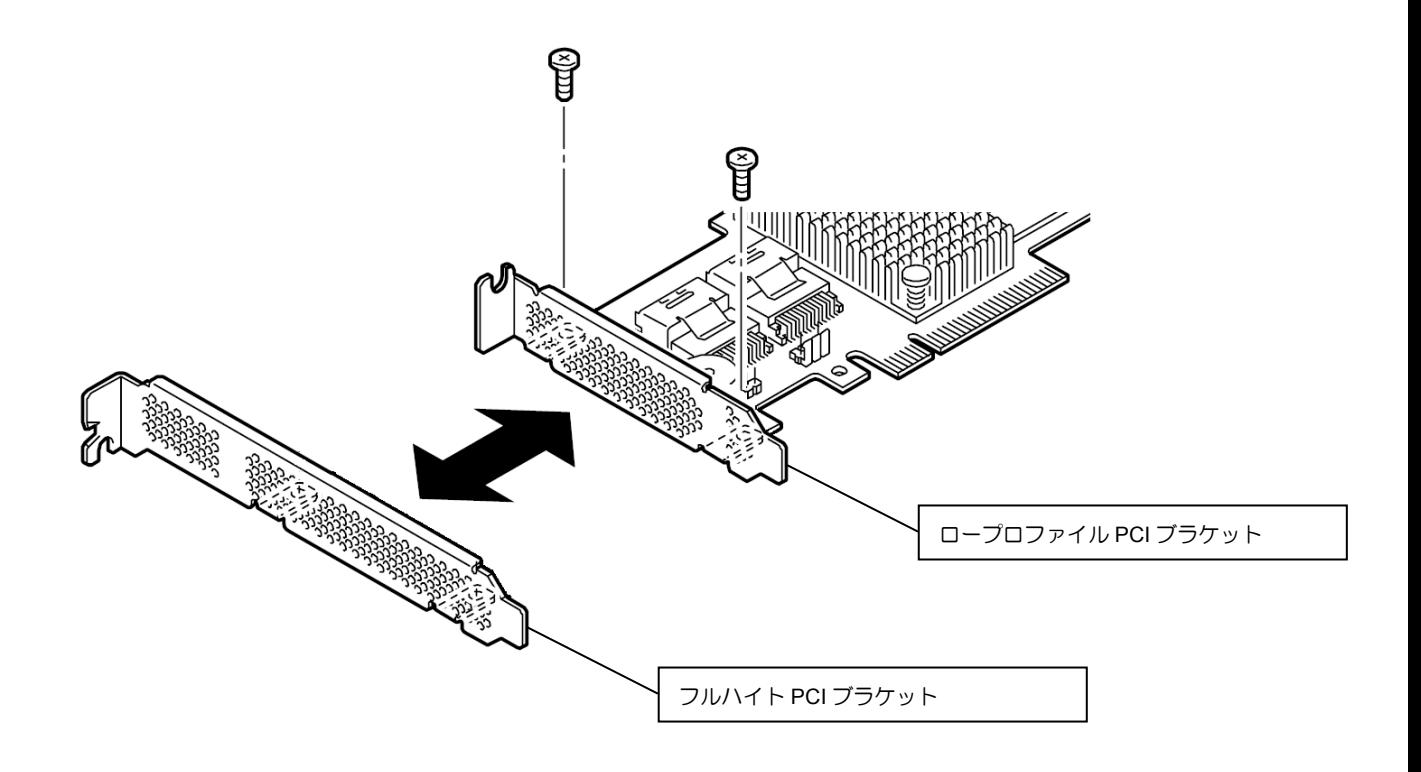

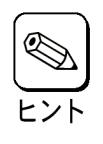

フルハイトPCIブラケットからロープロファイルPCIブラケットに取り替える時も 同じ手順です。

#### 5-2. 本 RAID コントローラ取り付け時の注意事項

本 RAID コントローラを取り付ける際には、本体装置付属のユーザーズガイドを参照してください。

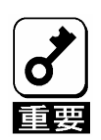

セットアップを行う前に、以下の注意事項をご覧ください。

- PCIスロット (PCI Express) には、本体装置により実装制限がある場合がありま す。取り付ける前に本体装置のユーザーズガイドを確認してください。
- 本RAIDコントローラに接続する物理デバイスは、定められた規格の物理デバイス を使用してください。本RAIDコントローラに接続可能な物理デバイスについて は、お買い求めの販売店にご確認ください。
- 本RAIDコントローラは、他のPCIボード(RAIDコントローラ等)の混在使用を制限 している場合があります。本RAIDコントローラを他のPCIボードと混在してご使 用になる場合は、混在が可能かどうかお買い求めの販売店にご確認ください。
- 取り外した増設スロットカバーは大切に保管してください。外したネジは、本 RAIDコントローラの取り付けに使用しますので、なくさないでください。
- ■本RAIDコントローラは、PCIホットプラグ機能には対応していません。本RAID コントローラを抜き差しする場合は、必ず本体装置の電源をOFFにして、電源 コードをコンセントから抜いてください。
- 本RAIDコントローラがうまく取り付けられない場合は、一旦本RAIDコントロー ラを取り外して、再度取り付けなおしてください。過度の力を加えると破損する おそれがありますので注意してください。
- ■ポート番号は、本体装置における物理デバイスの物理的な位置により、一通りに 定められています。本RAIDコントローラと本体装置にSASケーブルをつなぐ際 は、必ずポート番号に対応したコネクタを確認し、ケーブルを差し込んでくださ い。間違えて差し込むと故障の原因になります。本体装置のポート番号について は、本体装置のユーザーズガイドを参照してください。

### 5-3. LED ケーブルの接続

LED ケーブルの接続は、以下の図及び接続表を参照してください。また、マザーボードへの接続は対象の本 体装置のユーザーズガイドを参照してください。

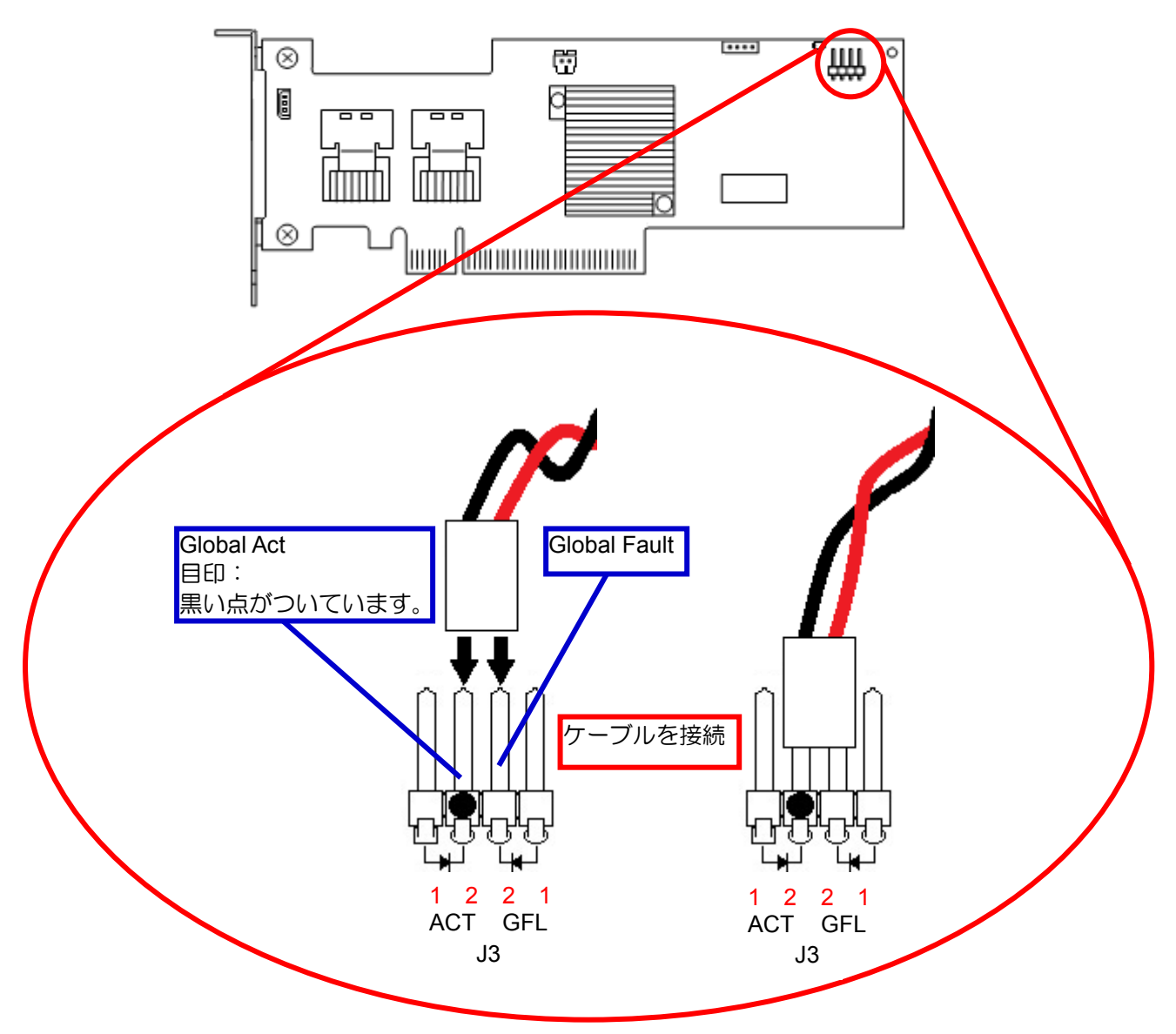

#### **LED** ケーブル接続表

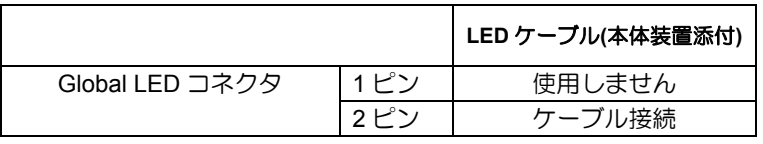

# 第 2 章 RAID

ここでは、本 RAID コントローラがサポートしている RAID 機能について説明します。

# 1. RAID の概要

#### 1-1. RAID(Redundant Array of Independent Disks)とは

直訳するとディスクの冗長配列となり、物理デバイスを複数まとめて扱う技術のことを意味します。

つまり RAID とは複数の物理デバイスを 1 つのドライブグループ(DG)として構成し、これらを効率よく運用 することです。これにより単体の大容量物理デバイスより高いパフォーマンスを得ることができます。

本 RAID コントローラでは、1つの DG を複数の論理ドライブ(バーチャルドライブ)に分けて設定すること ができます(最大 16 個)。これらのバーチャルドライブは、ホストコンピュータからそれぞれ 1 つの物理デ バイスとして認識されます。ホストコンピュータからのアクセスは、DG を構成している複数の物理デバイ スに対して並行して行われます。

また、使用する RAID レベルによっては、ある物理デバイスに障害が発生した場合でも残っているデータか らリビルド機能によりデータを復旧させることができ、高い信頼性を提供することができます。

#### 1-2. RAID レベル

RAID 機能を実現する記録方式には、複数の種類(レベル)が存在します。その中で本 RAID コントローラがサ ポートする RAID レベルは、「RAID0」「RAID1」「RAID10」です。DG を作成する上で必要となる物理デバイ スの数量は RAID レベルごとに異なりますので、下の表で確認してください。

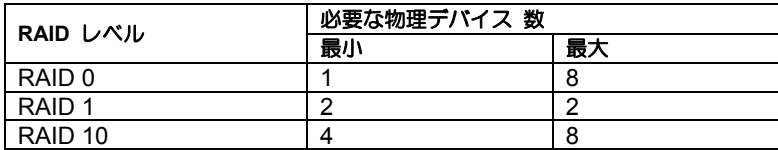

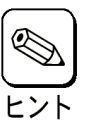

各RAID レベルの詳細は、本書の「2章(2.RAID レベル)」を参照してください。

#### 1-3. ドライブグループ(Drive Group)

ドライブグループ(DG)は複数の物理デバイスをグループ化したものを表します。本 RAID コントローラの設 定可能な DG の数は、物理デバイスを 8 台実装した場合で最大 8 個になります。

次の図は本 RAID コントローラに物理デバイスを 2 台接続し、2 台で1つの DG を作成した構成例です。

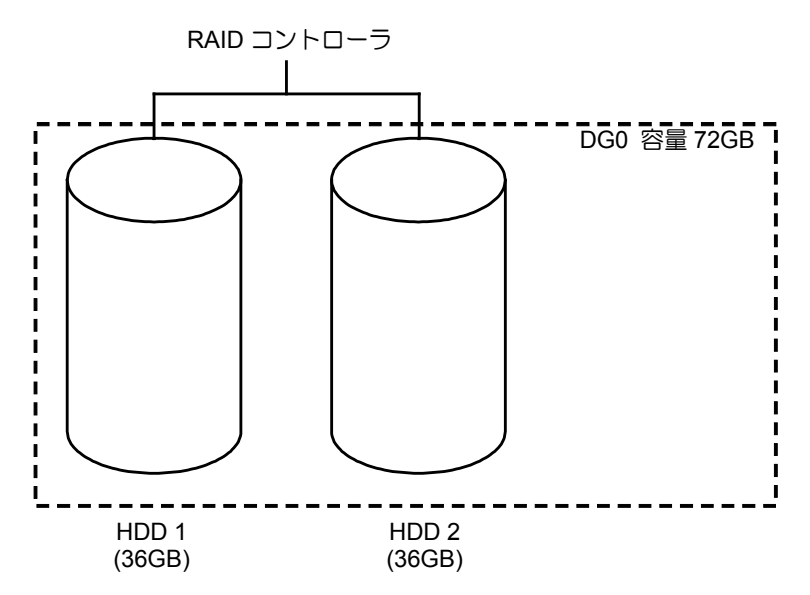

#### 1-4. バーチャルドライブ(Virtual Drive)

バーチャルドライブ(VD)は作成した DG 内に、論理ドライブとして設定したものを表し、OS からは物理ド ライブとして認識されます。本 RAID コントローラの設定可能な VD の数は、最大 16 個になります。

次の図は本 RAID コントローラに物理デバイスを 2 台接続し、2 台で1つの DG を作成し、その DG に RAID1 の VD を2つ設定した構成例です。

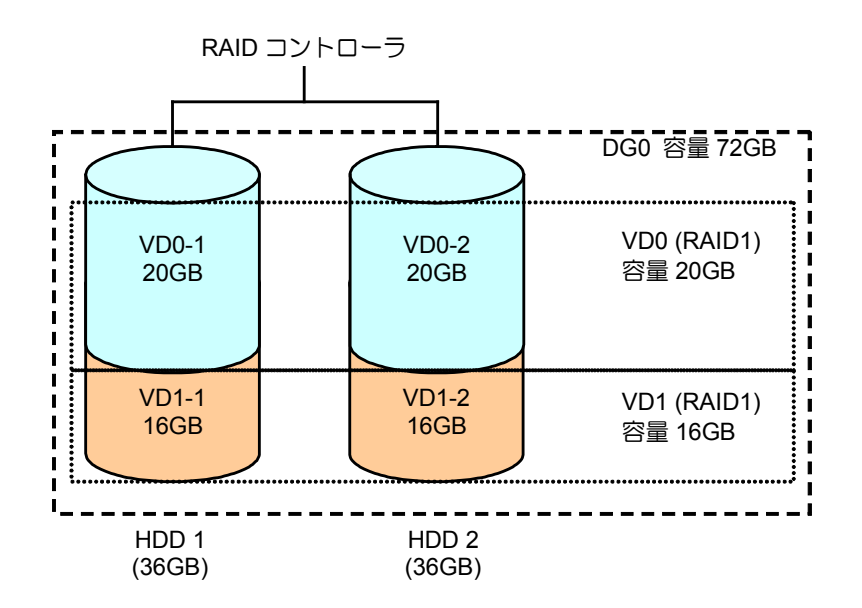

### **1-5.** ホットスワップ(Hot Swap)

システムの稼働中に物理デバイスの脱着(交換)を手動で行うことができる機能をホットスワップといいます。

### 1-6. ホットスペア(Hot Spare)

ホットスペアとは、冗長性のある RAID レベルで構成された論理ドライブ配下の物理デバイスに障害が発生 した場合に、代わりに使用できるように用意された予備の物理デバイスです。物理デバイスの障害を検出す ると、障害を検出した物理デバイスを切り離し(オフライン)、ホットスペアを使用してリビルドを実行しま す。

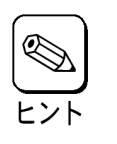

ホットスペアを使用したリビルド「ホットスペアリビルド」については本書の 「3章(1-2. オートリビルド(自動リビルド))」を参照してください。

### **1-7. ライトキャッシュ設定 (Write Cache Policy)**

本 RAID コントローラでは、バーチャルドライブのライトキャッシュ設定はライトスルーで動作します。ラ イトキャッシュ設定をライトスルーから変更することはできません。

# 2. RAID レベル

本 RAID コントローラがサポートしている RAID レベルについて詳細な説明をします。

#### **2-1. RAID** レベルの特徴

各 RAID レベルの特徴は下表の通りです。

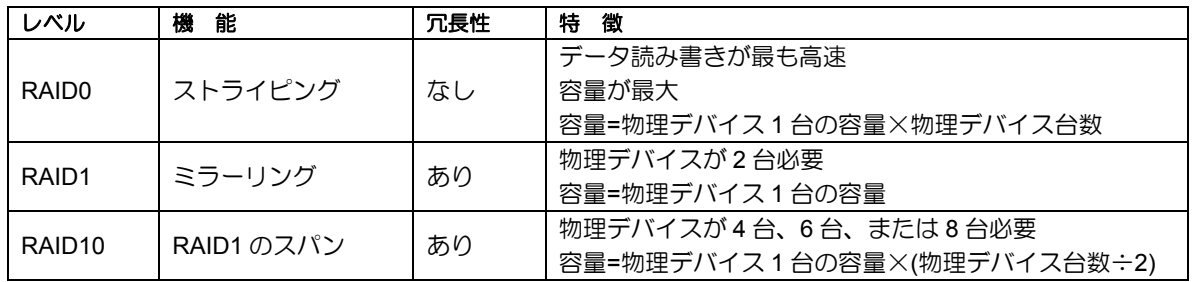

#### 2-2. RAID0

データを各物理デバイスへ分散して記録します。この方式を「ストライピング」と呼びます。

図ではストライプ 1(物理デバイス 1)、ストライプ 2(物理デバイス 2)、ストライプ 3(物理デバイス 3)・・・ というようにデータが記録されます。すべての物理デバイスに対して一括してアクセスできるため、最も優 れたアクセス性能を提供することができます。

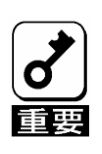

RAID0はデータの冗長性がありません。物理デバイスが故障するとデータの 復旧ができません。

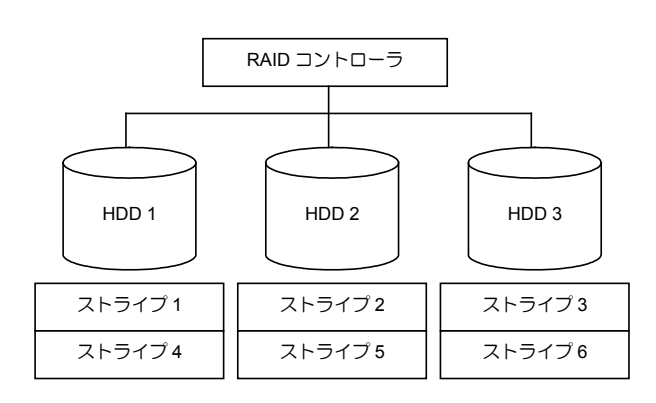

#### 2-3. RAID1

1 つの物理デバイスに対してもう 1 つの物理デバイスへ同じデータを記録する方式です。この方式を「ミラー リング」と呼びます。

1 台の物理デバイスにデータを記録するとき同時に別の物理デバイスに同じデータが記録されます。一方の 物理デバイスが故障したときに同じ内容が記録されているもう一方の物理デバイスを代わりとして使用す ることができるため、システムをダウンすることなく運用できます。

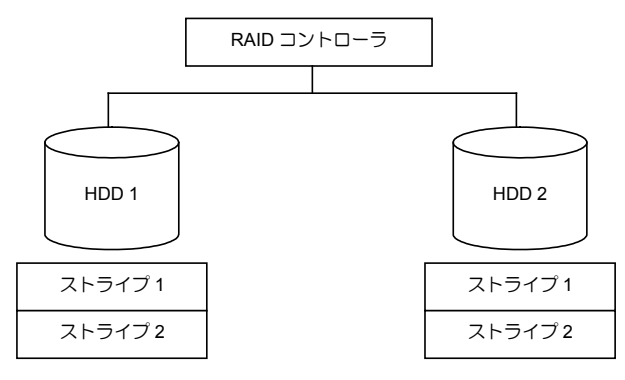

#### 2-4. RAID10

データを 2 つの物理デバイスへ「ミラーリング」方式で分散し、さらにそれらのミラーを「ストライピング」 方式で記録しますので、RAID0 の高いディスクアクセス性能と、RAID1 の高信頼性を同時に実現すること ができます。

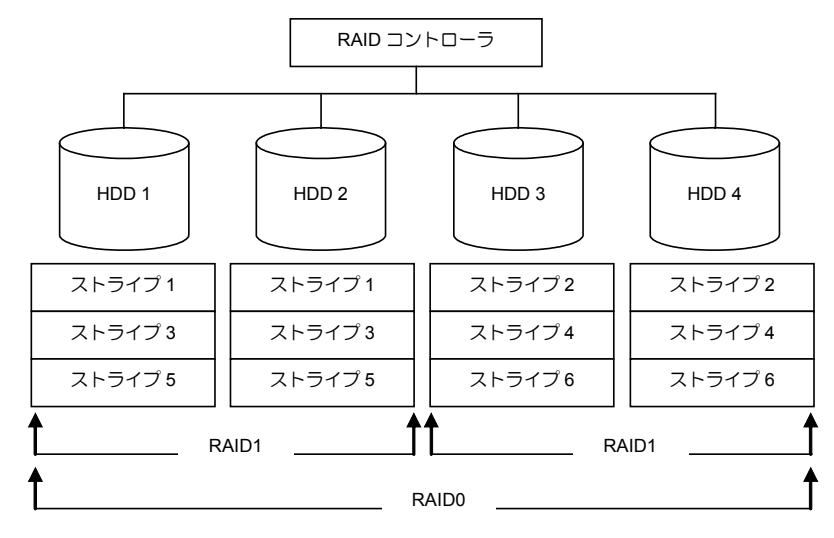

# 第 3 章 本 RAID コントローラの機能

本章では、本 RAID コントローラが持つ機能を説明します。

# 1. リビルド

リビルド(Rebuild)は、物理デバイスに故障が発生した場合に、故障した物理デバイスのデータを復旧させる 機能です。RAID1 や RAID10 といった、冗長性のあるバーチャルドライブ(VD)に対して実行することができ ます。

#### 1-1. マニュアルリビルド(手動リビルド)

本 RAID コントローラの RAID システム管理ユーティリティ WebBIOS や、Universal RAID Utility を使用し、 手動で実施するリビルドです。物理デバイスを選択してリビルドを実行できます。

Universal RAID Utility を使用した手順は、本体装置添付の EXPRESSBUILDER に収められている「Universal RAID Utility ユーザーズガイド」を、WebBIOS を使用した手順は本書の「4 章(4.2-マニュアルリビルド機能)」 を参照してください。

#### 1-2. オートリビルド(自動リビルド)

RAID システム管理ユーティリティを使用せず、自動的にリビルドを実行する機能です。

オートリビルドには、以下の 2 種類の方法があります。

■ ホットスペアリビルド

ホットスペアを用いて自動的にリビルドを行う機能です。ホットスペアが設定されている構成では、 VD に割り当てられている物理デバイスに故障が生じたときに、自動的にリビルドが実行されます。

■ ホットスワップリビルド

故障した物理デバイスをホットスワップで交換することにより、自動的にリビルドが実行される機能 です。

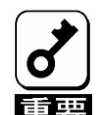

- リビルドに使用する物理デバイスは、故障した物理デバイス と同一容量、同一回転数、同一規 格のものを使用してください。
- リビルド中は負荷がかかるため、処理速度が低下します。
- リビルド中は、本体装置のシャットダウンやリブートを実施しないでください。
- ■故障した物理デバイスを抜いてから新しい物理デバイス を実装するまでに、90秒以上の間隔を あけてください。
- ■ホットスワップリビルドが動作しない場合は、マニュアルリビルドを実行してください。
- 1度故障した物理デバイスを用いてホットスワップリビルドを実行することはできません。

# 2. パトロールリード

パトロールリード(Patrol Read)は、物理デバイスの全領域にリード&ベリファイ試験を実施する機能です。 パトロールリードは、バーチャルドライブ(VD)やホットスペアに割り当てられているすべての物理デバイス に対して実行することができます。

パトロールリードにより、物理デバイスの後発不良を検出・修復することができます。また、パトロールリー ドは整合性チェックと比べて低負荷で実施することができます。

冗長性のある VD を構成する物理デバイスやホットスペアに割り当てられた物理デバイスの場合は、実行中 に検出したエラーセクタを修復することができます。

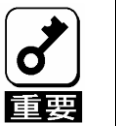

 本RAIDコントローラは、工場出荷時にパトロールリードが有効[Enable]に設 定されています。

■ パトロールリードは定期的に自動でを実行されます。

■ パトロールリード実行中にシステムを再起動しても、再開して継続します。

# 3. 整合性チェック

整合性チェック(Check Consistency)は、バーチャルドライブ(VD)の整合性をチェックするための機能です。 RAID0 以外の冗長性のある VD に対して実行することができます。

整合性チェックは、WebBIOS や Universal RAID Utility で実行できます。

整合性チェックは整合性をチェックするだけでなく、実行中に検出したエラーセクタを修復することができ るため、予防保守として使用できます。

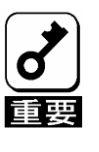

■ 整合性チェック中は負荷がかかるため、処理速度は低下します。

■ 整合性チェック実行中にシステムの再起動を行うと途中から再開します。

■ 整合性チェックのスケジュール運転は、WebBIOS、もしくはUniversal RAID UtilityのraidcmdコマンドとOSのスケジューリング機能などを組み合わせて 行えます。
# 第 4 章 WebBIOS の機能

ここでは本 RAID コントローラのコンフィグレーションユーティリティ「WebBIOS」について説明します。

## 1. WebBIOS のサポート機能

- 物理デバイスのモデル名/容量の情報表示
- 物理デバイスの割り当て状態表示
- □ VD の作成

RAID レベルの設定

**□ Strip Size の設定** 

- □ VD の設定情報・ステータスの表示
- VD の削除
- コンフィグレーションのクリア
- イニシャライズの実行
- 整合性チェックの実行
- ロ マニュアルリビルドの実行

## 2. WebBIOS の起動とメニュー

### 2-1. WebBIOS の起動

以下の画面が表示された後、<Ctrl>キーを押しながら<H>キーを押します。

【**POST** 画面イメージ(バーチャルドライブ未設定時)】

LSI MegaRAID SAS - MFI BIOS Version XXXX (Build MMM DD, YYYY) Copyright (c) 20XX LSI Corporation HA - X (Bus X Dev X) LSI MegaRAID SAS 9240-8i FW package: X.X.X - XXXX

0 JBOD(s) found on the host adapter 0 JBOD(s) handled by BIOS

0 Virtual Drive(s) found on the host adapter.

0 Virtual Drive(s) handled by BIOS. Press <Ctrl> <H> for WebBIOS.

POST 後に以下の"Adapter Selection"画面が表示されます。WebBIOS を用いて操作を実施する[Adapter No.] を選択してチェックし、[Start]をクリックしてください。

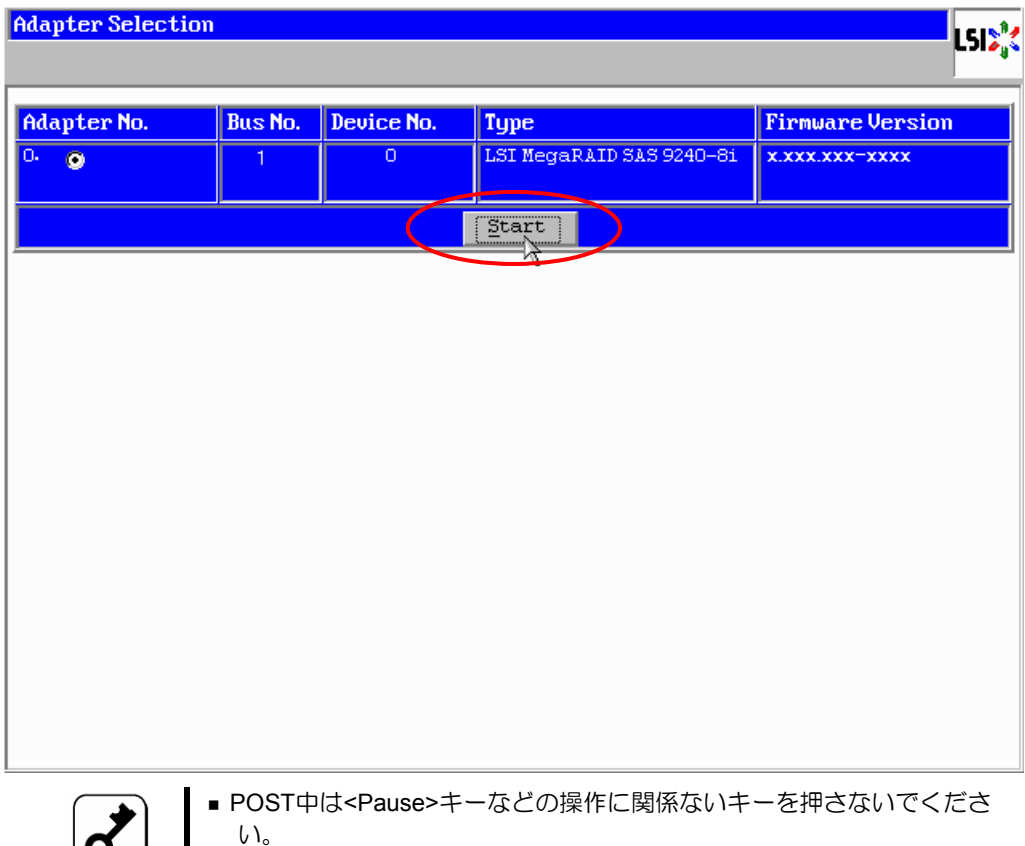

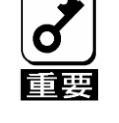

■<Ctrl>+<H>キーを押し忘れてしまった場合、またはPOST後にAdapter Selectionの画面が表示されなかった場合は、再起動を行い、再度 <Ctrl>+<H>キーを押してください。

#### 2-2. Main Menu

Adapter Selection を実行すると、選択した Adapter の WebBIOS トップ画面が表示されます。

各 Menu の機能については、**[WebBIOS Menu]**の表を参照してください。また、バーチャルドライブ(VD) や物理デバイスの各ステータスについては、**[VD** のステータス**]** 、**[**物理デバイスのステータス**]**の表を参照 してください。

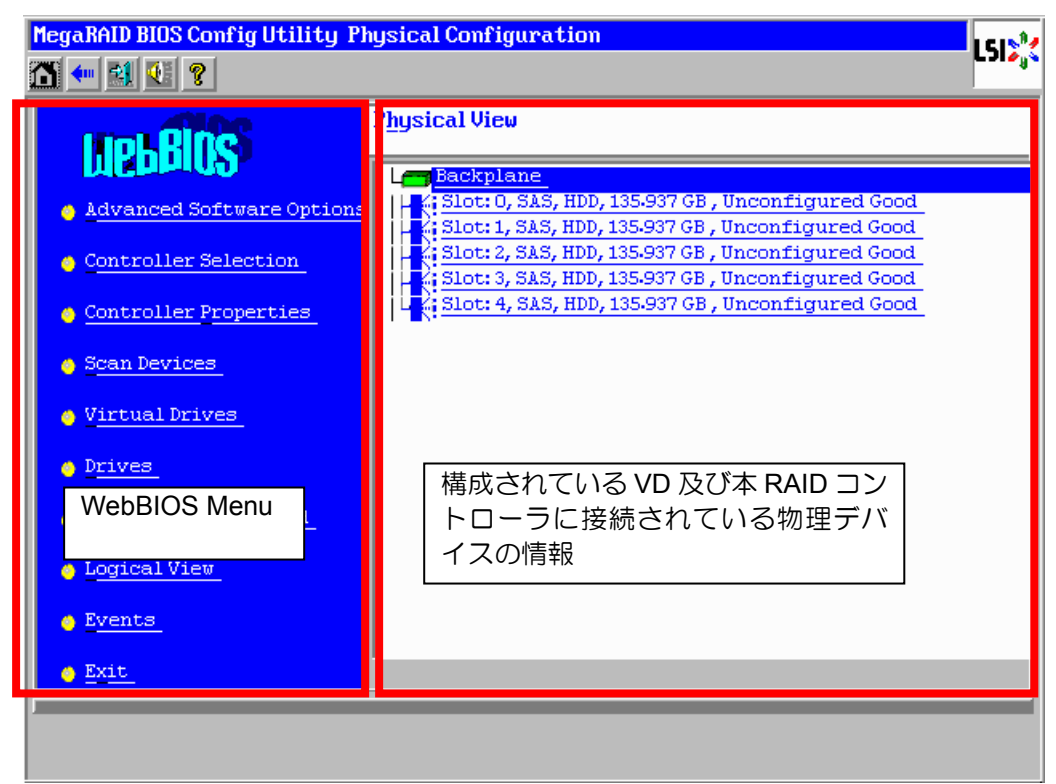

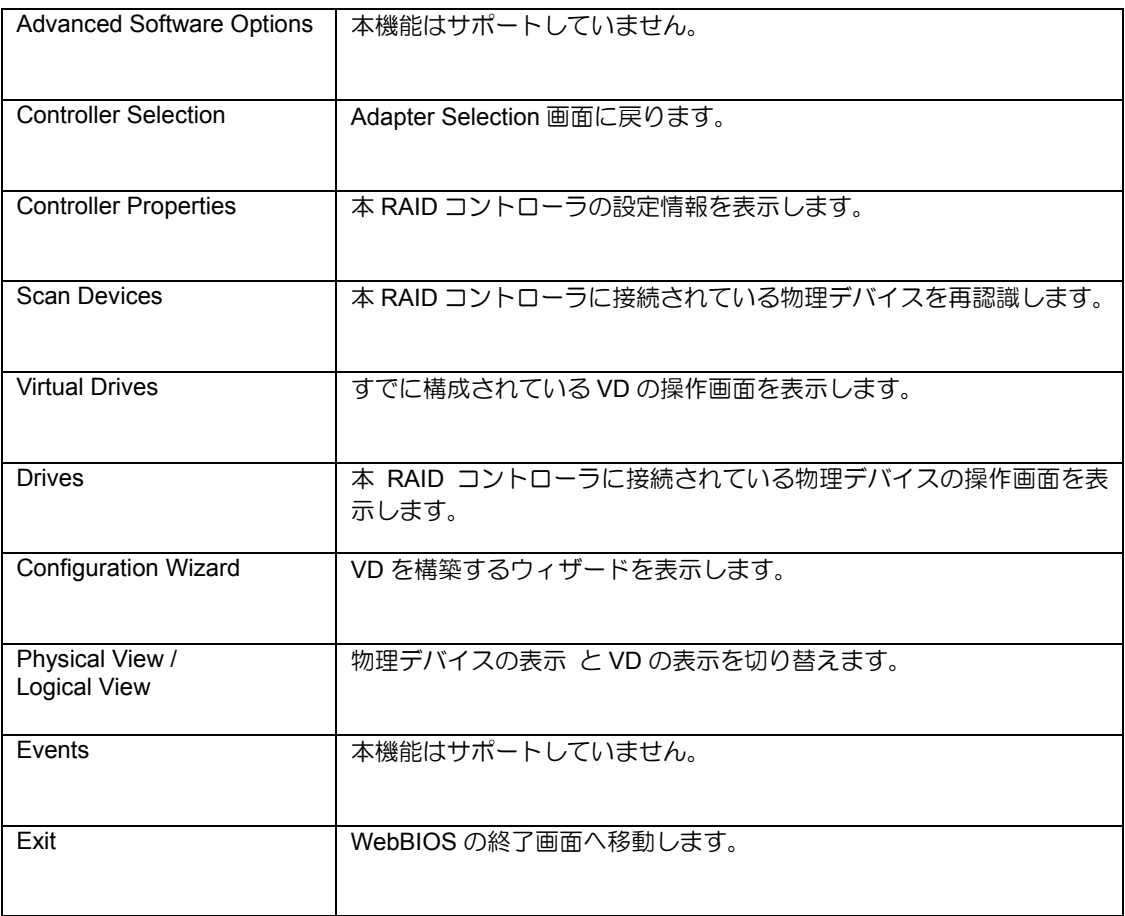

#### **WebBIOS Menu**

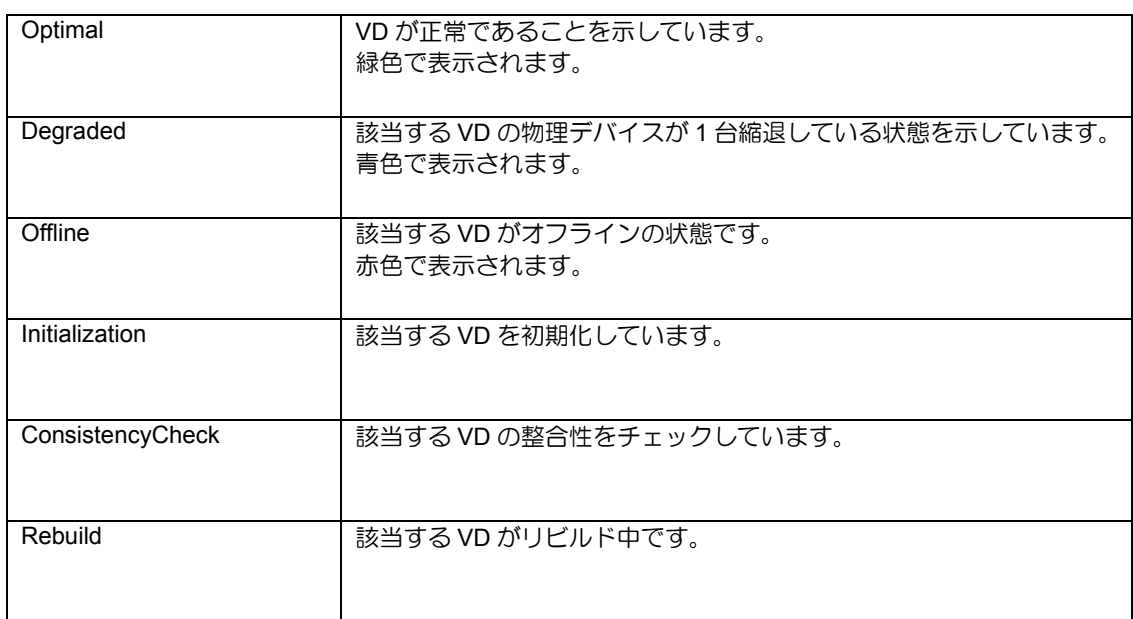

#### **Virtual Drives** のステータス(**Physical View** では表示されません。)

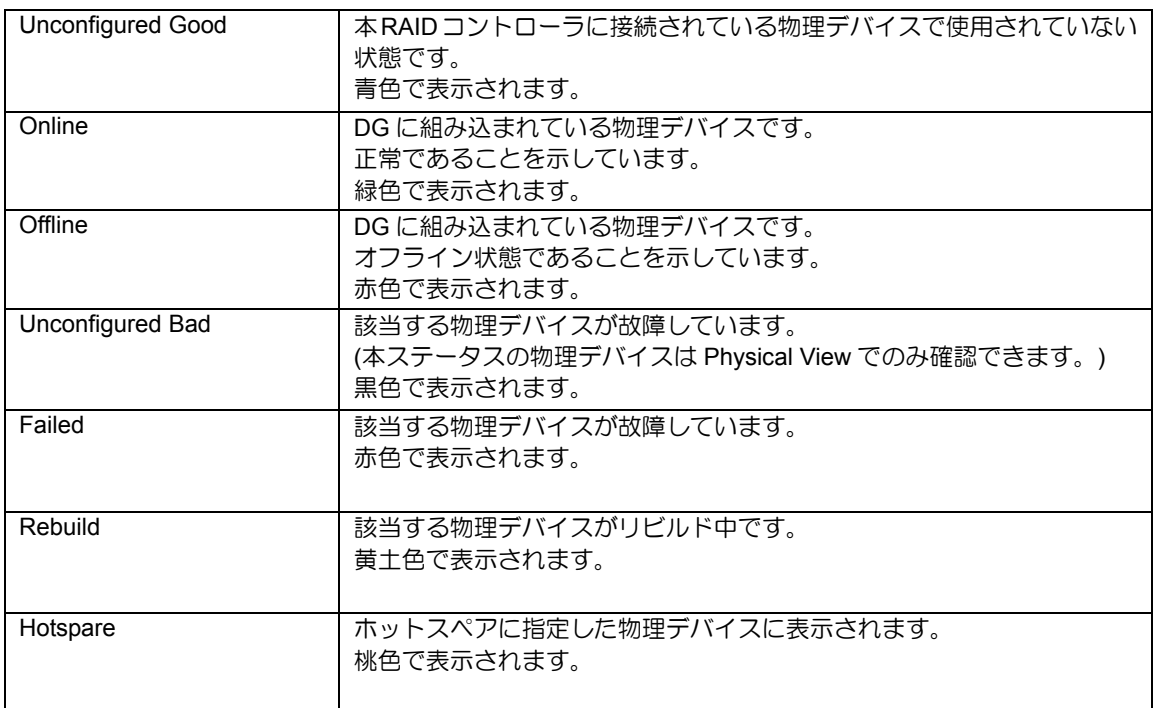

物理デバイスのステータス

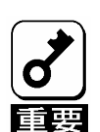

- Physical Viewの画面右側で表示される情報はスロット番号、物理デバイスの種類、 容量、状態を表示します。
- スロット番号は「0~7」で表され、物理デバイスベイのスロット番号を表示します。
- Pred Fail Count が「1」の物理デバイスはS.M.A.R.T.エラーを意味します。 S.M.A.R.T.エラーとなった物理デバイスの情報は黄色で表示されます。
- S.M.A.R.T.エラーとなった物理デバイスは、物理デバイスの自己診断機能により、 故障が予期されたことを意味しています。すぐに故障するとは限りませんが、早 めに該当ディスクを交換することをお勧めいたします。

### 2-3. Advance SoftWare Opitons

本 RAID コントローラは Advance SoftWare Options 機能をサポートしていません。

### 2-4. Controller Selection

本体装置に接続されたRAIDコントローラの一覧を表示します(下図はRAIDコントローラ1枚接続時の例)。 操作対象の RAID コントローラを選択します。WebBIOS トップ画面より[Controller Selection]をクリックす ると、WebBIOS 起動時に表示される本画面に戻ります。

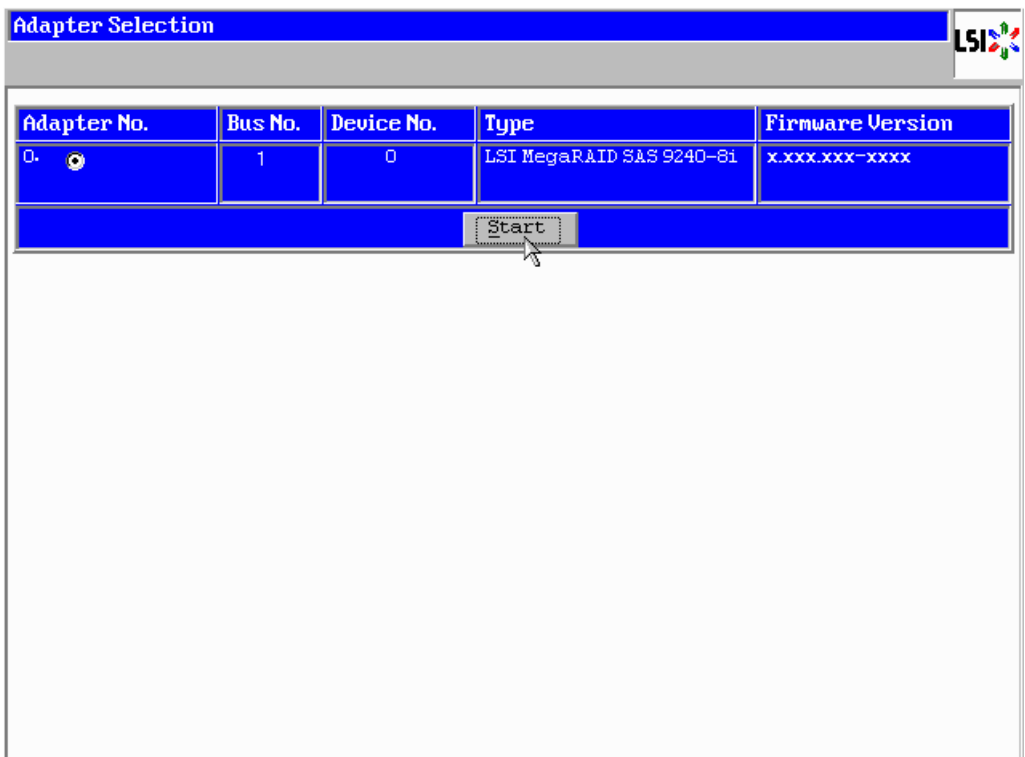

### 2-5. Controller Properties

WebBIOS トップ画面にて[Controller Properties]をクリックすると、本 RAID コントローラの設定情報が表示 されます。

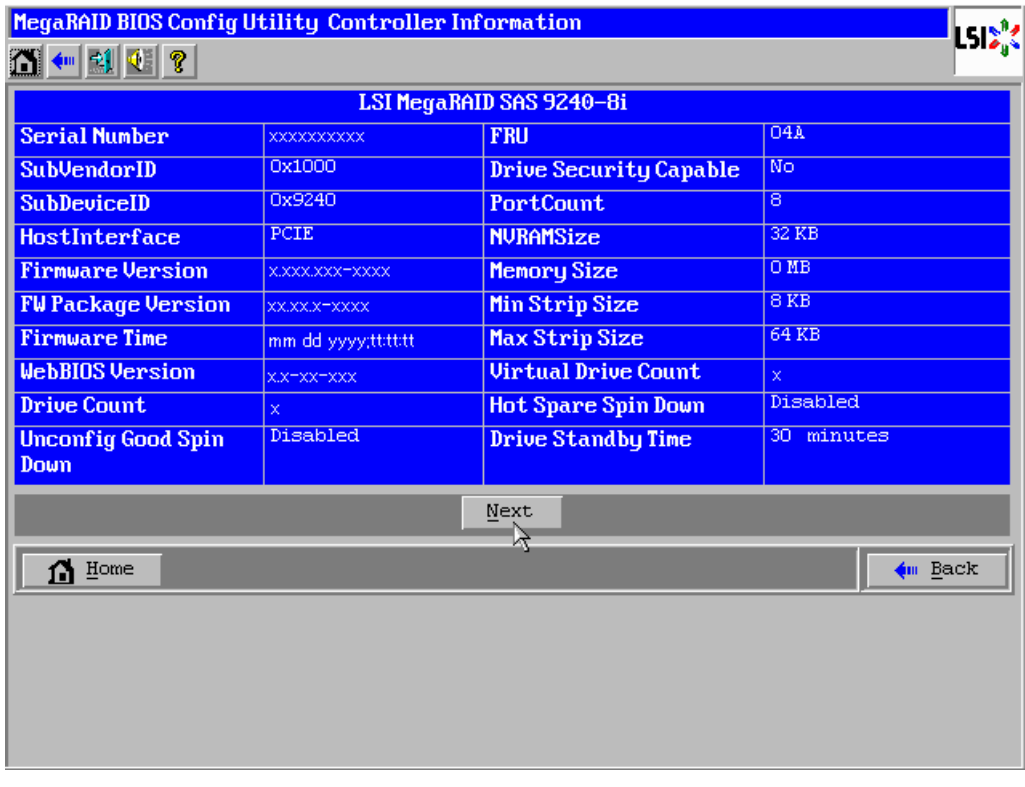

設定情報画面にて[Next]をクリックすると、本 RAID コントローラの詳細設定が表示されます。

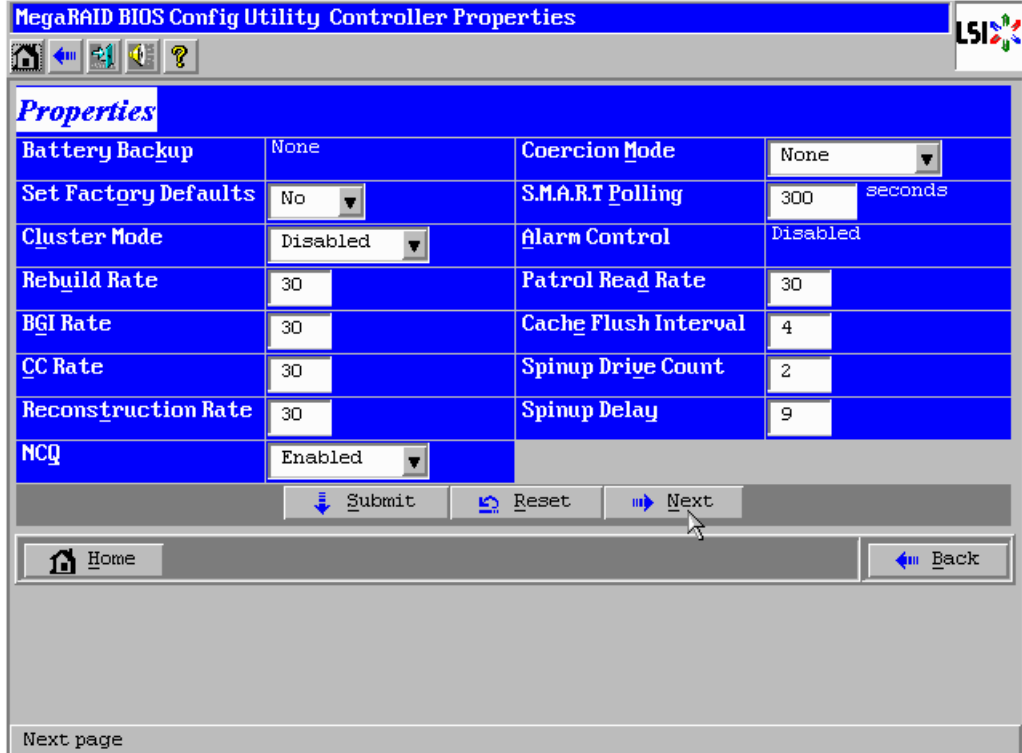

設定情報画面には次のページにもあります。[Next]をクリックすると、詳細設定が表示されます。

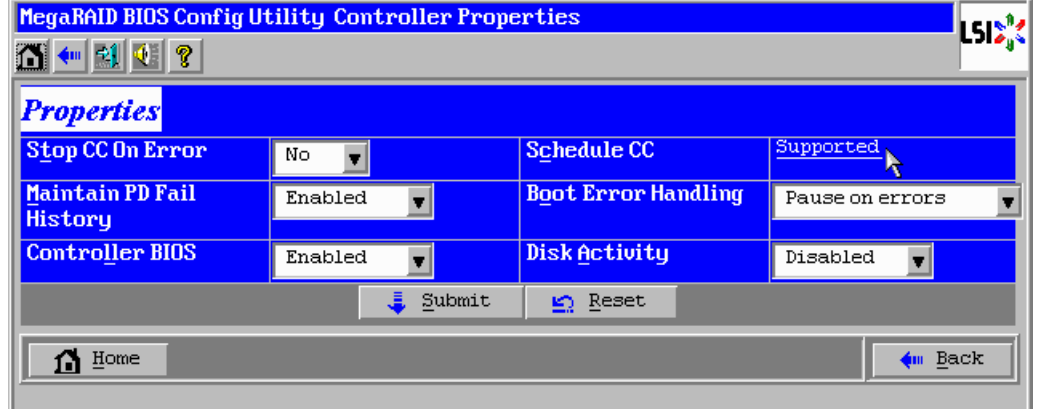

#### 初期設定および、設定値説明

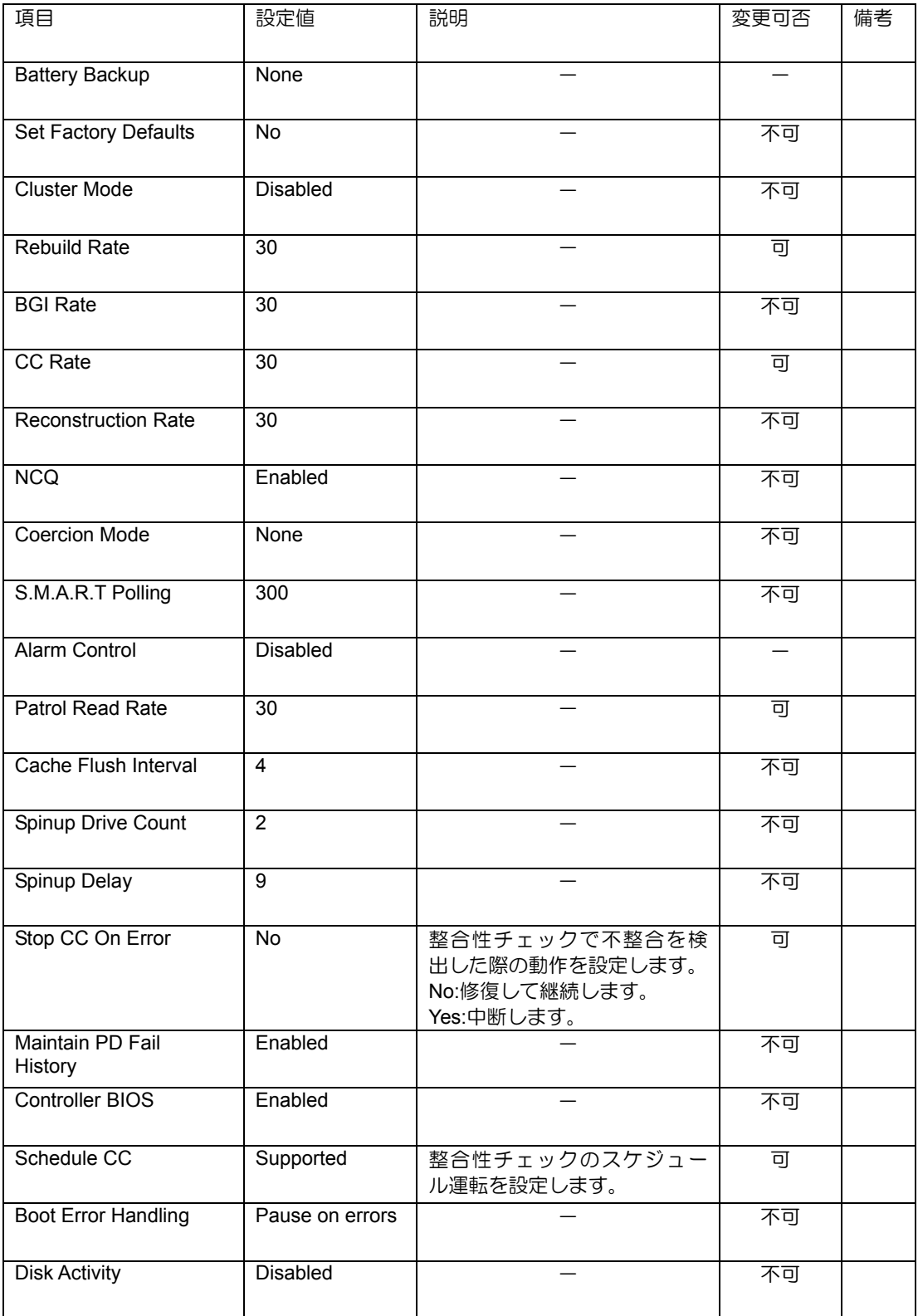

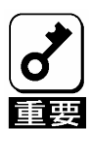

 $\circledR$ 

ヒント

**Set Factory Defaults** を実施すると出荷時設定に戻せなくなりますので、実施しない でください。

#### 設定値変更方法

"Controller Properties"画面にて設定変更可能なパラメータを変更した後、画面中央に ある[Submit]ボタンをクリックして設定値を確定してください。

"Schedule CC"の欄の[Supported]をクリックすると、整合性チェックのスケジュール運転の設定画面が表示 されます。

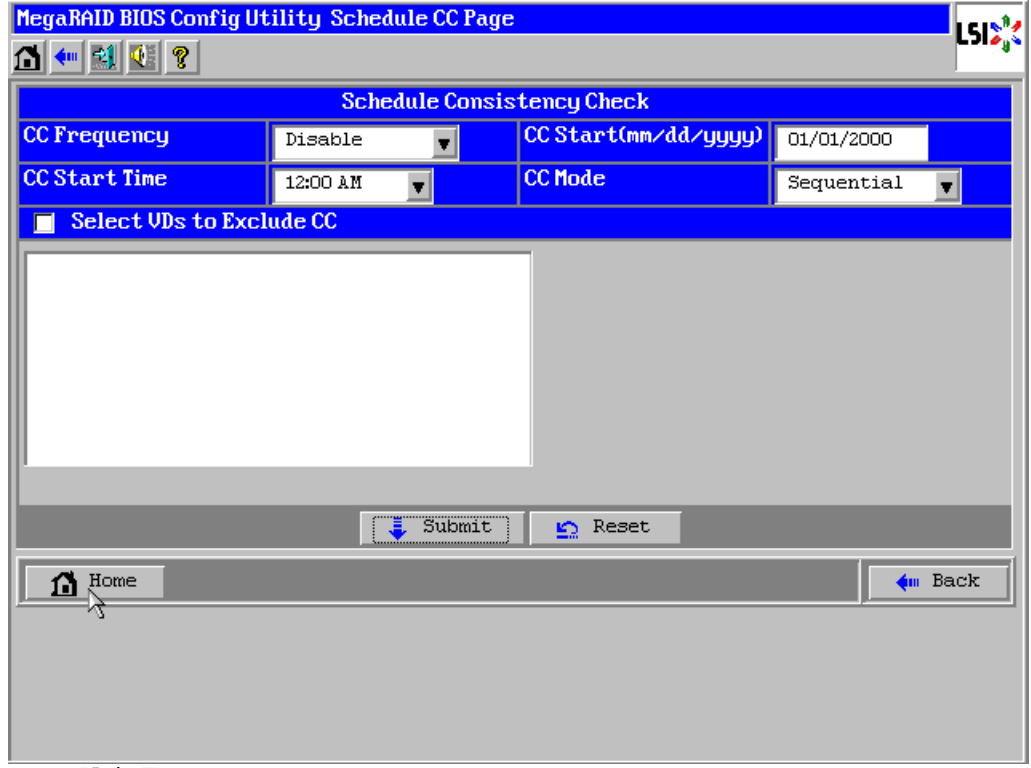

#### **Schedule CC** の設定項目

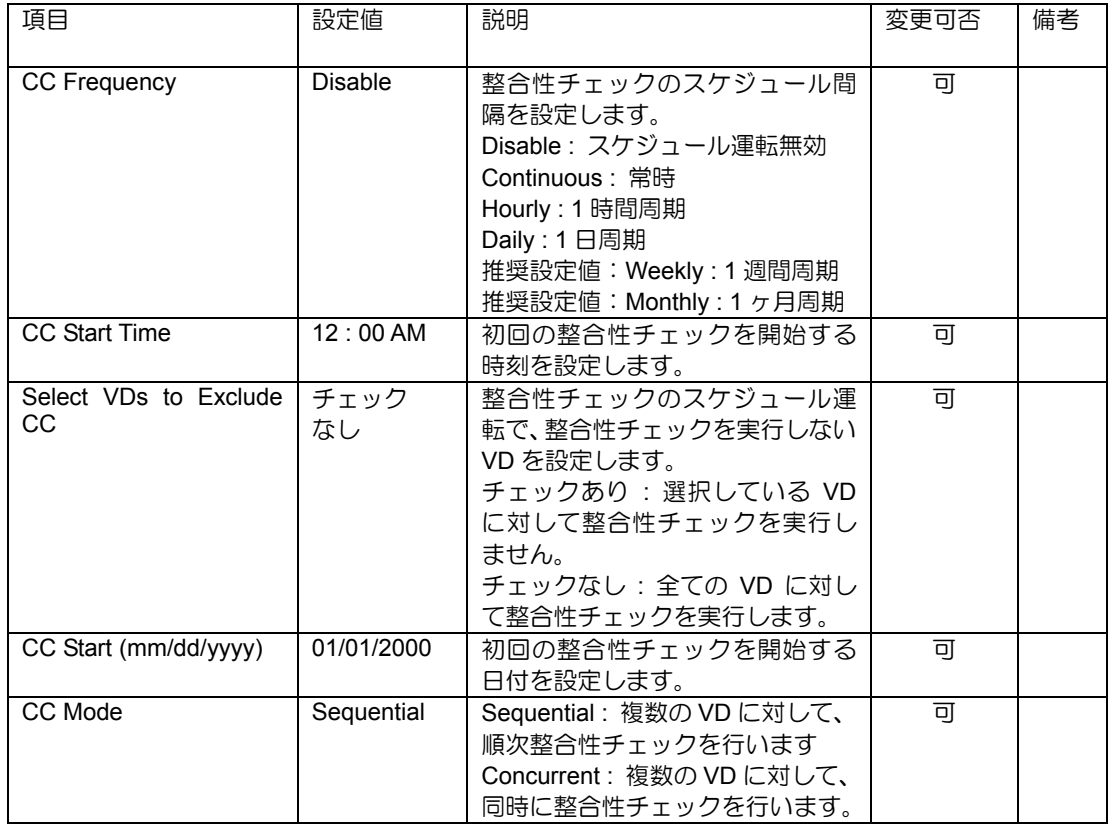

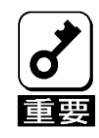

CC Frequency で設定するスケジュール運転の間隔は整合性チェック開始時の時刻 を基準に設定されるため、余裕を持って間隔を設定してください。

#### 2-6. Scan Devices

WebBIOS トップ画面にて[Scan Devices]をクリックすると、本 RAID コントローラに接続されている物理デ バイスを再スキャンします。この機能は WebBIOS 起動後に新たな物理デバイスを接続した際に有効です。

■ 新たに接続した物理デバイスに他のコンフィグレーション情報が保存さ

- れている場合、以下の"Foreign Configuration"画面が表示されます。その まま新たな物理デバイスとして使用する場合は、[Clear]をクリックして ください。新たに接続した物理デバイス内のコンフィグレーション情報 がクリアされます。
- 新たに接続した物理デバイスを使用してUniversal RAID Utilityでバー チャルドライブを作成する場合、他のコンフィグレーションが残ってい るとVDを作成できません。その場合は、本機能を使用して残っているコ ンフィグレーションを削除してください。(\*)
	- (\*)Universal RAID Utilityには本機能はありません。
- N8103-171/G171以外で作成されたコンフィグレーション情報が保存さ れている場合、「Preview」および「Import」を選択しないでください。

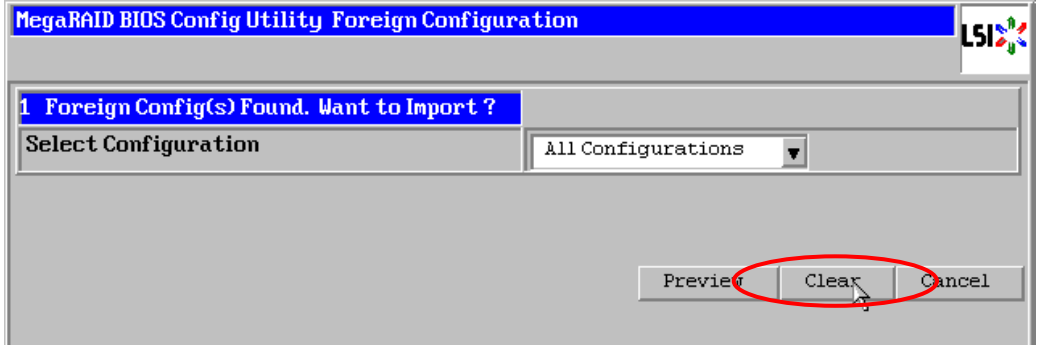

### 2-7. Virtual Drives

WebBIOS トップ画面にて[Virtual Drives]をクリックすると、すでに構成されているバーチャルドライブ(VD) に対する操作画面が表示されます。VD 一覧の欄には、既存の VD が表示されます。

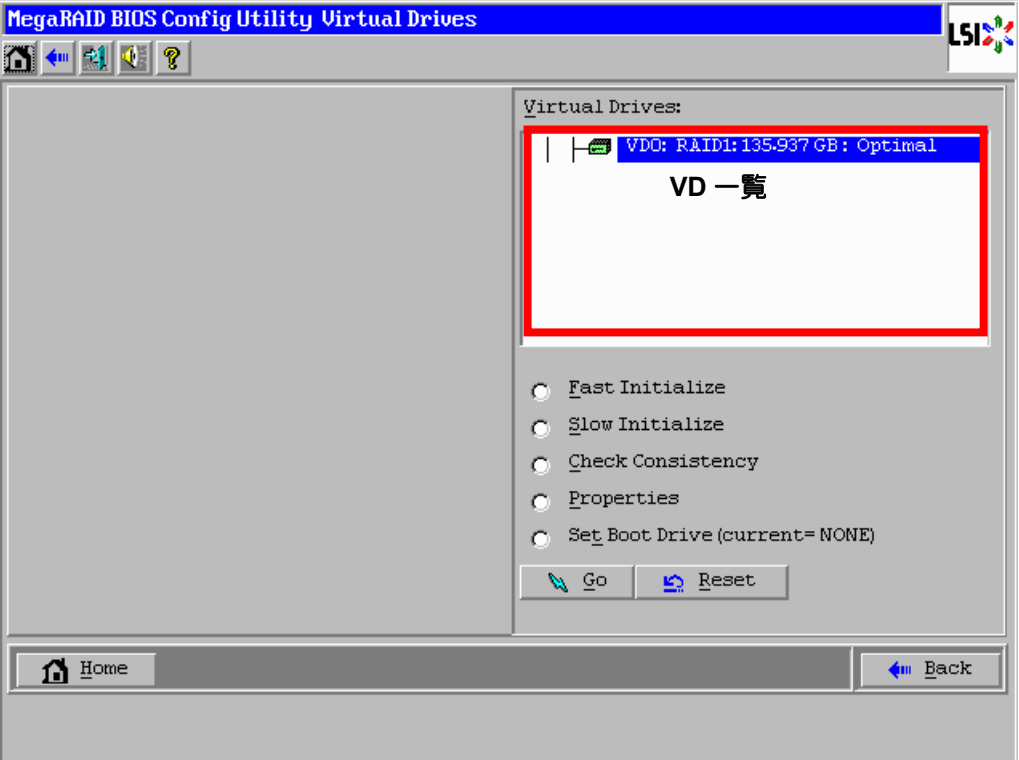

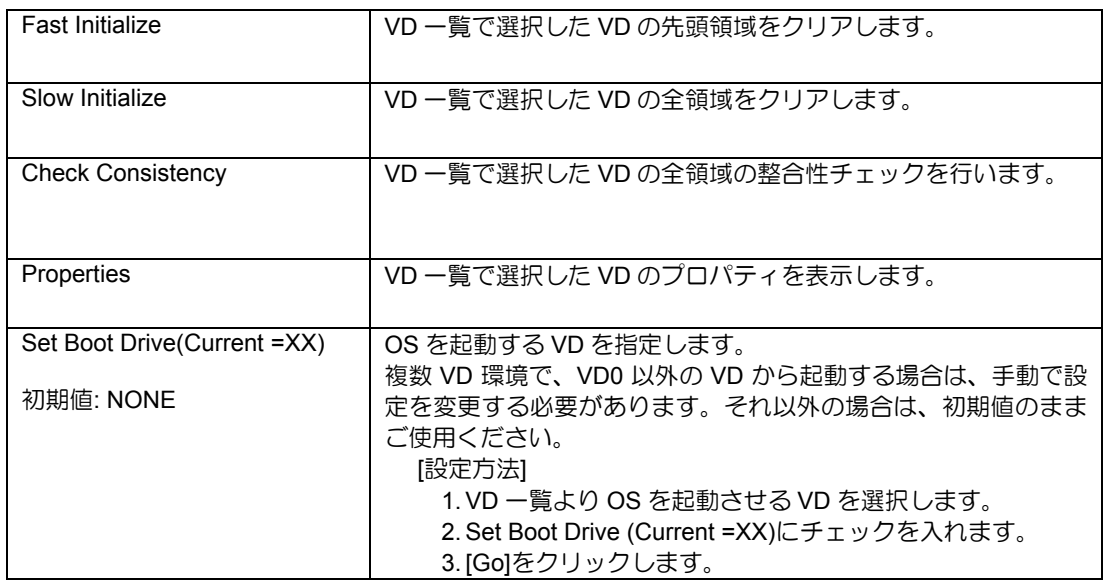

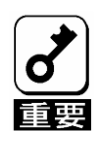

- VDが存在しない場合は、VD一覧にVDが表示されません。本操作画面はVD が存在するときに使用してください。
- Set Boot Driveを正しく設定していても、本体装置のBIOSのBootプライオリ ティの順位によっては、OSが起動できない場合があります。
- VD構成後、初回の整合性チェックでは不整合が検出される場合があります。

#### 2-8. Drives

WebBIOS トップ画面にて[Drives]をクリックすると、本 RAID コントローラに接続されている物理デバイス に対する操作画面が表示されます。

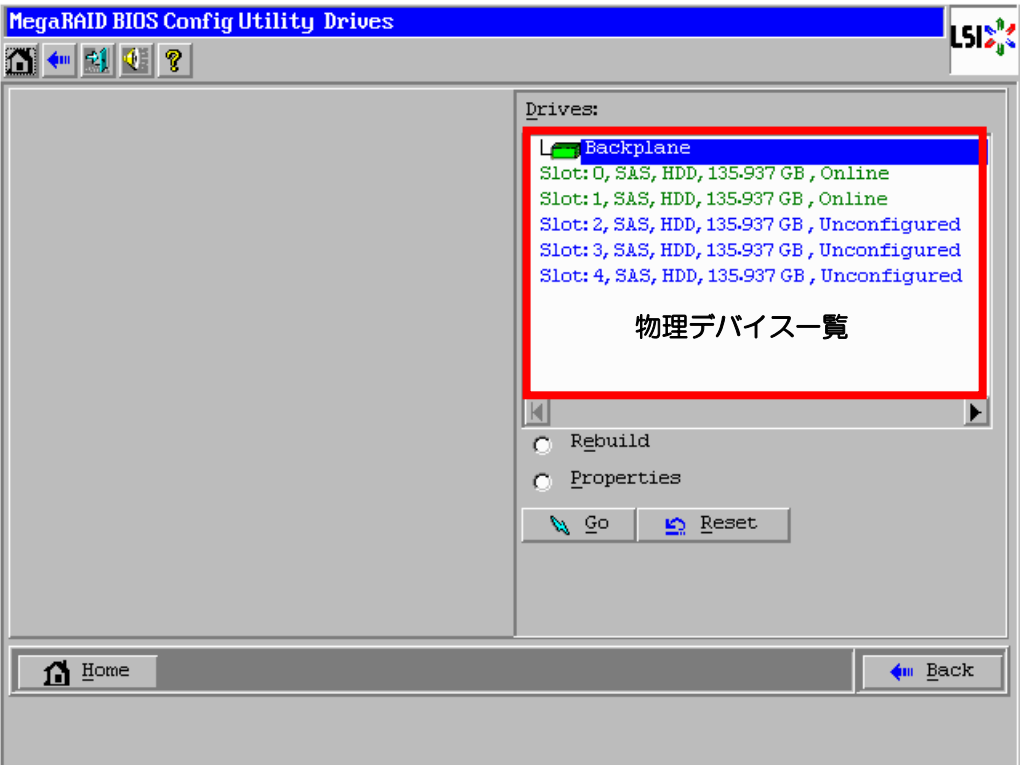

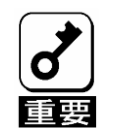

接続されている物理デバイスが存在しない場合は、画面右上の欄に物理デバ イスが表示されません。本操作画面は物理デバイスが接続されているときに 使用してください。

物理デバイスのプロパティの確認は以下の手順で行います。ここでは、物理デバイスのプロパティを確認す る例を説明します。

- ① 確認する物理デバイスをクリックして選択する。
- ② Properties のチェック欄をクリックする。
- ③ [Go]をクリックする。

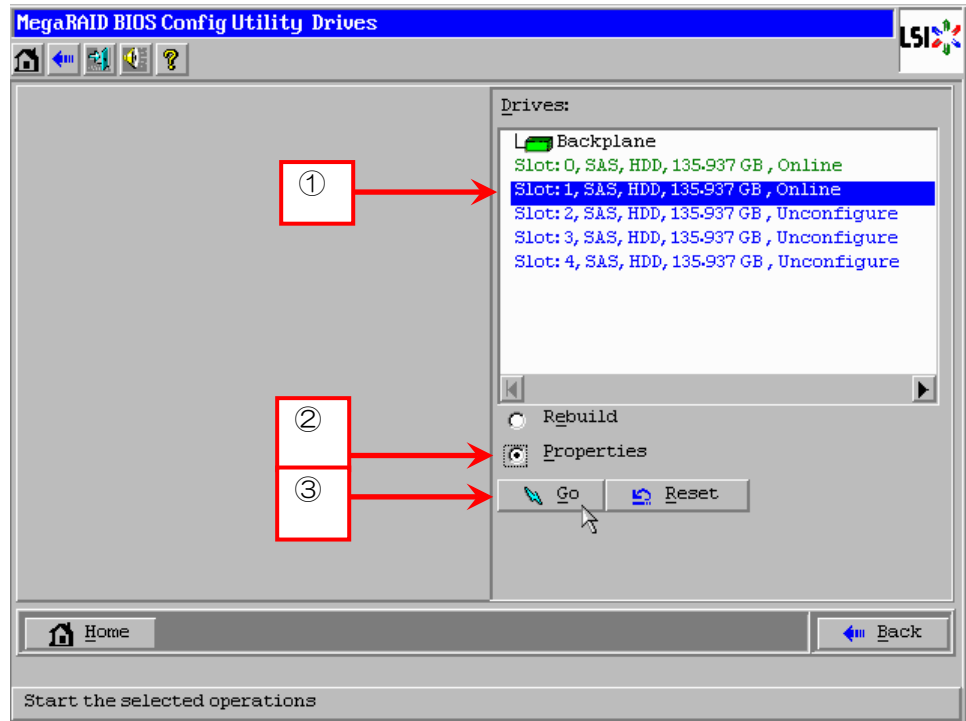

以下のようなプロパティ画面が表示されます。

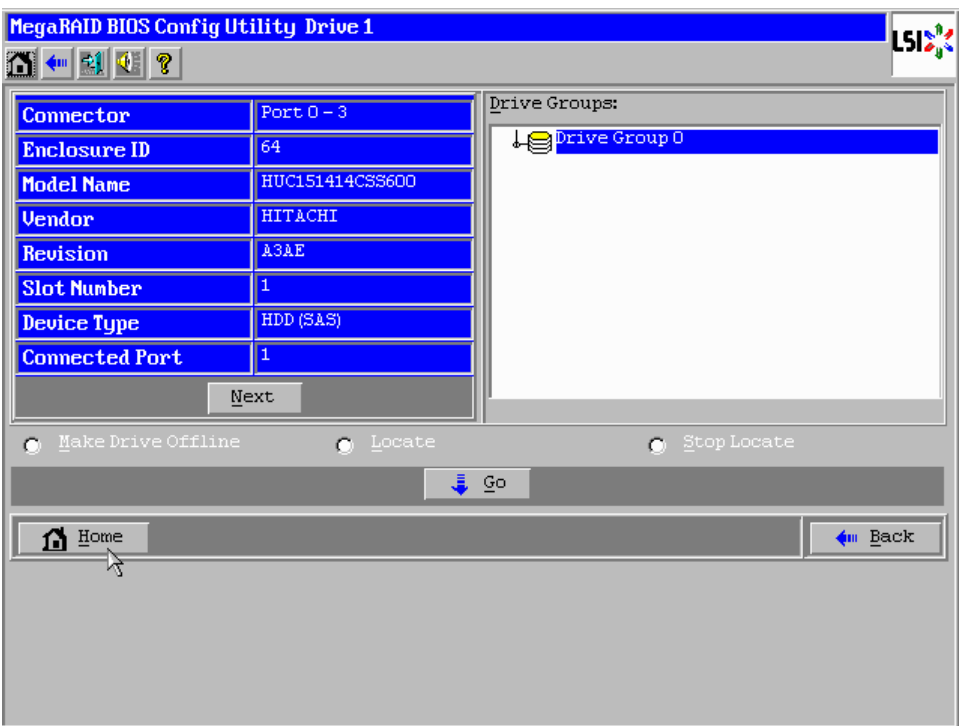

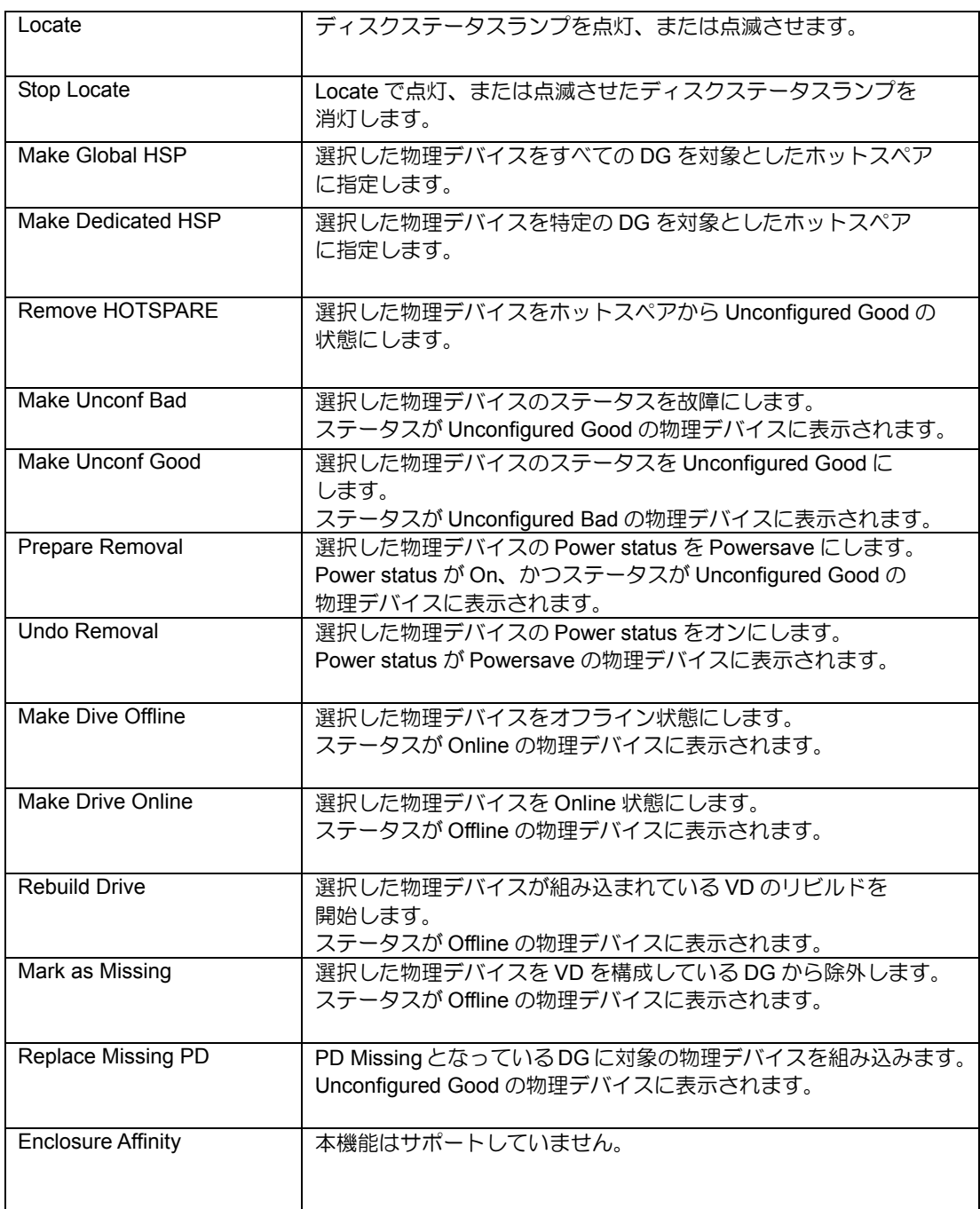

#### **Drives** での操作

#### 2-9. Configuration Wizard

本 RAID コントローラに接続した物理デバイスを用いて VD を構築する機能です。本機能については、本書 の「3 章(バーチャルドライブの作成)」を参照してください。

### 2-10. Physical View / Logical View

VD を構築している場合、WebBIOS トップ画面に DG が表示されます。[Physical View]をクリックすると、 DG を構築している物理デバイスの情報が表示されます。[Logical View]をクリックすると、DG 内で構築さ れている VD が表示されます。

#### 2-11. Events

本 RAID コントローラでは Events 機能をサポートしていません。

#### 2-12. Exit

WebBIOS トップ画面より[Exit]をクリックすると、WebBIOS を終了するための確認画面が表示されます。 WebBIOS を終了する際は、以下の画面にて[Yes]をクリックしてください。

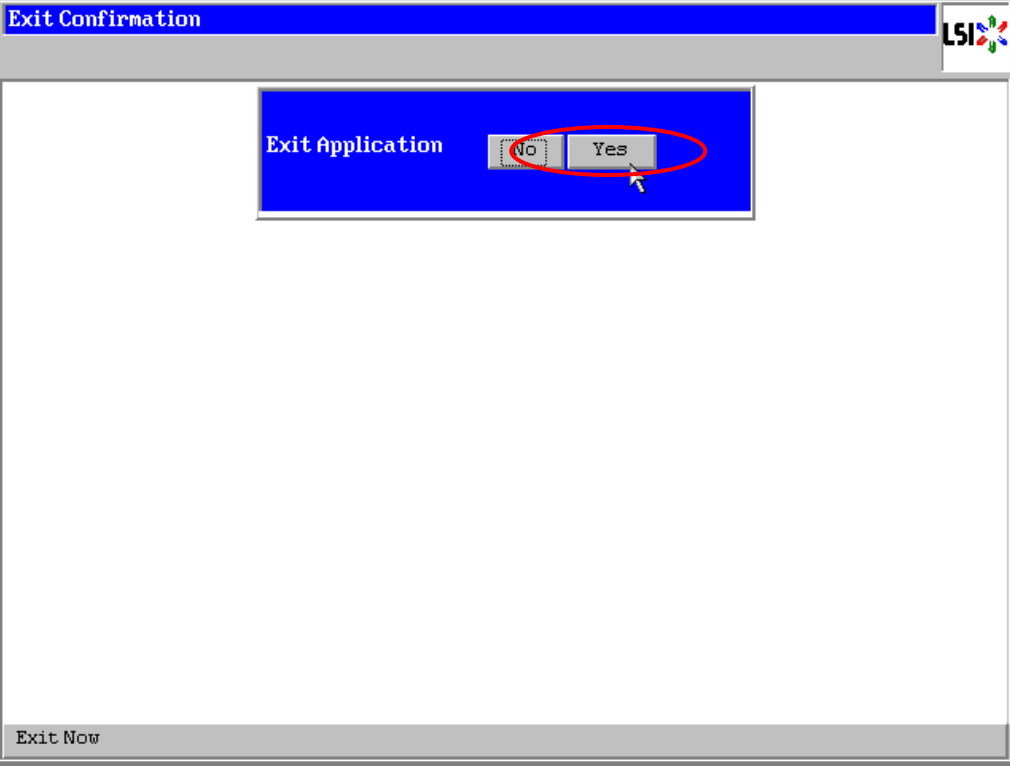

WebBIOS が終了すると、以下の画面が表示されます。本体装置を再起動してください。

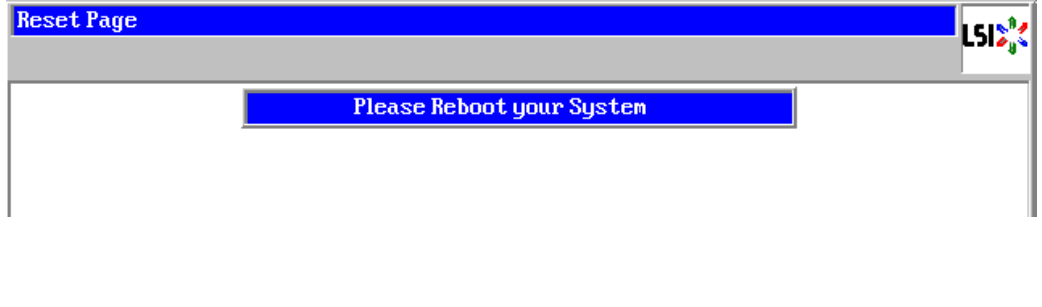

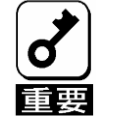

画面中に青いバーが表示される場合がありますが問題ありません。 そのまま再起動してください。

## 3. バーチャルドライブの作成

ここではWebBIOSを用いてバーチャルドライブ(VD)を作成する手順を説明します。VDを作成する場合は、 以下の注意事項をお読みください。

- 1) DG を構成する物理デバイスは同一容量、同一回転、同一規格のものを使用してください
- 2) VD を構築した後、必ず整合性チェックを実施してください。
- 3) 本 RAID コントローラ配下の VD に OS をインストールする際は、OS インストール用の VD のみを作成 してください。

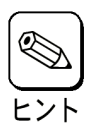

VD構築後1回目の整合性チェックでは、不整合が多数検出される場合があり ますが、異常ではありません。

### 3-1. Configuration Wizard

WebBIOS を起動し、トップ画面より[Configuration Wizard]をクリックすると、以下の画面が表示されます。 該当する操作を選択し、画面右下の[Next]をクリックしてください。

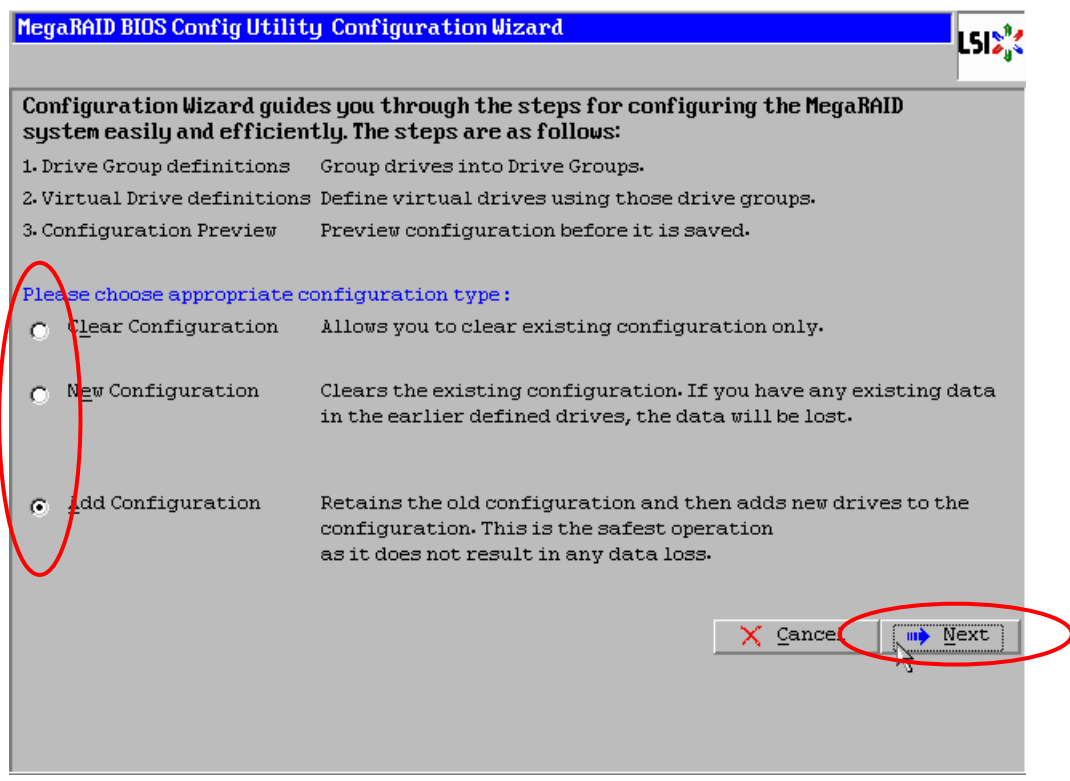

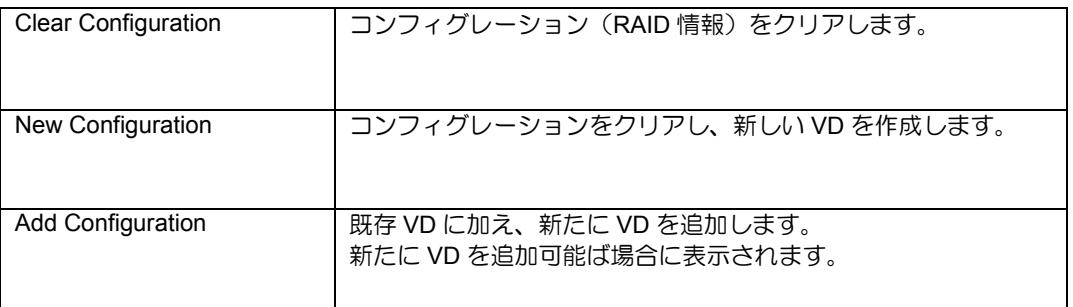

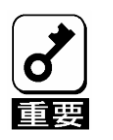

New Configurationで新たにVDを作成する場合、既存のVD情報は失われま す。

[Add Configuration]を選択した場合、以下の画面が表示されます。 必ず[Manual Configuration]を選択して、[Next]をクリックしてください。

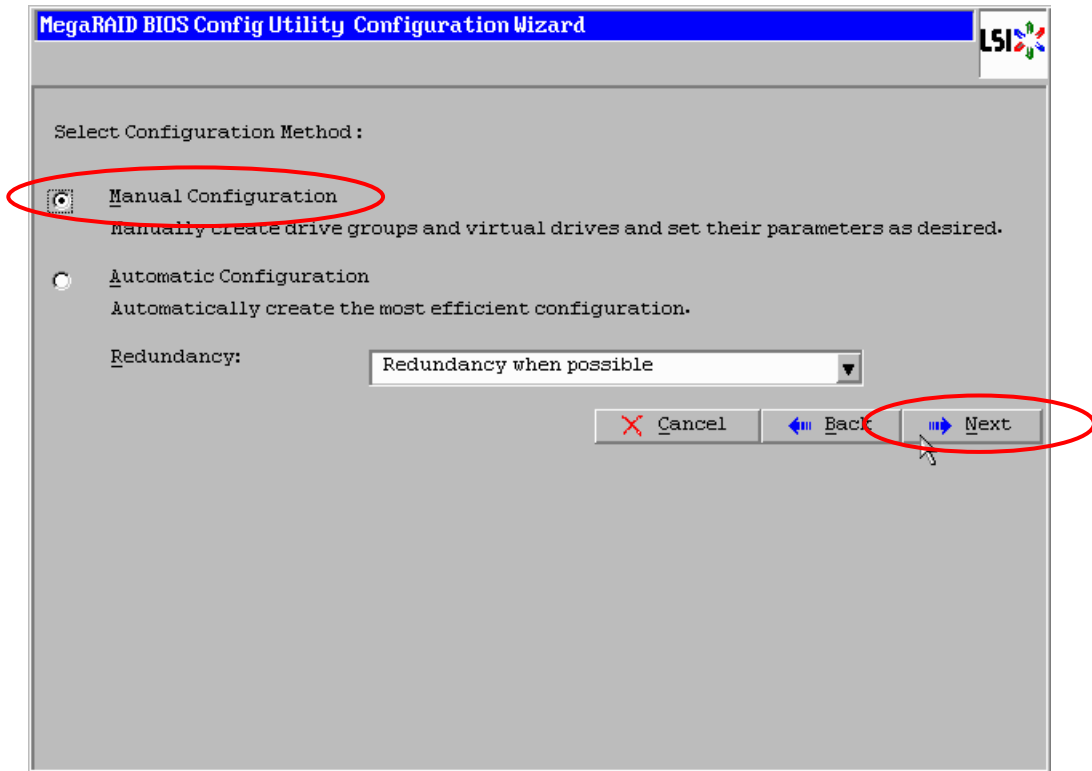

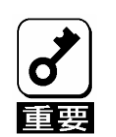

本RAIDコントローラでは"Automatic Configuration"機能はサポートしてい ません。使用しないでください。

複数台の物理デバイスをひとまとめの DG として定義します。

DG を構成する物理デバイスを<Ctrl>キーを押しながらクリックすることで、複数台選択します。

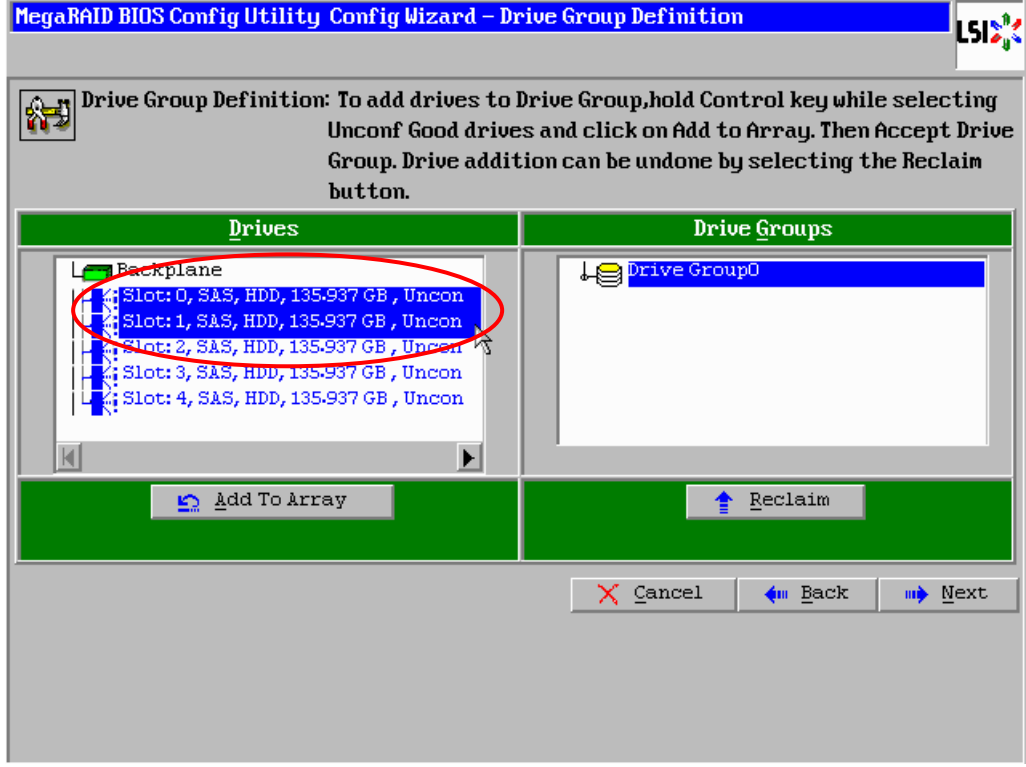

選択完了後、画面左下の[Add To Array]をクリックします。

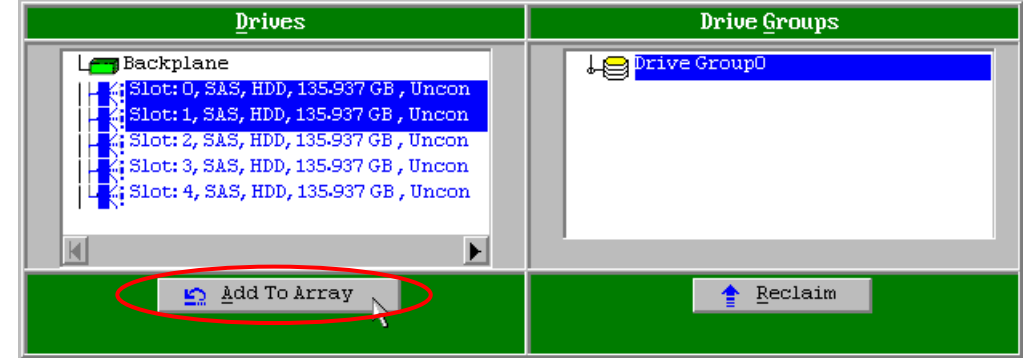

 画面右側 Disk Groups の欄に、新しい DG が設定されます。DG の確定するために、画面右下の [Accept DG]をクリックします。

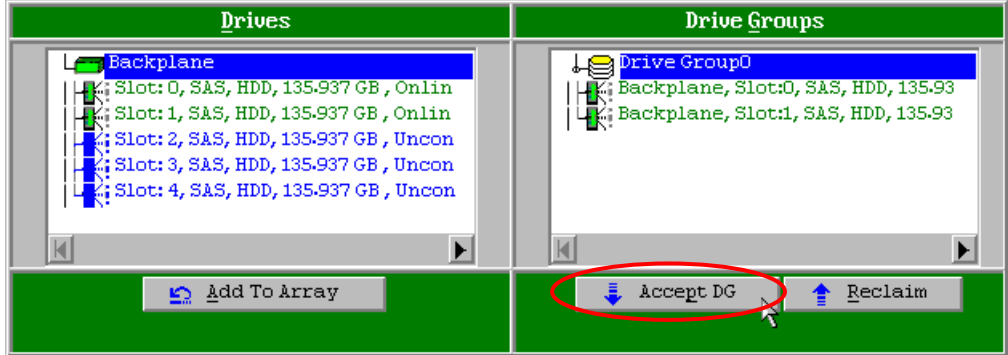

④ DG 設定後、画面右下の[Next]をクリックします。

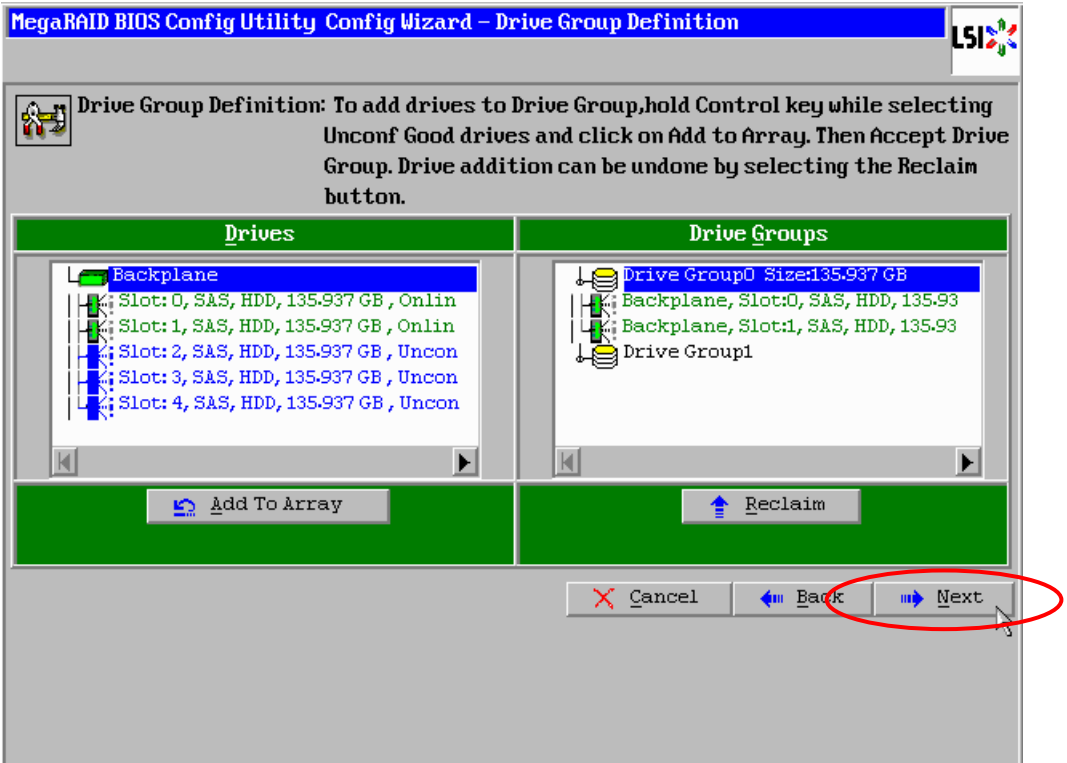

⑤ DG の設定後、スパン定義画面が表示されます。画面左側 Array With Free Space 欄から、VD を設 定する DG を選択し[Add to SPAN]をクリックすると、画面右側 Span 欄に DG が設定されます。

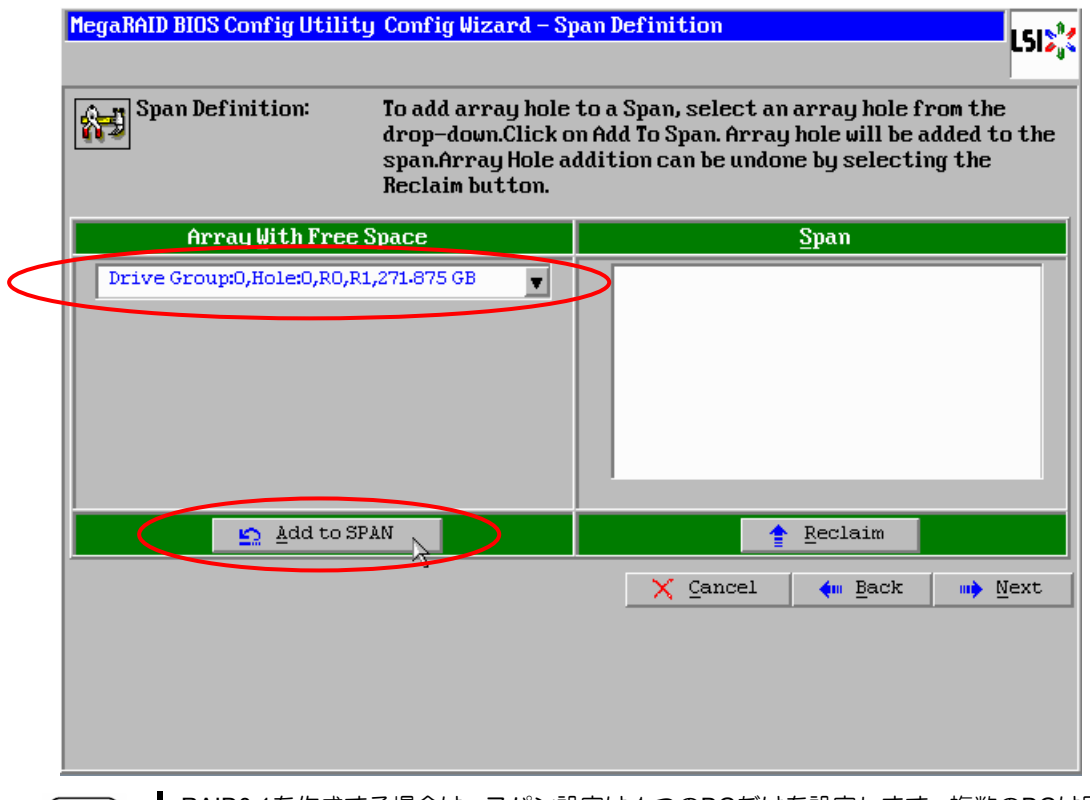

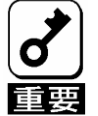

RAID0,1を作成する場合は、スパン設定は1つのDGだけを設定します。複数のDGは同 時に作成できません。

⑥ スパン設定完了後、画面右下の[Next]をクリックします。

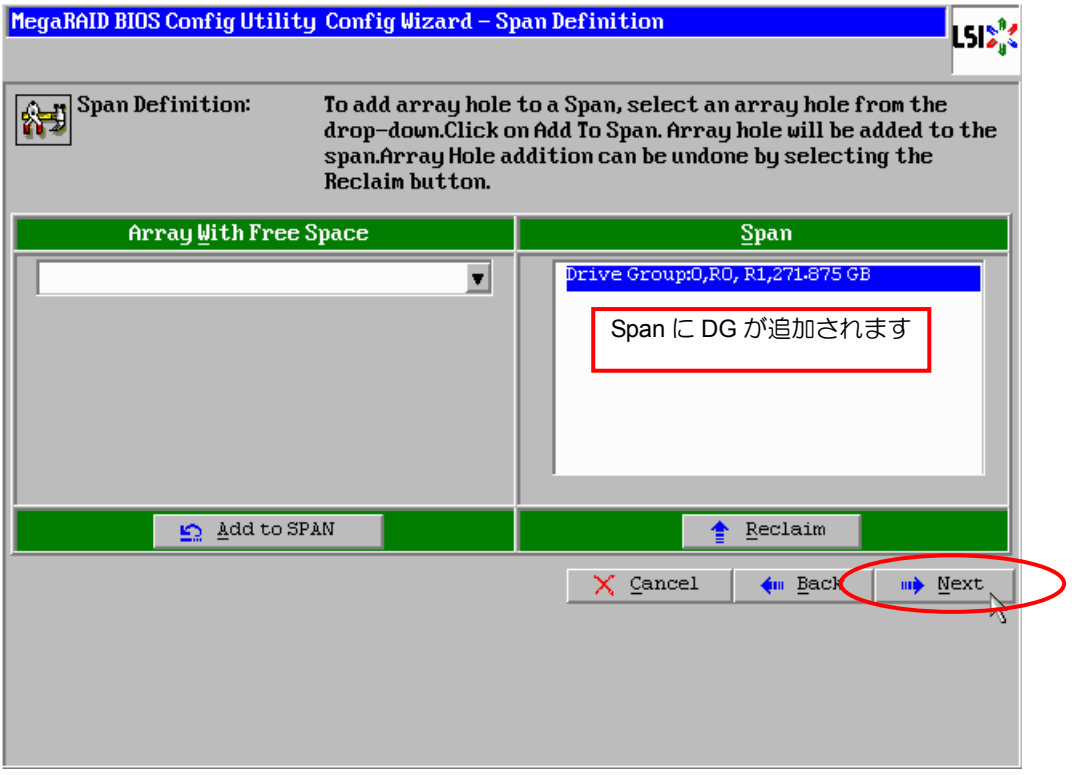

⑦ 前画面の操作で作成した DG 内に VD を構築します。DG 確定後、VD 定義画面が表示されます。画 面右側の中段の"NextLD,Possible RAID Levels"には、DG 内に構築可能な VD の RAID レベルおよ び最大容量が表示されています。

例として、RAID1 で最大容量の 135.937GB の VD を構築します。

- ⑧ 画面左側 の設定項目欄へ必要なパラメータを入力します。
- ⑨ [Update Size]をクリックします。自動で最大容量が"Select Size"欄へ入力されます。
- ⑩ VD の設定完了後、画面中央下[Accept]をクリックします。

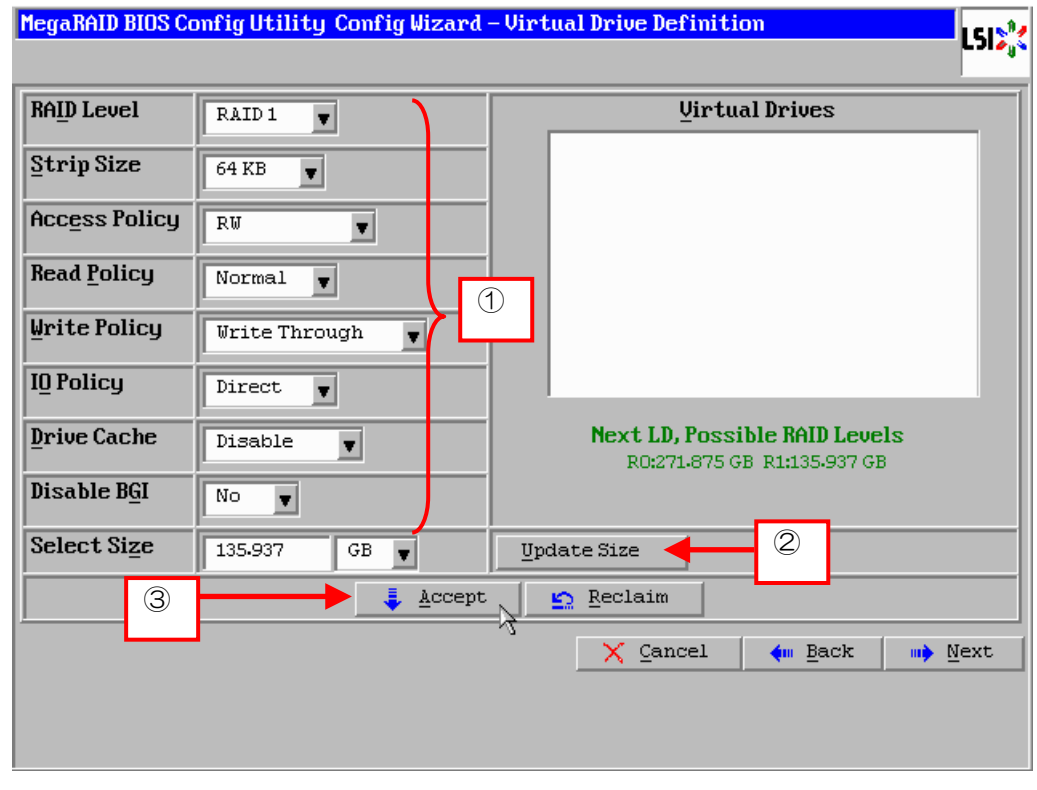

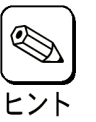

最大容量以外の任意の容量のVDを構築する場合は、手動で"Select Size"欄へ容量 を入力します。

⑪ キャッシュモードの確認画面が表示されますので、[Yes]をクリックします。

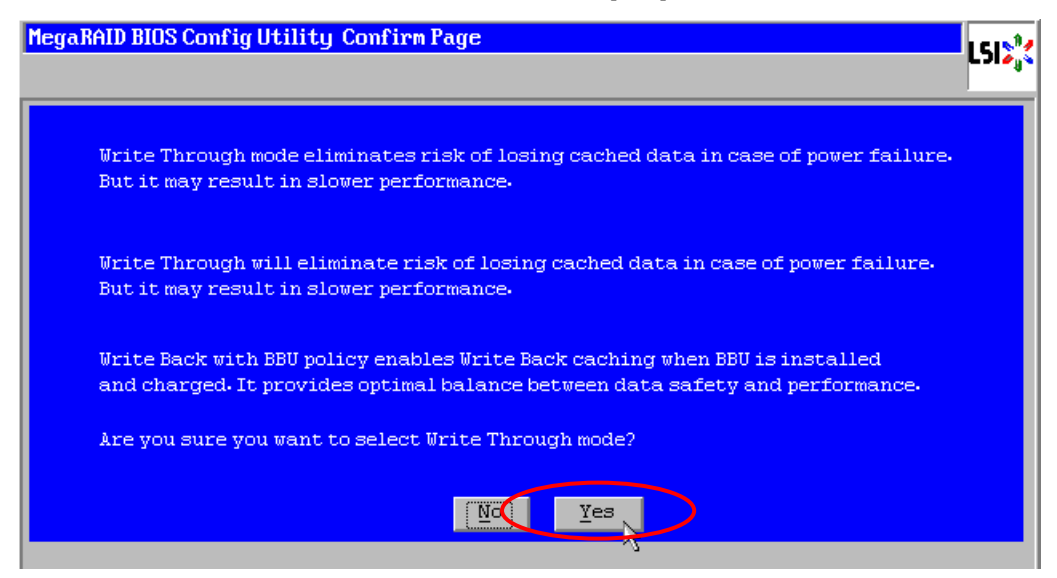

⑫ VD の設定完了後、[Next]をクリックします。

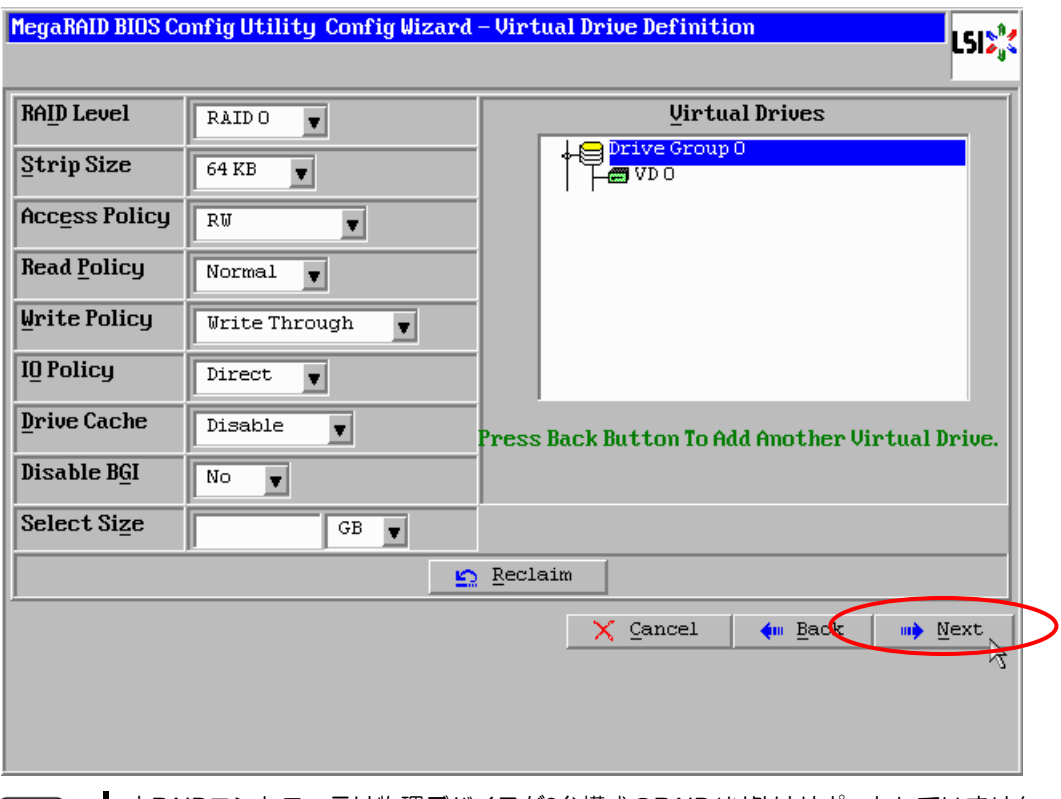

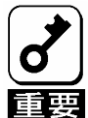

本RAIDコントローラは物理デバイスが2台構成のRAID1以外はサポートしていません。 構成しないでください。

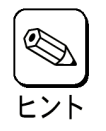

- 続けてVDの設定を行う場合は、[Back]をクリックし⑤のスパン定義画面から同様の手 順で設定を行います。
- 各RAID レベルの詳細は、本書の「2章 (2.RAIDレベル)」を参照してください。

⑬ DG 内に VD が設定され、以下の画面が表示されます。設定した VD に誤りがなければ、画面右下 の[Accept]をクリックします。

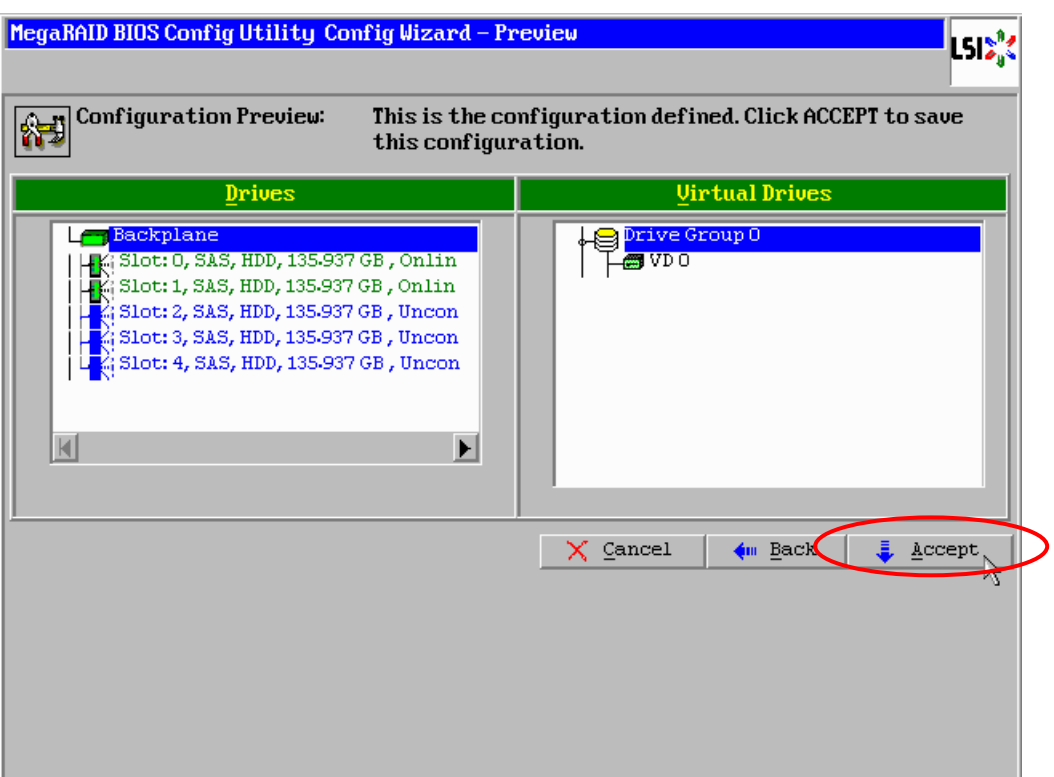

- ⑭ "Save this Configuration?" というメッセージが表示されますので、[Yes]をクリックします。
- ⑮ "Want to Initialize the New Virtual Drives?" と新規 VDに対しファストイニシャライズを実施するか 否かを確認するメッセージが表示されます。ファストイニシャライズを実施する場合は[Yes]をク リックしてください。

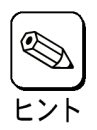

■ ここで実施されるイニシャライズはファストイニシャライズです。 ■ ファストイニシャライズを実行した場合は、パーティション情報が書かれている先頭 セクタのみをクリアします。

⑯ ファストイニシャライズを実施した場合、"Drives"操作画面が表示されます。他の操作を行う必要 が無い場合は、画面左下の[Home]をクリックしてください。

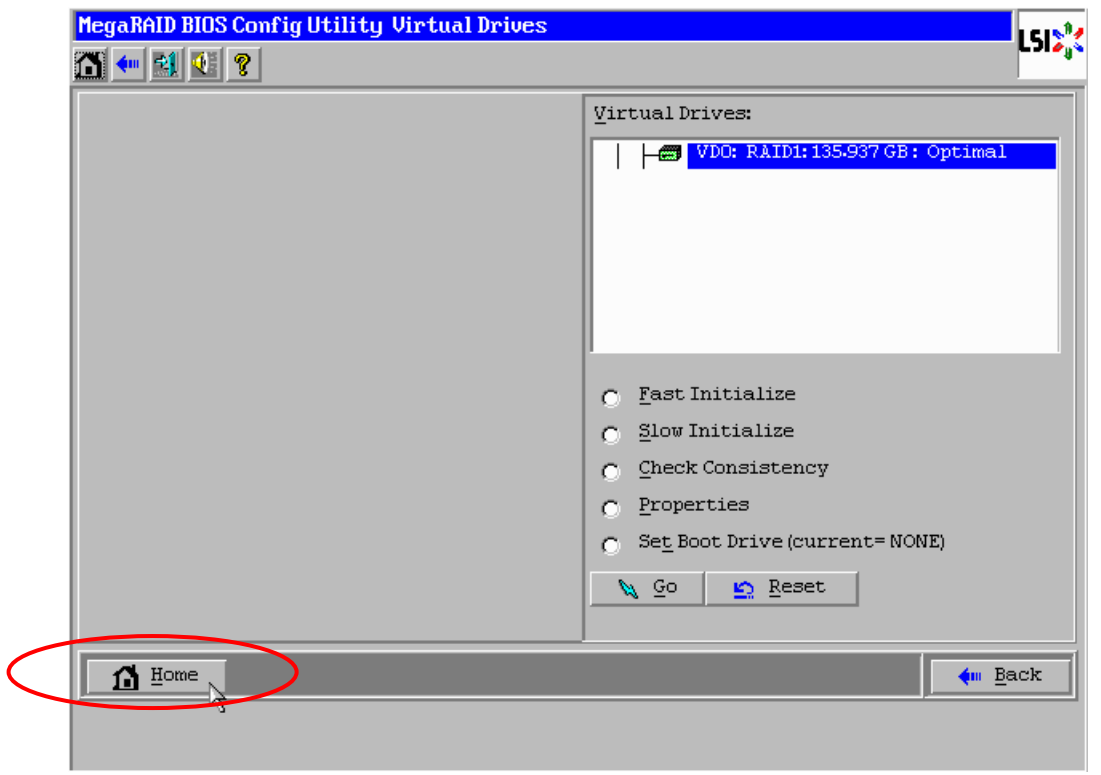

⑰ Homeをクリックした場合、または⑧でファストイニシャライズを実施しなかった場合はWebBIOS トップ画面が表示され、画面右側に構築した VD が表示されます。

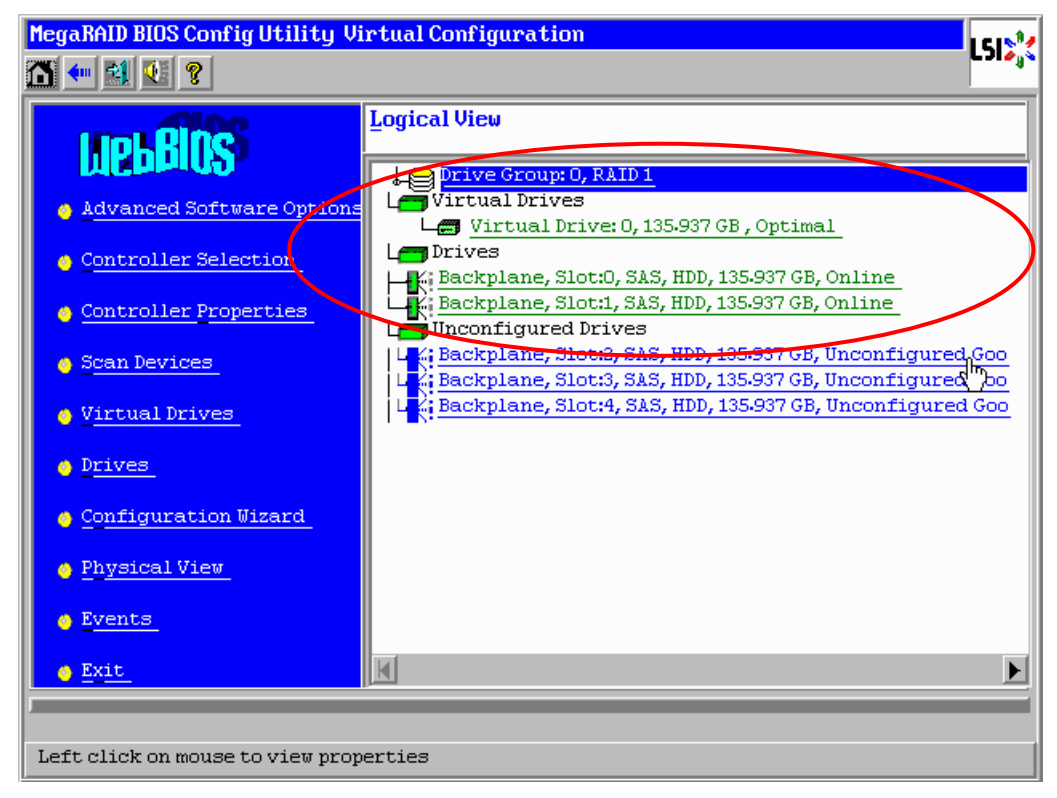

### 3-2. Configure SPAN

例として、4 台の物理デバイスを使用して RAID10(RAID1 のスパン構成)を構築する手順を以下に説明しま す。

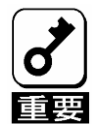

RAID00 の構成はサポートしていません。構築しないでください。

- ① WebBIOS トップ画面より[Configuration Wizard]をクリックして、ウィザードを起動します。
- ② DG を構成する物理デバイスを<Ctrl>キーを押しながらクリックして選択します。(例として 2 つの DG を構築しスパンします。)

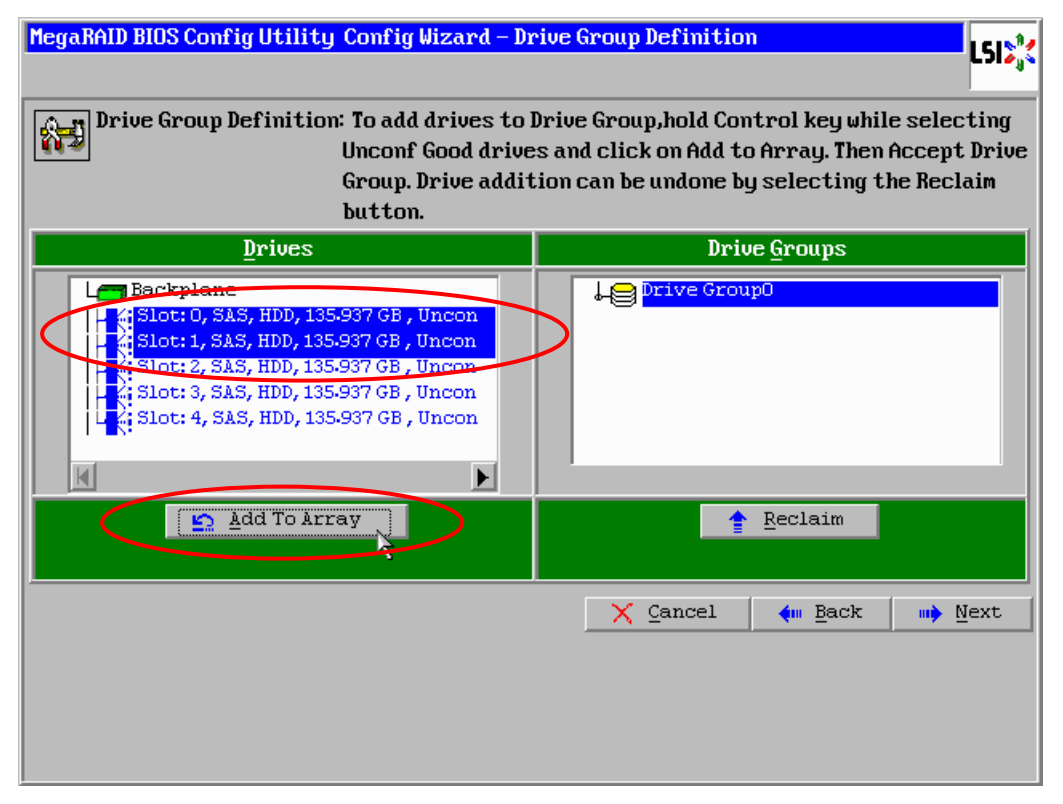

③ 選択完了後、画面左下の[Add To Array]をクリックし、画面右側 Disk Groups 欄に DG が設定された ことを確認して、[Accept DG]をクリックして確定します。

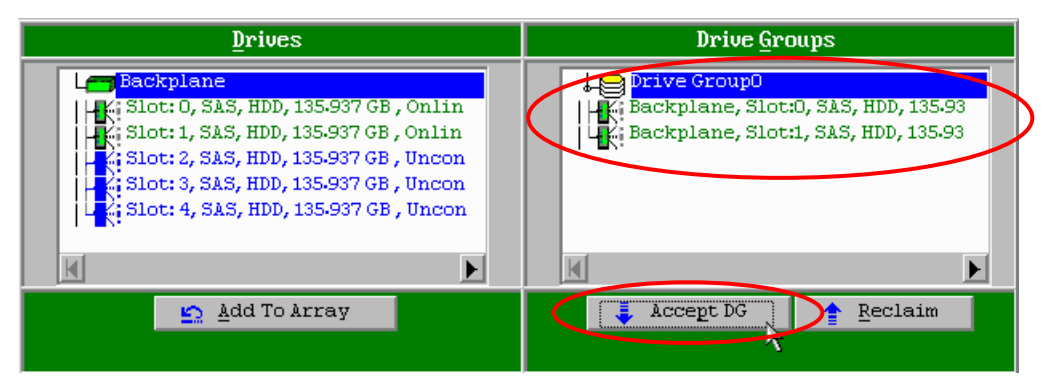

④ 画面右側 Disk Groups の欄に、新しい DG が構築されます。同様の手順で 2 つ目の DG を構築し、 画面右下の[Next]をクリックします。

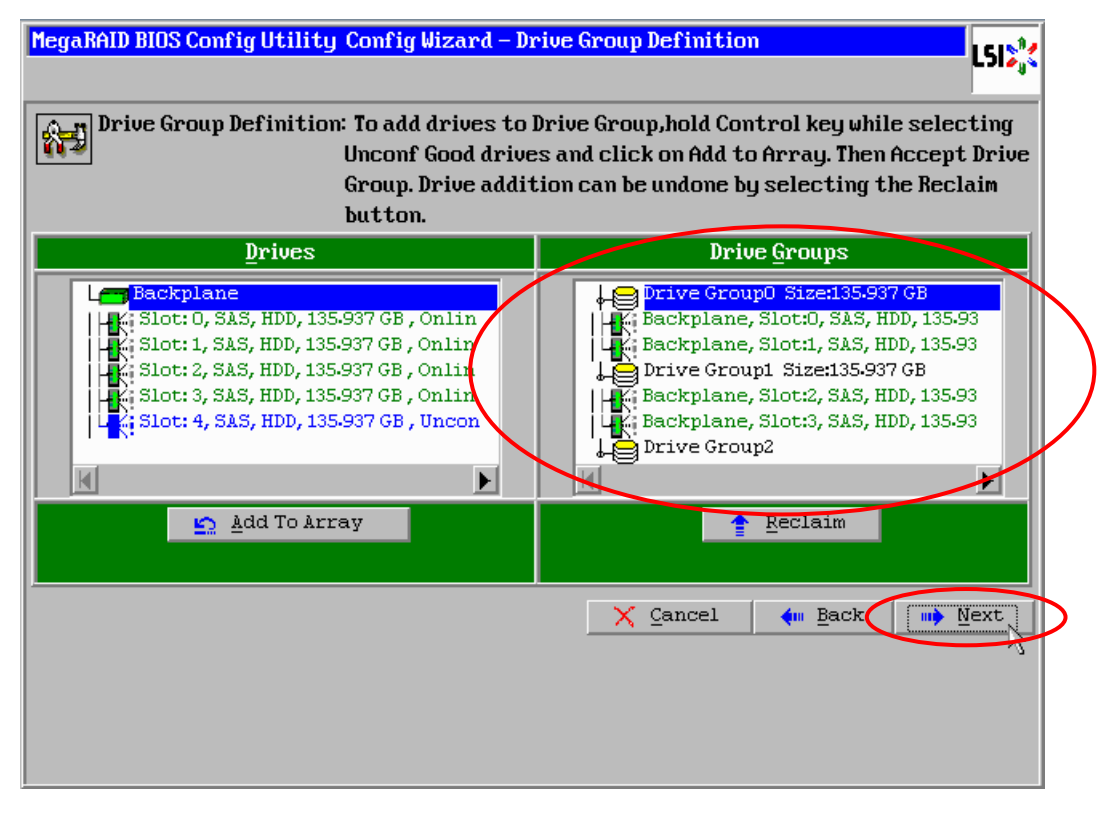

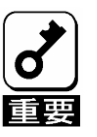

- RAID10のスパン構成を作成する場合は、同じ数量の物理デバイスで構成された複数 のDGをスパン設定します。
- 異なる数量の物理デバイスで構成されたDGをスパン設定することはできません。
- ⑤ DG 確定後、以下のスパン定義画面が表示されます。
- ⑥ 画面左側 Array With Free Space 欄から、DG 0 を選択し[Add to SPAN]をクリックして、画面右側 Span 欄に DG を設定します。

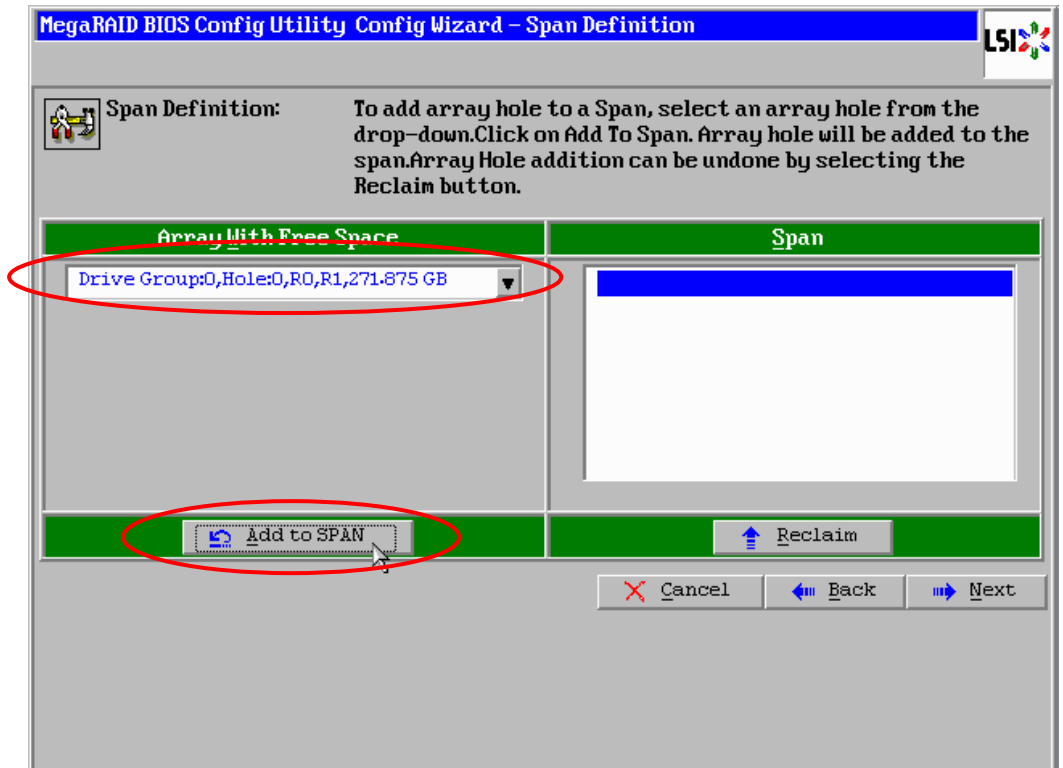

⑦ 続けて DG1 を選択し[Add to SPAN]をクリックします。2 つの DG が画面右側 Span 欄に設定後、 画面右下の[Next]をクリックします。

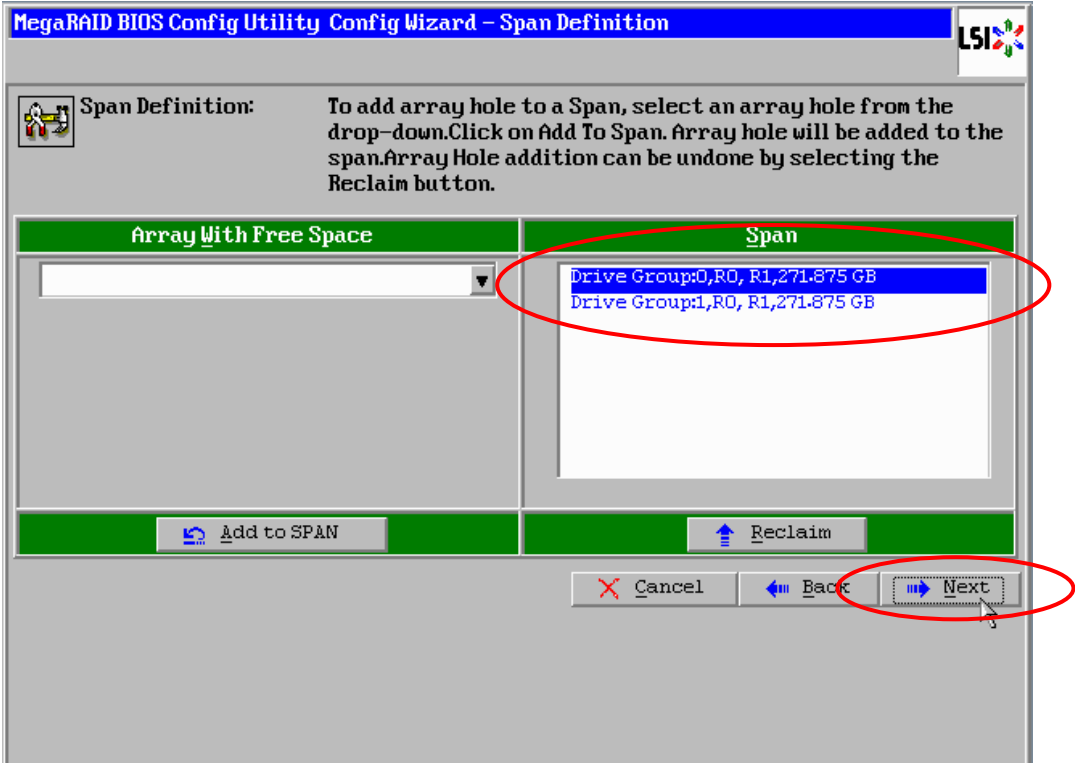

 VD 定義画面が表示されます。画面左側へ必要なパラメータを入力し、画面中央下の[Accept]をク リックします。

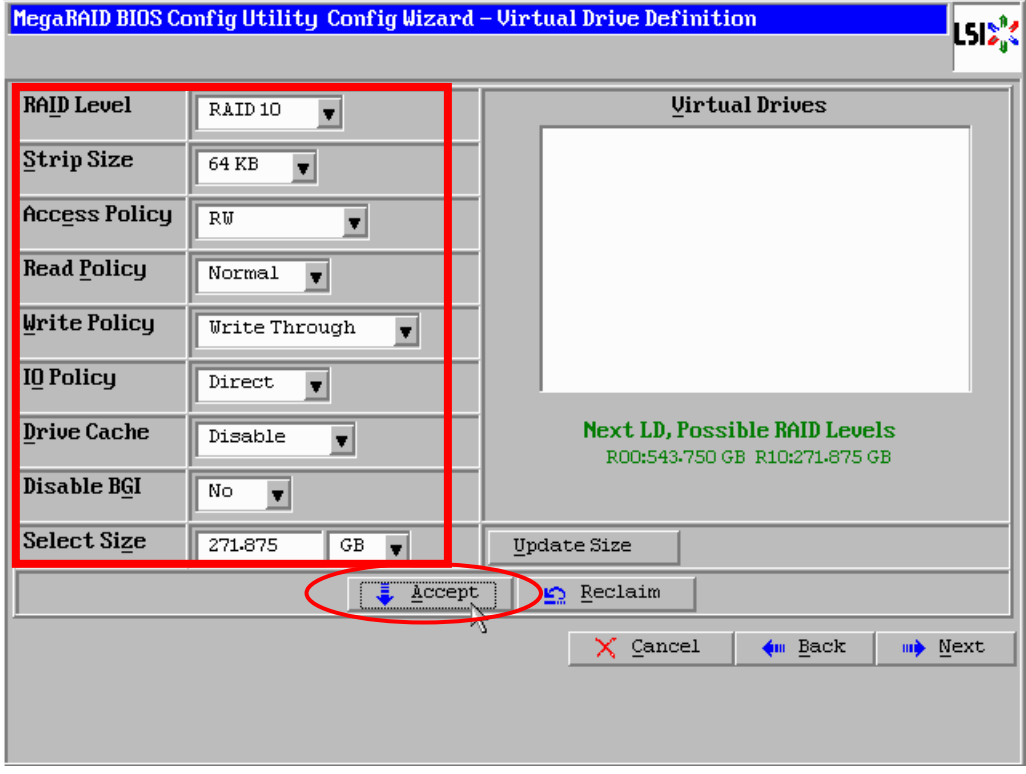

キャッシュモードの確認画面が表示されますので、[Yes]をクリックします。

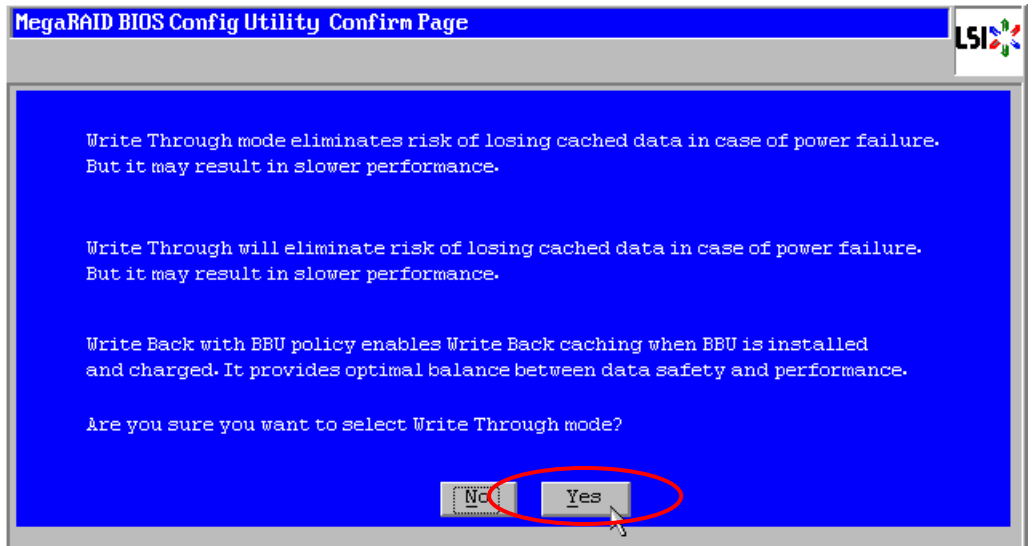

⑩ 画面右側の欄に、DG0 と DG1 がどちらも VD 0 に定義されていること確認し、画面右下の[Next] をクリックします。

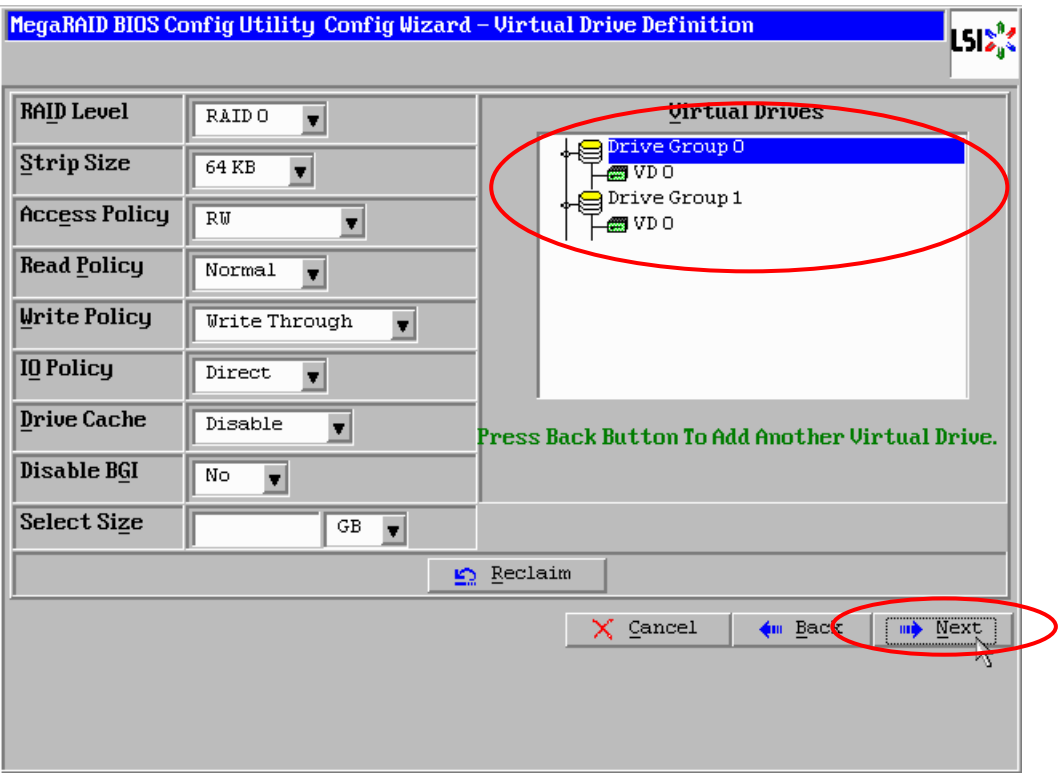

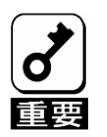

本 RAID コントローラは各 DG の物理デバイスが 2 台ずつの組み合わせの RAID10 以外はサポー トしていません。構成しないでください。

⑪ "Preview"画面が表示されますので、設定した VD に誤りがなければ、画面右下の[Accept]をクリッ クします。

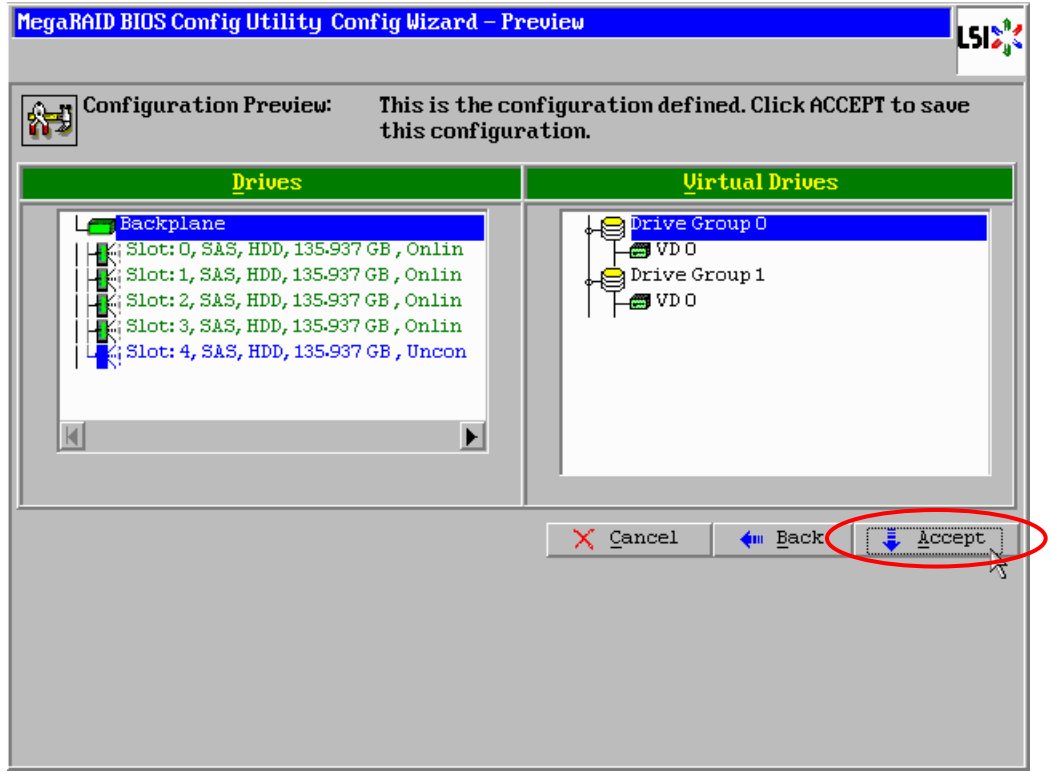

- ⑫ "Save this Configuration?" と確認のメッセージが表示されますので、[Yes]をクリックします。
- (3) "All data on the new Virtual Drives will be lost. Want to Initialize?"と構築した VD に対してファスト イニシャライズを実施するか否かを確認するメッセージが表示されます。ファストイニシャライズ を実施する場合は[Yes]をクリックしてください。
- ⑭ ファストイニシャライズを実施した場合、"Drives"操作画面が表示されます。他の操作を行う必要 が無い場合は、画面左下の[Home]をクリックしてください。

 Homeをクリックした場合、または⑧でファストイニシャライズを実施しなかった場合はWebBIOS トップ画面が表示され、画面右側に構築した VD が表示されます。

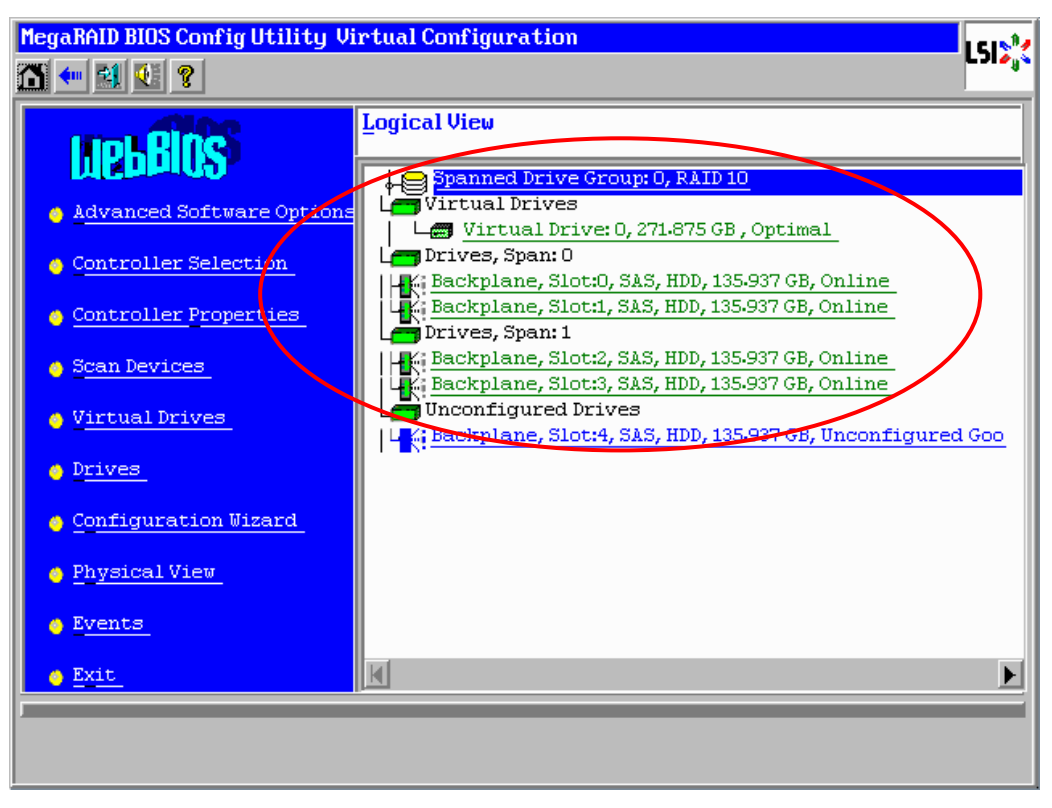
## 3-3. Virtual Drive Definition 設定項目

「Virtual Drive Definition」は「Configuration Wizard」で VD を作成する際に設定できる項目です。

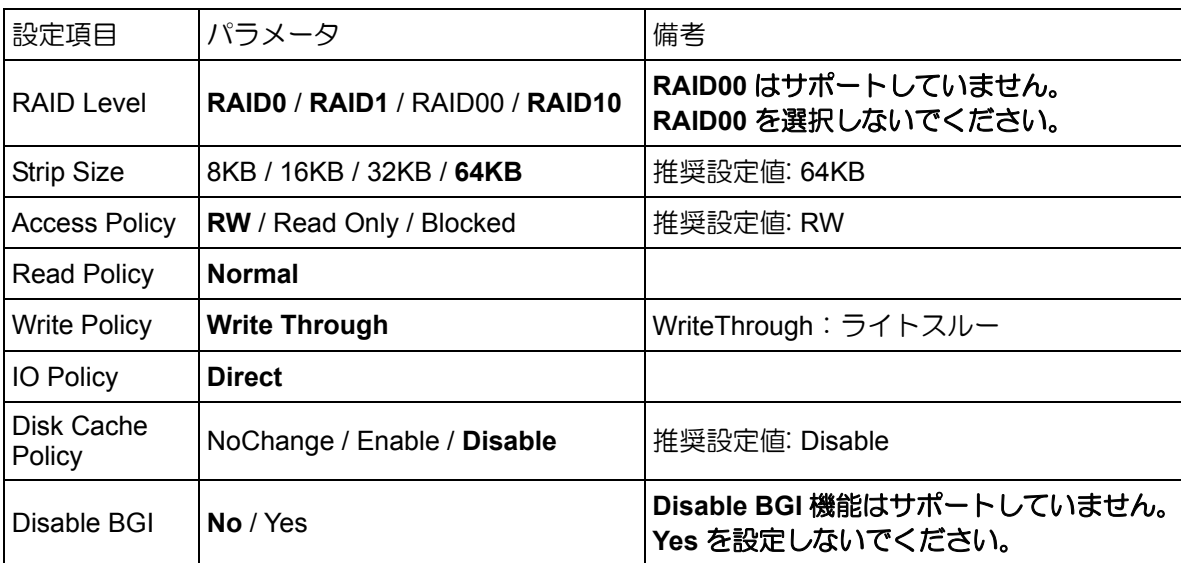

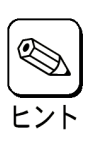

各RAID レベルの詳細は、本書の「2章(2.RAID レベル)」を参照してください。

ディスクキャッシュ設定(Disk Cache Policy)には、以下のモードがあります。ご使用の環境に合わせて設 定してください。

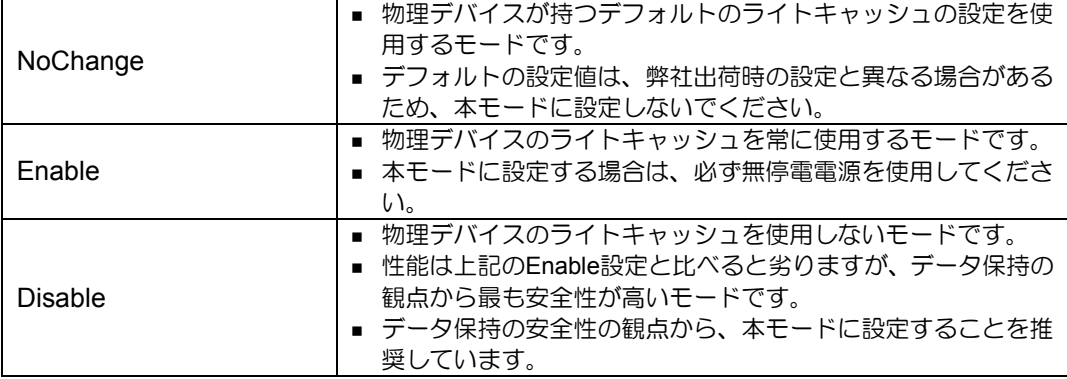

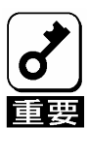

- ディスクキャッシュの設定をNoChangeとした場合、物理デバイスのデ フォルトの設定値は、弊社出荷時の設定と異なる場合があるため、本モー ドには設定しないでください。
- ディスクキャッシュ設定をEnableにすると、物理デバイスのライト キャッシュを使用します。このため、停電時に物理デバイスのキャッシュ メモリ内のデータが消えてしまう場合があります。
- 物理デバイスのライトキャッシュを使用する場合は、必ず無停電電源装 置(UPS)を使用してください。

VD 作成後に設定を変更する場合は WebBIOS トップ画面で[Virtual Drives]をクリックし、Policies 枠内の設 定を変更した後、[Change]ボタンをクリックしてください。

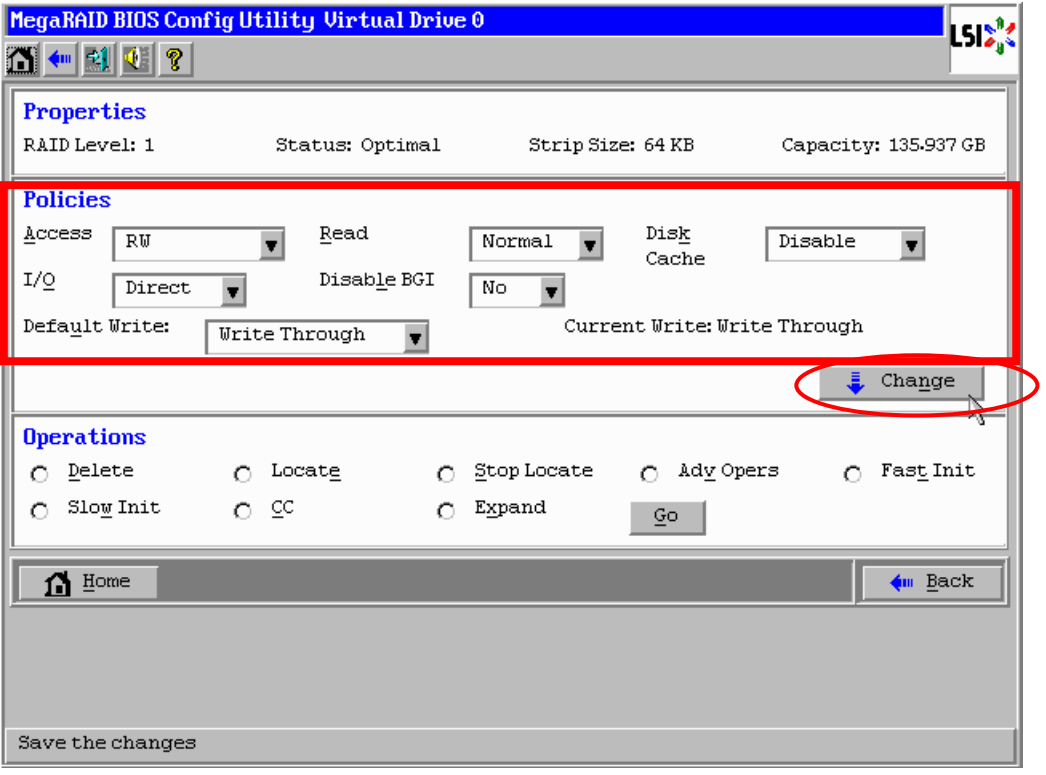

# 4. 各種機能操作方法

## 4-1. 整合性チェック (Check Consistency) 機能

整合性チェック(Check consistency)はバーチャルドライブ(VD)の整合性をチェックするための機能です。 WebBIOS では以下の手順で実施してください。

- WebBIOS を起動します。
- WebBIOS トップ画面より、[Virtual Drives]をクリックします。
- Virtual Drives 画面右上より、整合性チェックを実行する VD を選択します。
- Virtual Drives 画面右下より、Check Consistency チェック欄をクリックします。
- チェックマークを確認した後、[Go]をクリックします。

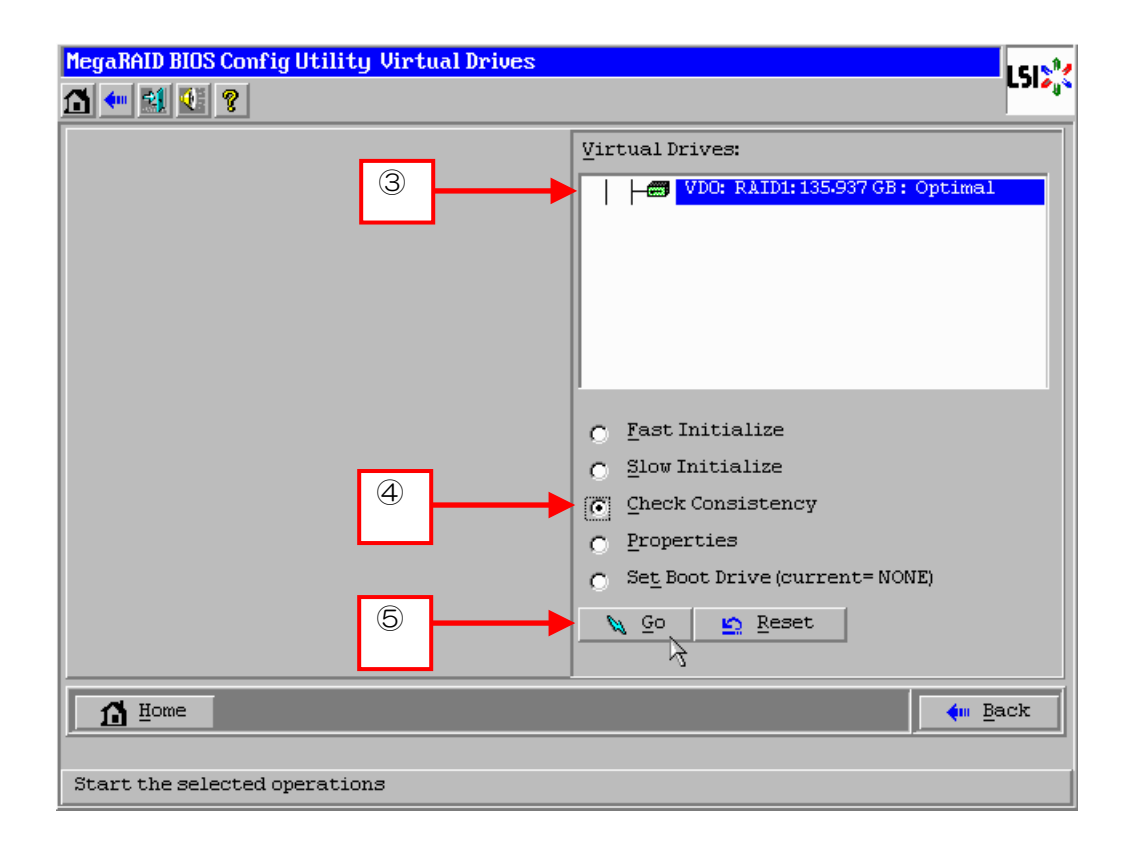

⑥ VD 構築後 1 回目の Consistency Check に対しては、以下の警告文が表示される場合があります。 Consistency Check を行う場合は、[Yes]をクリックしてください。このときに不整合が多数検出さ れる場合がありますが、故障ではありません。

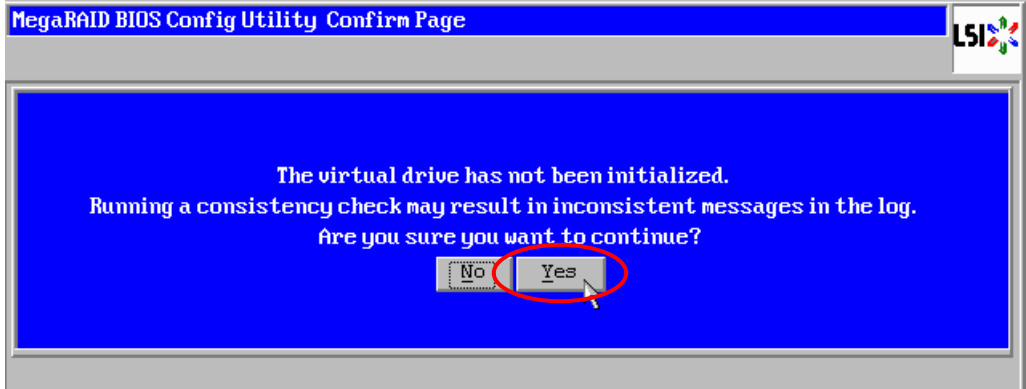

- ⑦ Virtual Drives 画面左に、Check Consistency の進捗が表示されます。
- ⑧ Virtual Drives 画面左下の[Home]をクリックして、トップ画面に戻ってください。

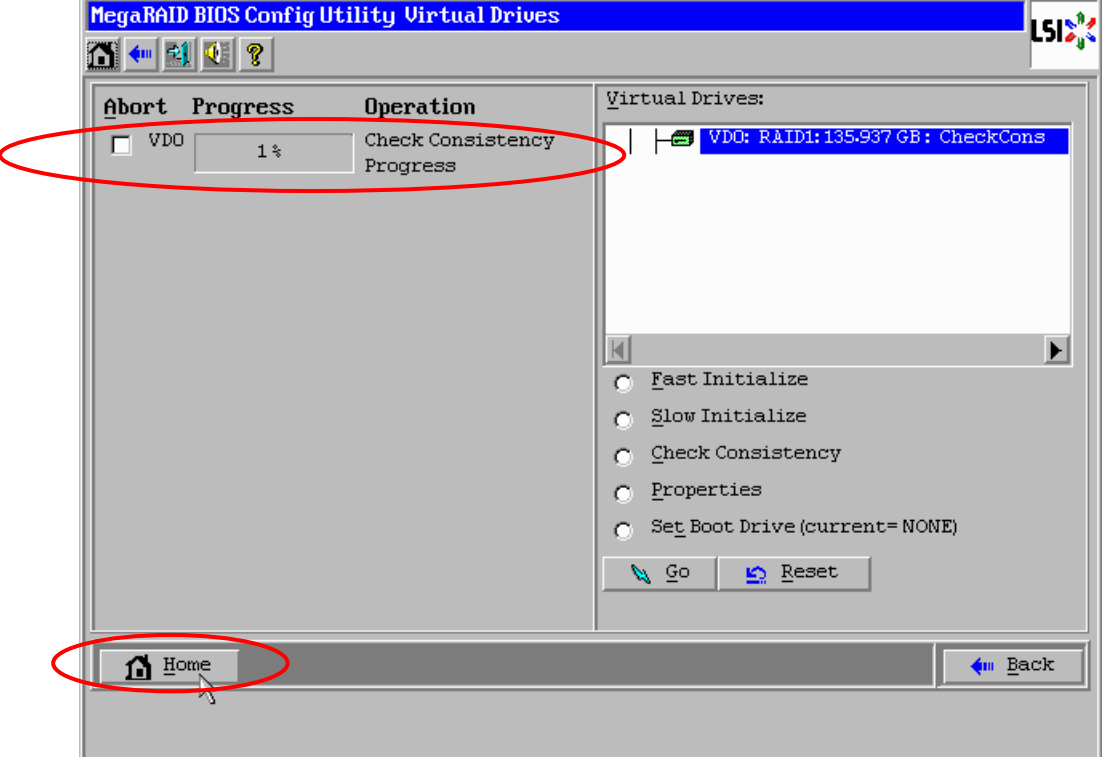

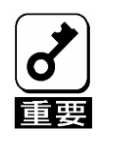

VDを作成した後、1回目に実施する整合性チェックでは未使用領域の整合 性が取れていない可能性があるため、不整合箇所を多数検出し、警告ログが 登録される可能性があります。

## 4-2. マニュアルリビルド機能

故障した物理デバイスをホットスワップ(活線挿抜)で交換することで、リビルドを行うことができます。 本体装置の電源をオフにしてから物理デバイスを交換した場合、自動的にリビルドを開始しません。その場 合には、以下に説明するマニュアルリビルド機能を用いて VD を復旧してください。

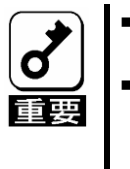

 ホットスワップで物理デバイスを交換してリビルドする場合は、OSまたは WebBIOSを立ち上げた状態でディスクを交換してください。 リビルドの進捗はUniversal RAID Utilityの画面で確認するか、あるいは WebBIOSのトップ画面でリビルド中のVDをクリックすることで確認できま す。

物理デバイス 2 台を用いて RAID5 の VD を作成している環境において、物理デバイスが 1 台故障したケー スを例に説明します。今回は活線交換を行わず装置の電源をオフにしてから故障した物理デバイスを交換し ているため、オートリビルド機能が動作しない場合があります。その場合は、以下で説明するマニュアルリ ビルド機能を用いて VD を復旧します。

- ① WebBIOS を起動します。トップ画面右側の交換した物理デバイスのステータスが"Unconfigured Good"となっていることを確認してください。例ではスロット番号 2 の物理デバイスを交換してい ます。
- ② トップ画面右側より、新しく接続した物理デバイス(ここではスロット番号 1 の物理デバイス)をク リックします。

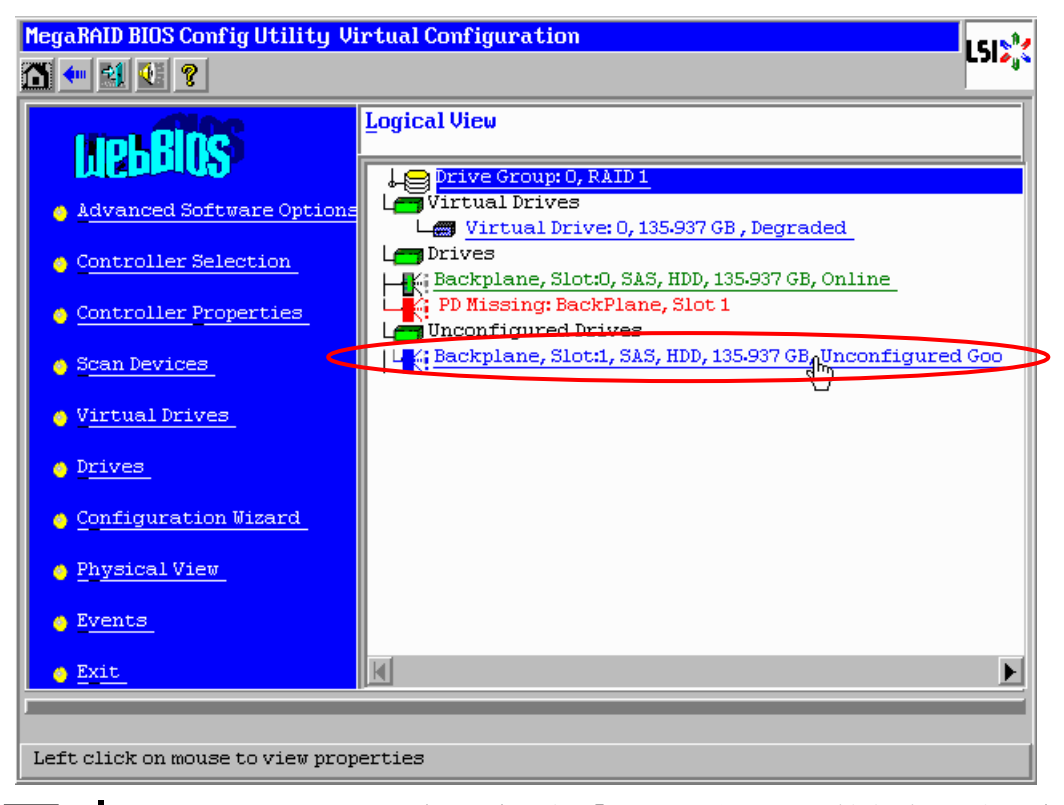

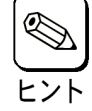

PD Missing:BackPlane,Slot1という表示は、「スロット番号1に取り付けられていたVDを 構成する物理デバイスが存在していない、あるいは構成から外されている」ことを示し ています。

- 物理デバイスのプロパティ画面が表示されます。
- "Drive Groups"の中からリビルドしたい DG を選択して"Make Dedicated HSP"をチェックし、画面 中央下の[Go]をクリックします。

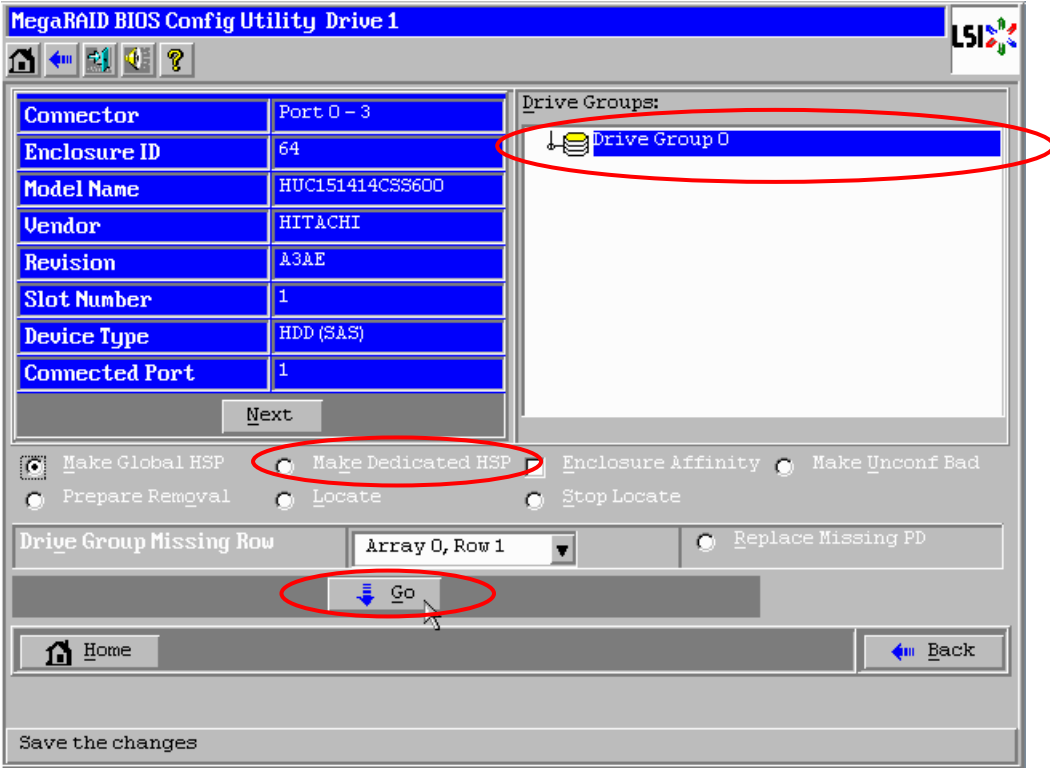

リビルドの進捗が画面下に表示されます。[Home]を押してトップ画面に戻ってください。

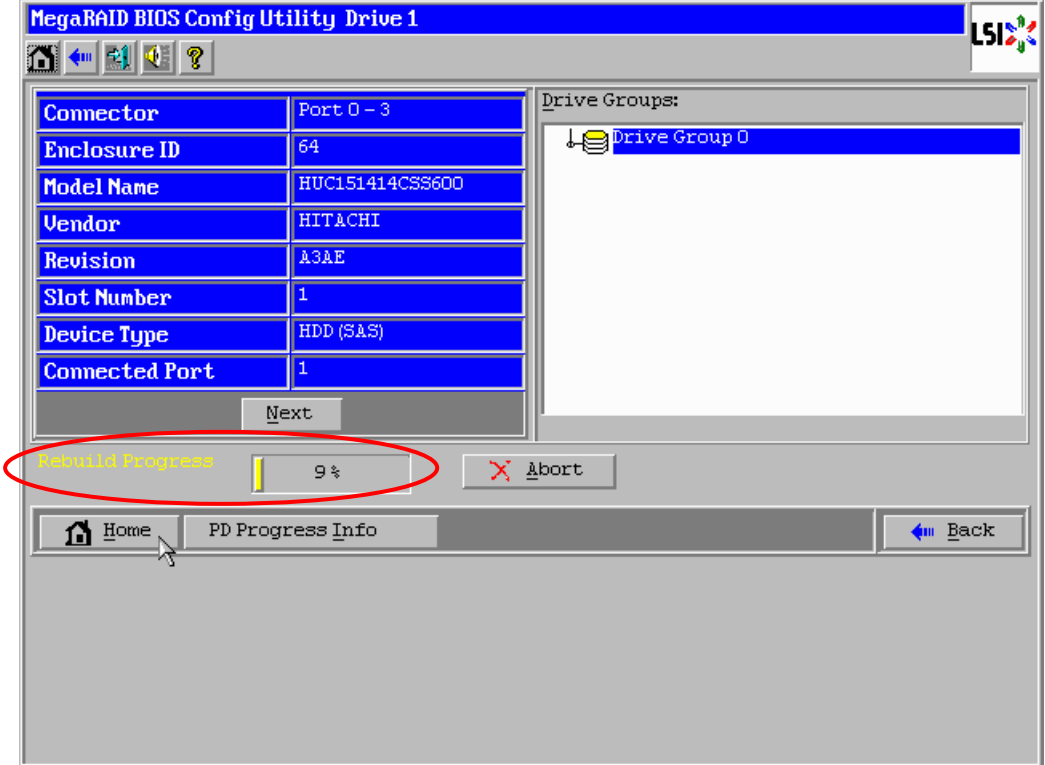

⑥ リビルド中、トップ画面は以下のように表示されます。リビルド中の物理デバイスをクリックする とリビルドの進捗画面が表示されます。

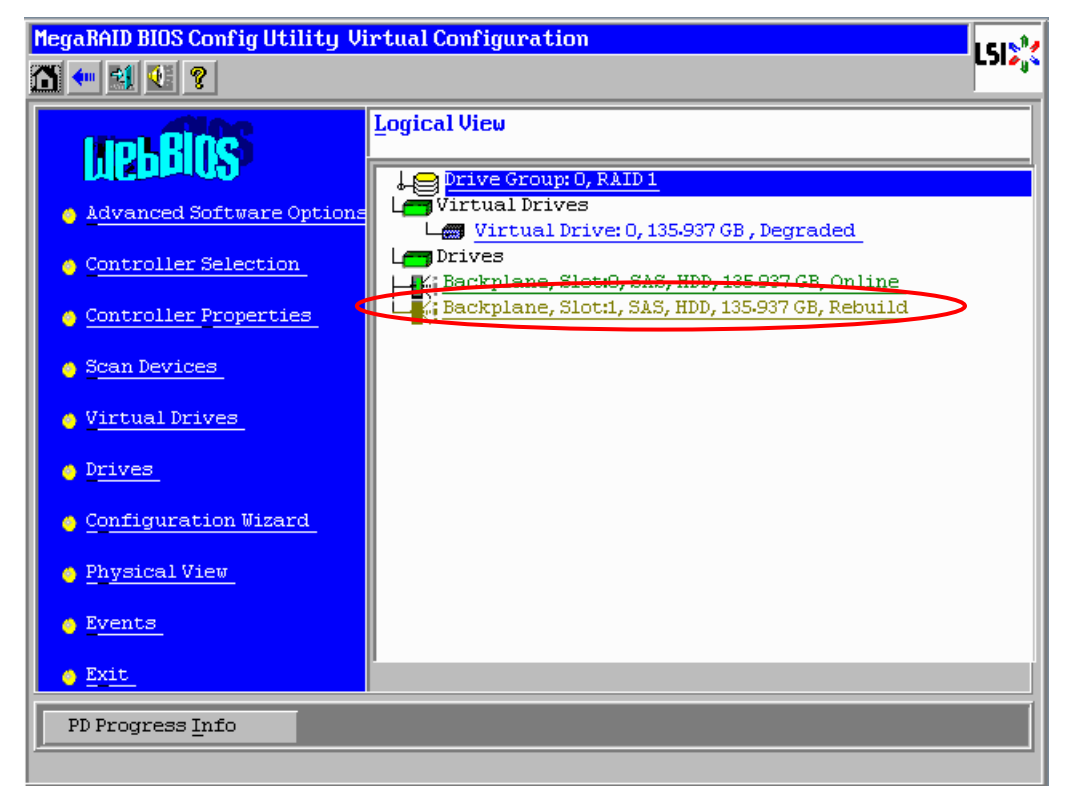

⑦ リビルドが完了するとリビルドしていた物理デバイスのステータスは Online になり、VD のステー タスは Optimal になります。

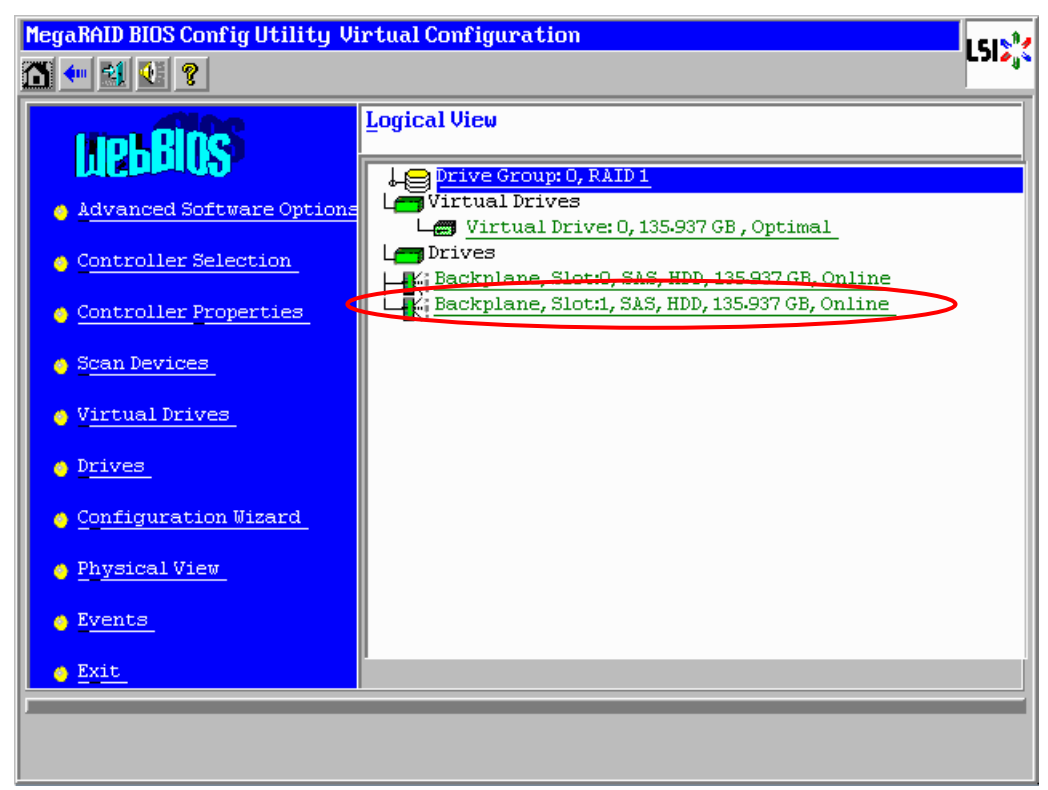

## 4-3. ホットスペア

ホットスペアとは、冗長性のある RAID レベルで構成された論理ドライブ配下の物理デバイスに障害が発生 した場合に、代わりに用意された予備の物理デバイスです。物理デバイスの障害を検出すると、障害を検出 した物理デバイスを切り離し(オフライン)、ホットスペアを使ってリビルドを実行します。

物理デバイス 3 台を用いて、RAID5 の VD を構築している環境において新たに物理デバイスを追加し、そ の物理デバイスをホットスペアに設定するケースを例に説明します。

- ① WebBIOS を起動します。トップ画面右側において、追加した物理デバイスのステータス が"Unconfigured Good"であることを確認します。
- ② トップ画面右側より、新しく接続した物理デバイス(この例ではスロット番号 3 の物理デバイス)を クリックします。

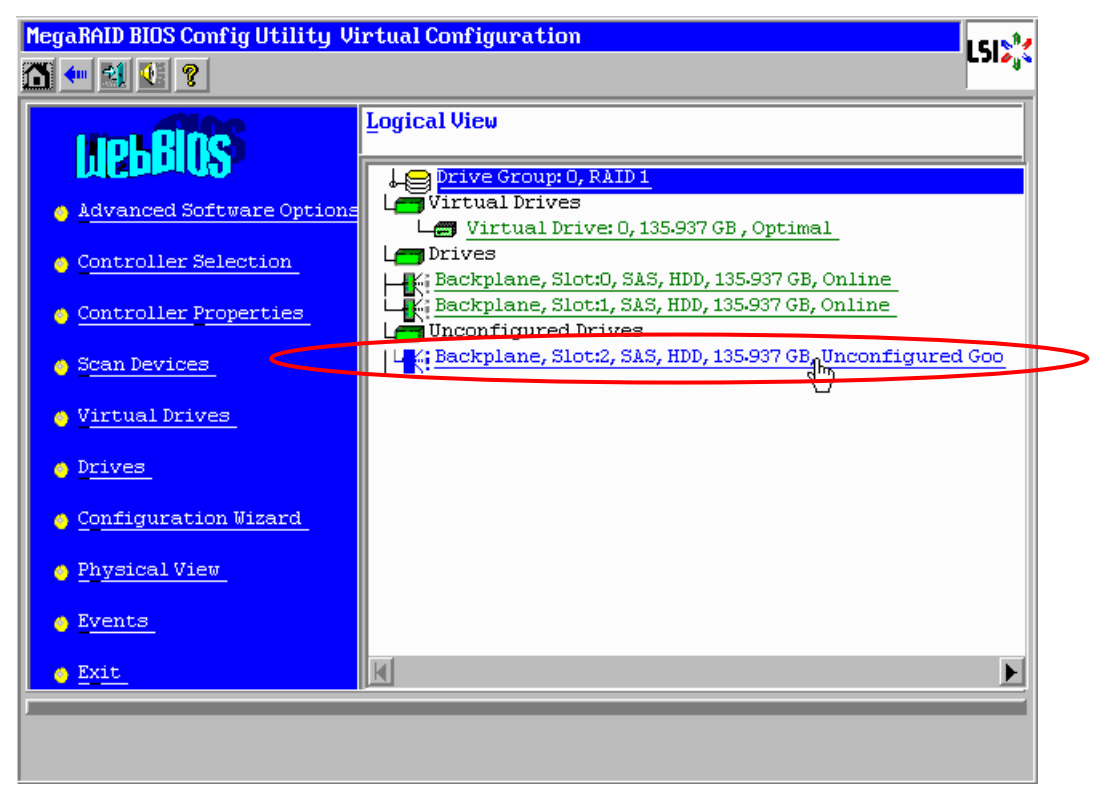

63

- ③ 物理デバイスのプロパティ画面が表示されます。
- ④ ホットスペアの設定には、以下の 2 種類があります。いずれかを選択し、作成してください。

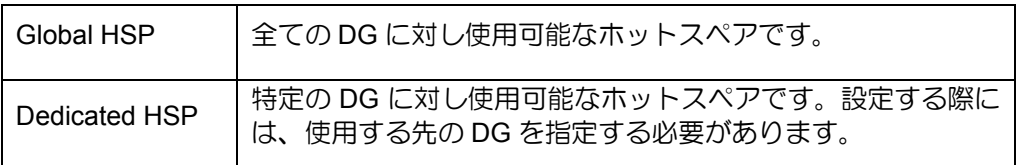

[Global HSP の場合]

"Make Global HSP"をチェックして画面中央下の[Go]をクリックします。

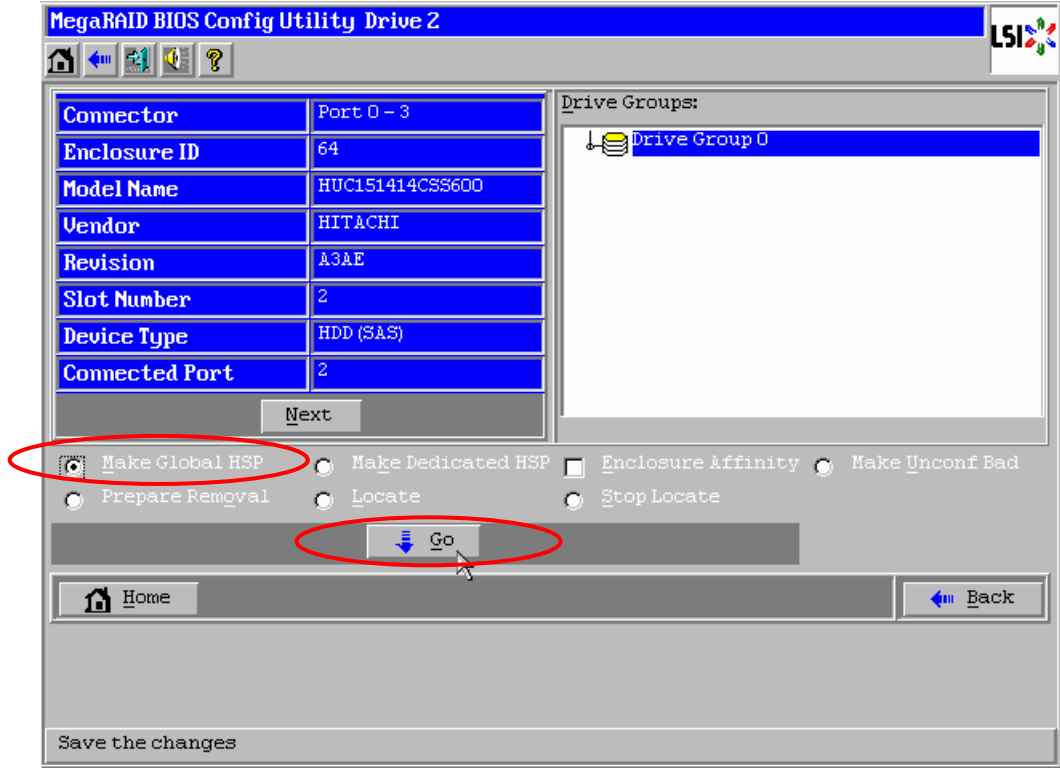

### [Dedicated HSP の場合]

ホットスペアを設定したい DG を選択して"Make Dedicated HSP"をチェックし、画面中央下の [Go]をクリックします。

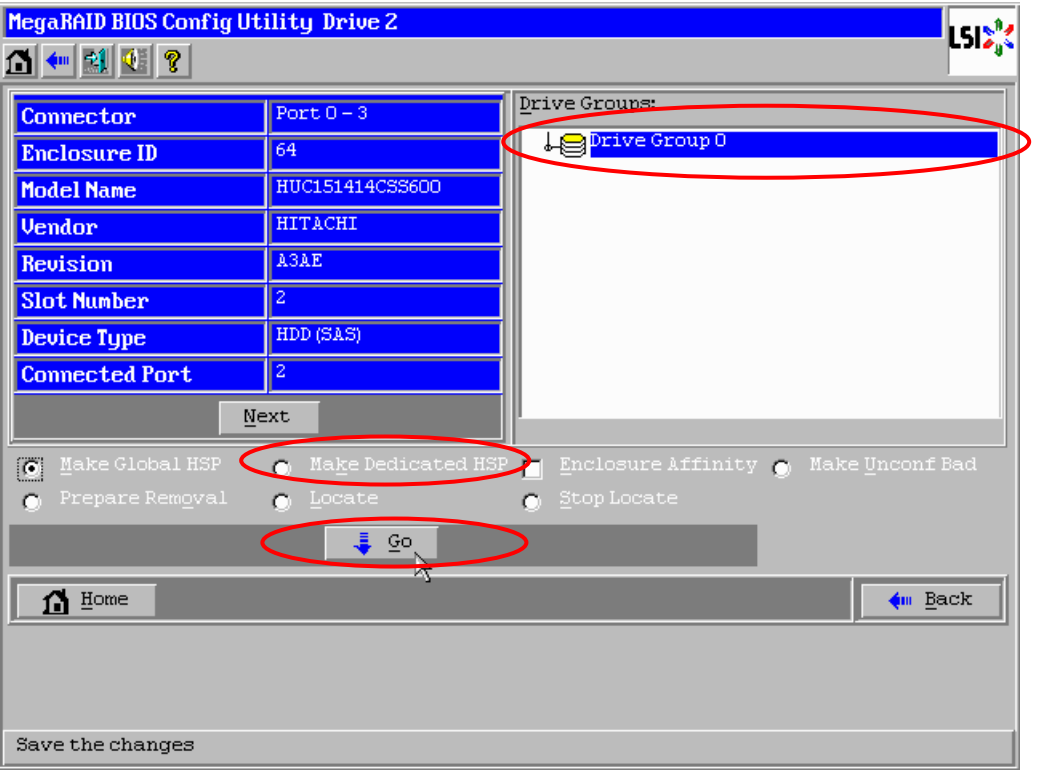

⑤ [Next]をクリックして物理デバイスのプロパティ画面の次頁を表示します。

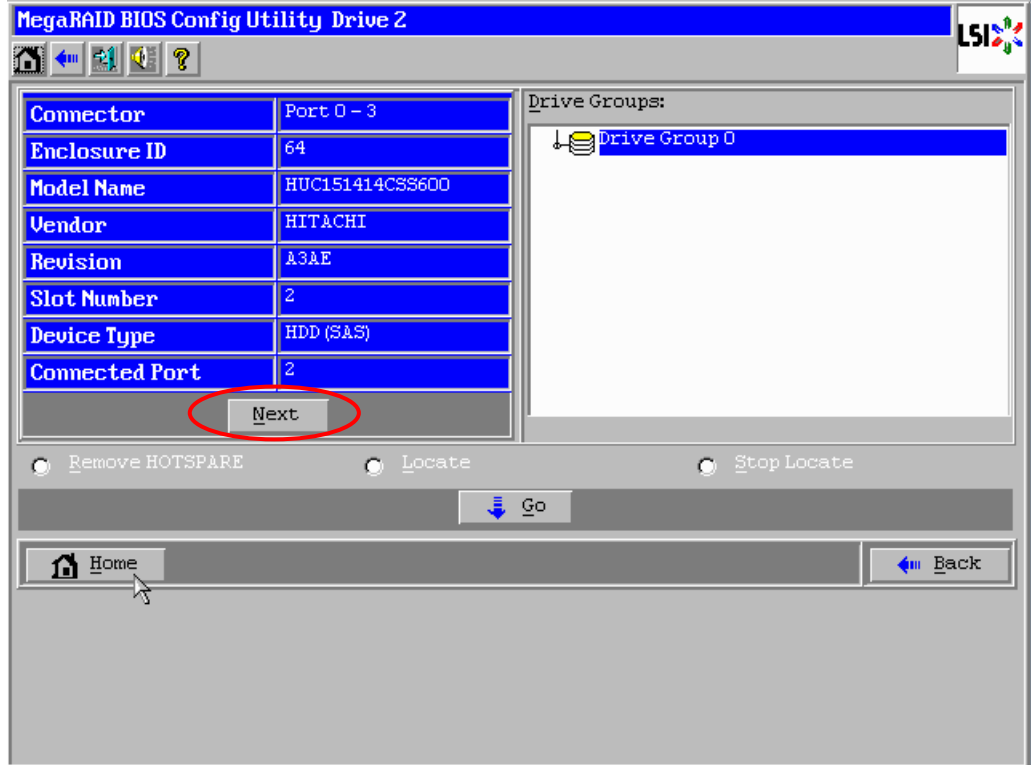

⑥ 新しく接続した物理デバイスのステータスが"GL HOTSPARE"、あるいは"DED HOTSPARE"になり ます。画面左下の[Home]をクリックして WebBIOS のトップ画面に戻ってください。

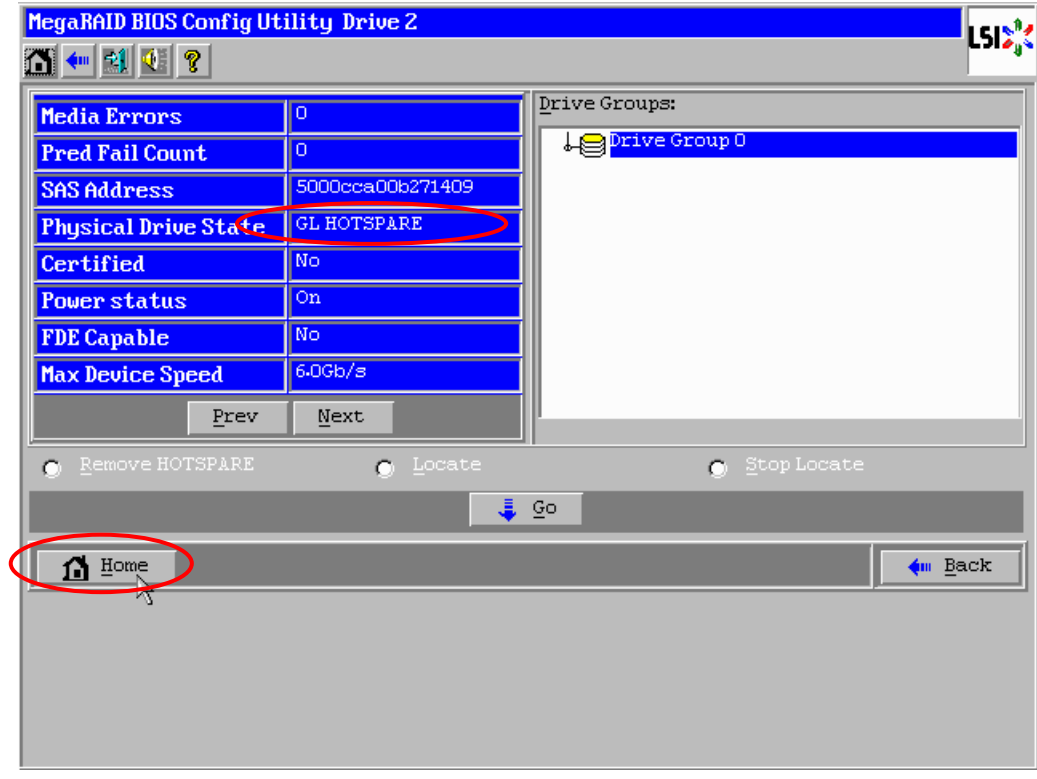

⑦ WebBIOS のトップ画面で Hotspare が設定されていることを確認します。

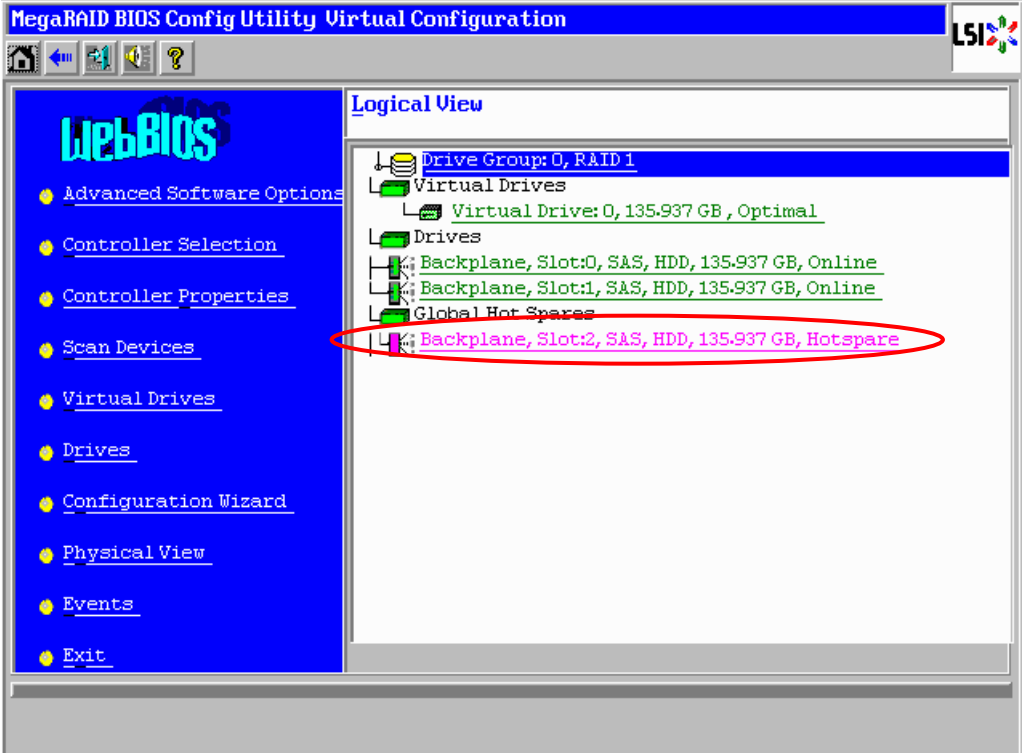

## 4-4. Locate 機能

Locate は物理デバイスの LED を点灯、または点滅させ、スロット位置を確認する機能です。VD またはホッ トスペアの追加、物理デバイスの予防交換などを行う場合は事前に物理デバイスのスロット位置を確認する ことをお奨めします。

### Locate の実行手順

- ① WebBIOS のトップ画面右側で確認する物理デバイスをクリックしてください。
- ② 物理デバイスのプロパティが表示されます。Locate のチェック欄をクリックしてください。
- ③ [Go]をクリックしてください。物理デバイスの LED が点灯、または点滅しますので、スロット位置 を確認してください。

スロット位置を確認後、物理デバイスの LED を消灯する場合は以下の手順を実施します。

- ④ "Stop Locate"を選択します。
- ⑤ [Go]をクリックします。物理デバイスの LED が消灯します。

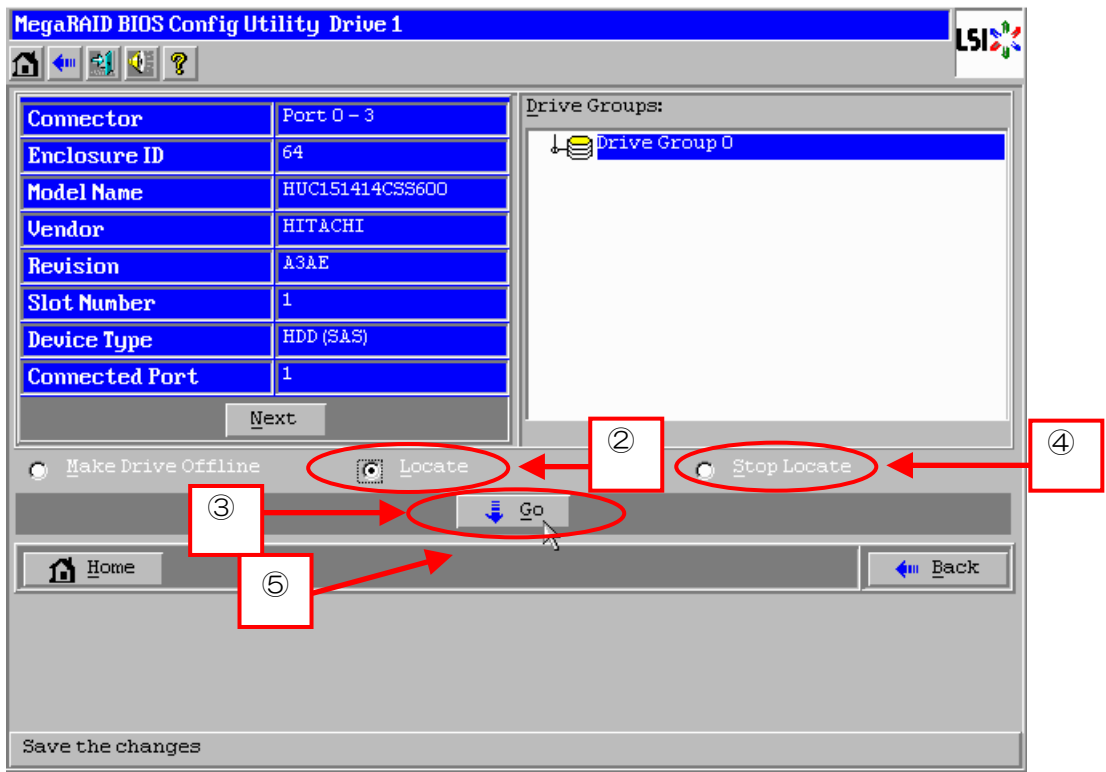

## 4-5. Slow Initialize 機能

Slow Initialize は VD のデータ領域の全セクタに0ライトし、初期化する機能です。WebBIOS で実施する場 合は以下の手順で実施してください。

- ① WebBIOS を起動します。
- ② WebBIOS トップ画面より、[Virtual Drives]をクリックします。
- ③ Virtual Drives 画面右上より、Slow Initialize を実行する VD を選択します。
- ④ Virtual Drives 画面右下より、Slow Initialize のチェック欄をクリックします。
- ⑤ チェックマークを確認した後、[Go]をクリックします。

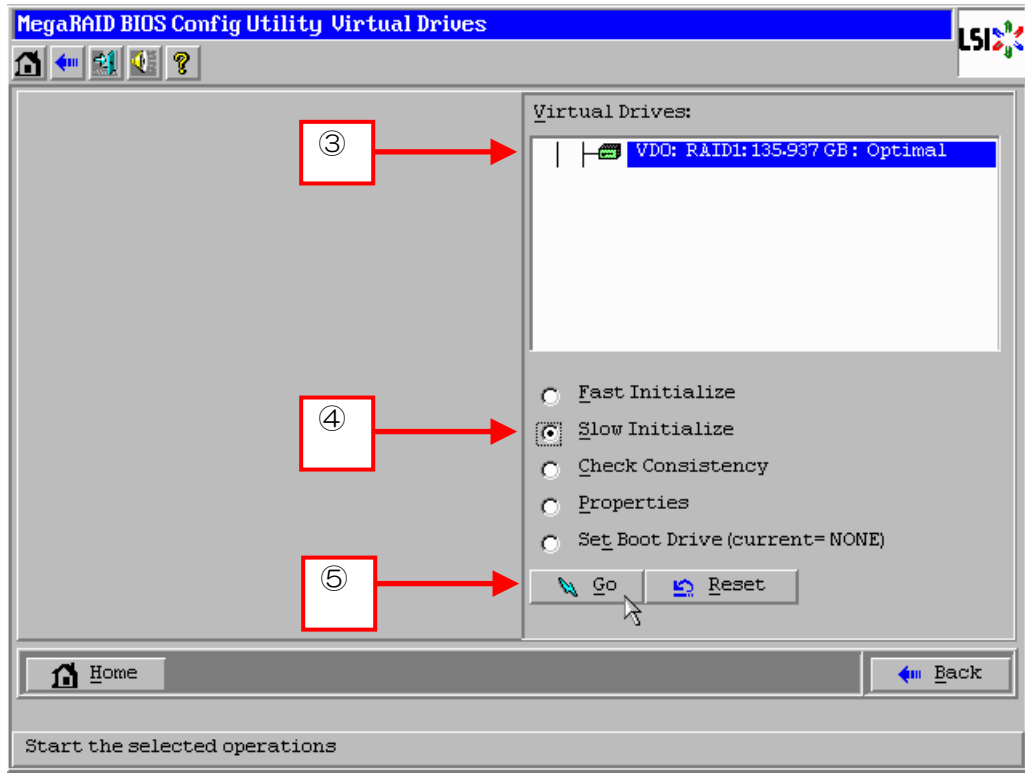

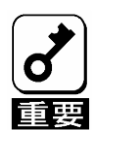

- WebBIOSのConfiguration WizardでVDを作成するときにFast Initializeを 実行した場合は、パーティション情報が書かれている先頭セクタのみを クリアします。
- Slow Initializeは完了するまで時間がかかります。
- Slow Initializeを実行するとデータが全て失われますので、対象VDの選択 は十分に注意してください。

## 4-6. WebBIOS と Universal RAID Utility

OS 起動後、RAID システムのコンフィグレーション、および、管理、監視を行うユーティリティとして Universal RAID Utility があります。WebBIOS と Universal RAID Utility を併用する上で留意すべき点につい て説明します。

## 用語の差分

WebBIOS と Universal RAID Utility は、使用する用語が異なります。以下の表をもとに読み替えてく ださい。

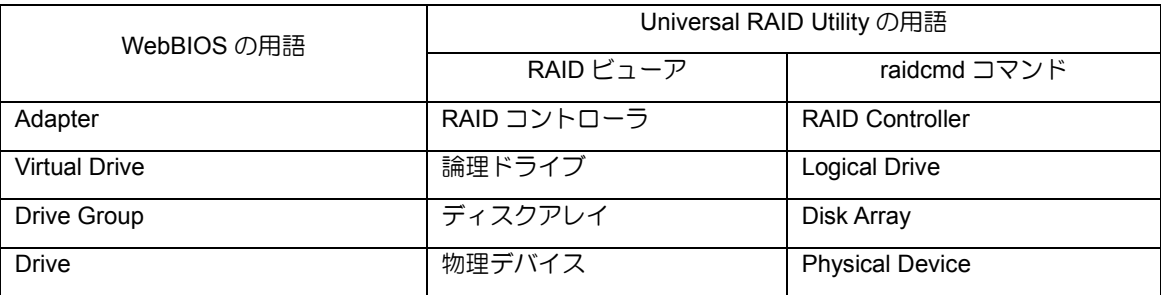

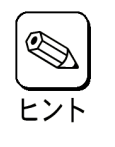

raidcmd は Universal RAID Utility が提供するコマンドです。詳細については 「Universal RAID Utility ユーザーズガイド」を参照してください。

## バックグラウンドタスクの優先度**(Rate)**の設定値の差分

WebBIOS では、バックグランドタスク(リビルド、パトロールリード、整合性チェック)の優先度を数値で 設定、表示しますが、Universal RAID Utility は、高、中、低の 3 つのレベルで設定、表示します。以下の対 応表を参照してください。優先度とは RAID コントローラが処理中のプロセスに対してバックグランドタス クの処理が占める割合を示したものです。

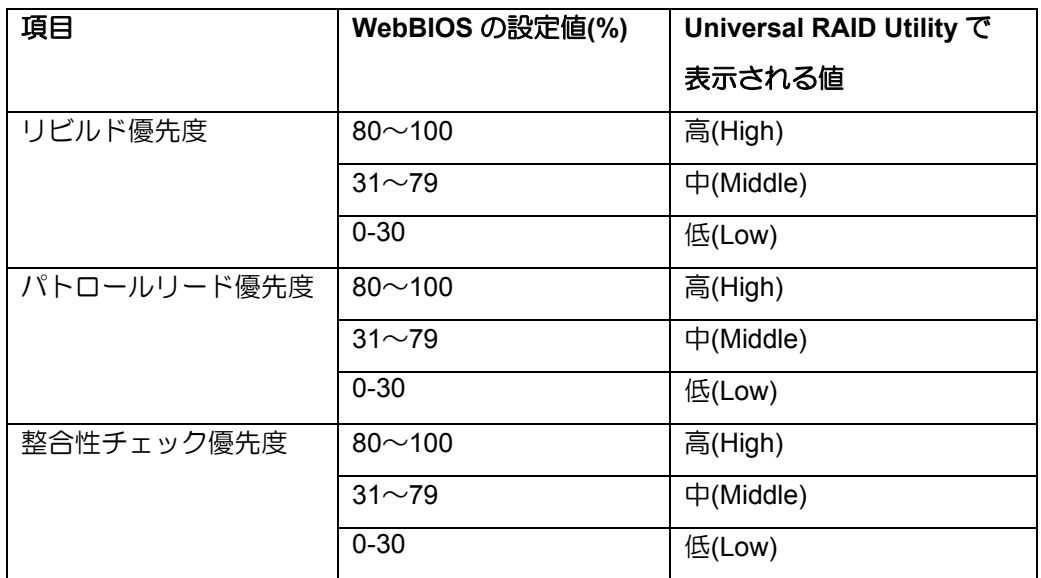

WebBIOS の設定値と Universal RAID Utility で表示される値の対応

### Universal RAID Utility の設定値と WebBIOS で表示される値の対応表

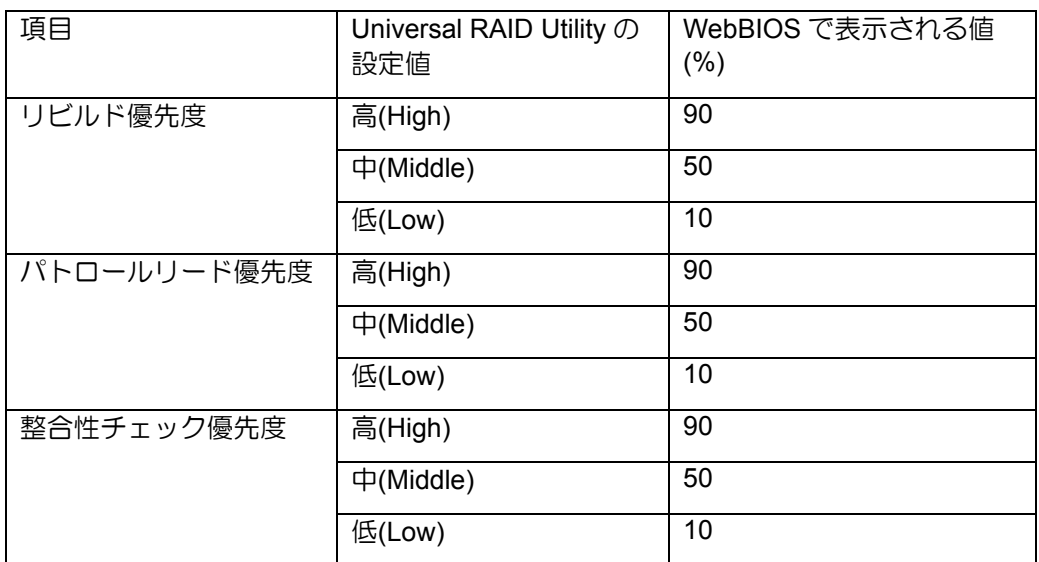

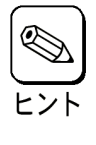

Universal RAID Utility は、初期化処理(Slow Initialize)の優先度が設定できま すが、本 RAID コントローラでは未サポートのため設定できません。

# 第5章 運用・保守

# 1. 保守サービス

保守サービスは、弊社の保守サービス会社および弊社が指定した保守サービス会社によって実施されます。 お客さまが保守サービスをお受けになる際のご相談は、弊社営業担当または代理店で承っておりますのでご 利用ください。

## 2. 予防保守

## 2-1. データのバックアップ

万が一の場合に備え、定期的に物理デバイス内のデータをバックアップすることをお勧めします。データの バックアップについては、本体装置のユーザーズガイドを参照してください。

## 3. 保守機能

本 RAID コントローラで以下の保守機能をサポートしています。

- Configuration on Disk(COD)機能
- リビルド機能

### 3-1. Configuration on Disk(COD)機能

Configuration on Disk (COD)機能は、コンフィグレーション情報を物理デバイス内部に記録する機能です。 この機能により、RAID コントローラが万一故障したときに RAID コントローラを交換しても、コンフィグ レーション情報が失われることはありません。RAID コントローラ交換後、コンフィグレーション情報を物 理デバイスから読み込み、正常に動作させることができます。

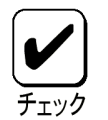

本RAIDコントローラはコンフィグレーション情報をRAIDコントローラ内 に保存しません。コンフィグレーション情報は、すべて物理デバイス内に記 録/保存されます。

## 3-2. リビルド機能

リビルド機能は、物理デバイスに故障が発生した場合に、故障した物理デバイスのデータを復旧させる機能 です。『RAID1』や『RAID10』といった、冗長性のある論理ドライブに対して実行することができます。詳 しくは「3 章(1. リビルド)」を参照してください。

# 4. 本 RAID コントローラの交換

本装置を交換する際は以下の手順に従ってください。

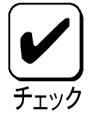

本RAIDコントローラ交換時の本体装置の取り扱いについては、本体装置付 属のユーザーズガイドを参照してください。

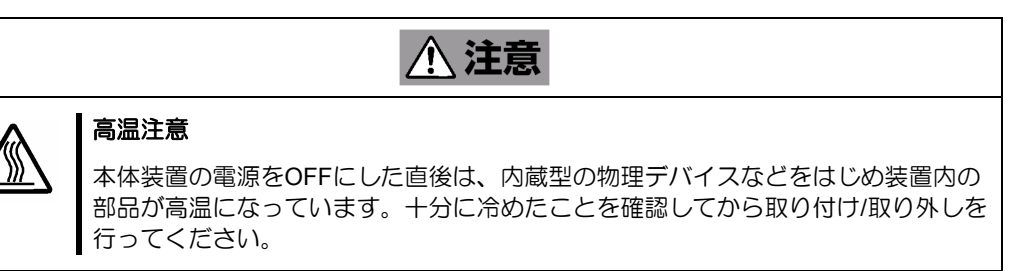

本体装置の電源を OFF にして、電源コードをコンセントから抜きます。電源が ON になっている場合 は、OS のシャットダウン処理を行った後、本体装置の電源を OFF にして電源コードをコンセントから 抜いてください。

- **1.** 本体装置のサイドカバーや部品等を取り外します。
- **2.** 本 RAID コントローラに接続されているケーブル(SAS ケーブル)を取り外します。

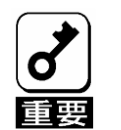

SAS ケーブルを取り外す前に、本RAIDコントローラのSASコネクタとSAS ケーブルのポート番号を確認し、接続構成を必ず控えてください。

**3.** 本 RAID コントローラを固定しているネジを外し、本体装置から取り外します。

取り外したPCIスロット(PCI Express)の位置を必ず控えてください。

- **4.** 交換用のボードを同じ PCI スロット(PCI Express)に実装し、ネジで固定します。
- **5.** 手順 **3** にて取り外したケーブルをすべて接続します。あらかじめ控えた接続構成に従い、ケーブル の接続作業を行ってください。
- **6.** 手順 **2** で取り外した本体装置のサイドカバーや部品等を取り付けます。
- **7.** 電源コードをコンセントに接続し、本体装置の電源を ON します。本体装置が正常に起動する事を 確認してください。

# 5. 障害時の対処

## 5-1. エラーメッセージ

POST 中に RAID コントローラが何らかの異常を検出した場合、ディスプレイ装置の画面にエラーメッセージを表示し ます。以下のエラーメッセージ一覧でメッセージの意味、対処方法を確認してください。

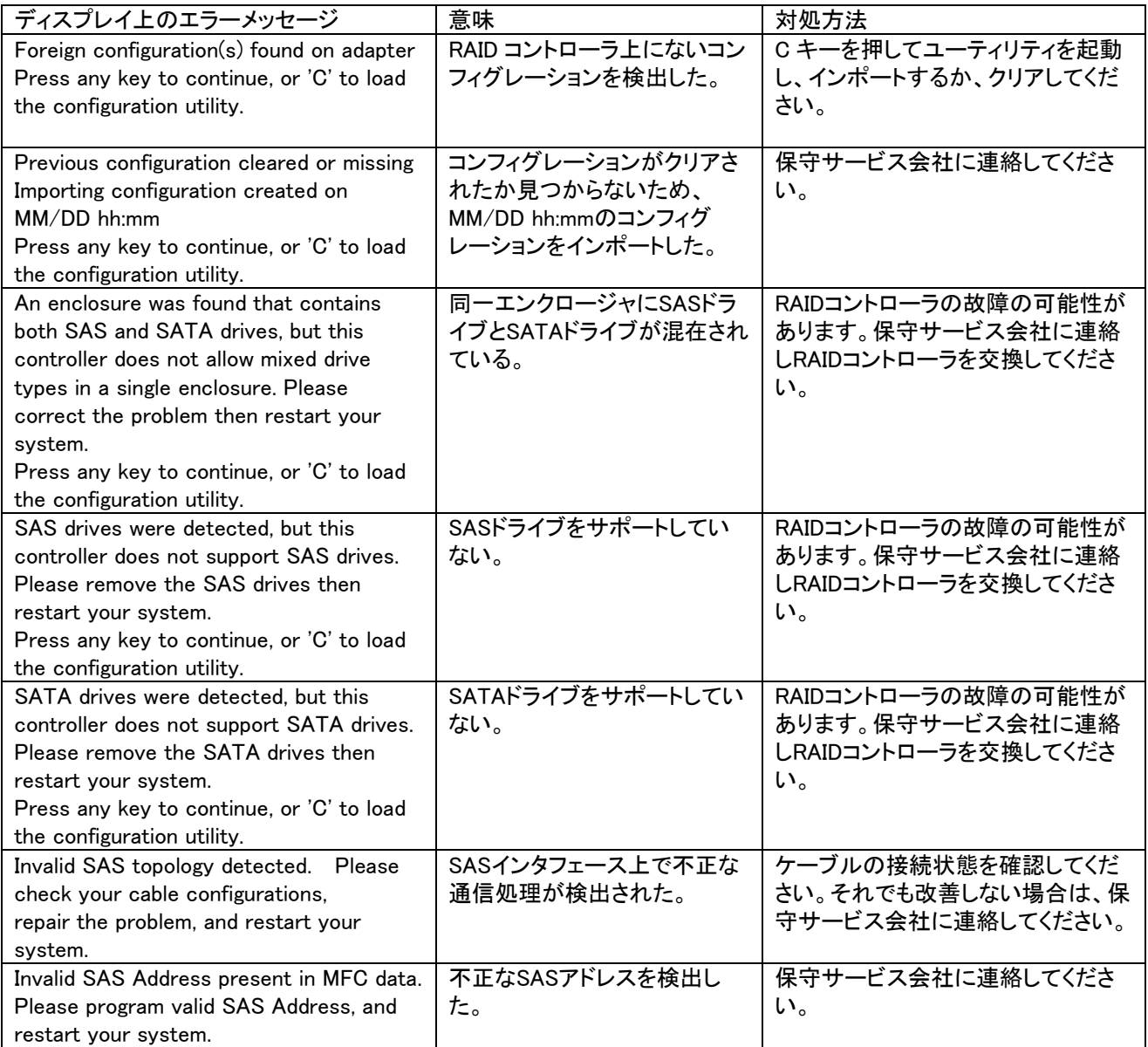

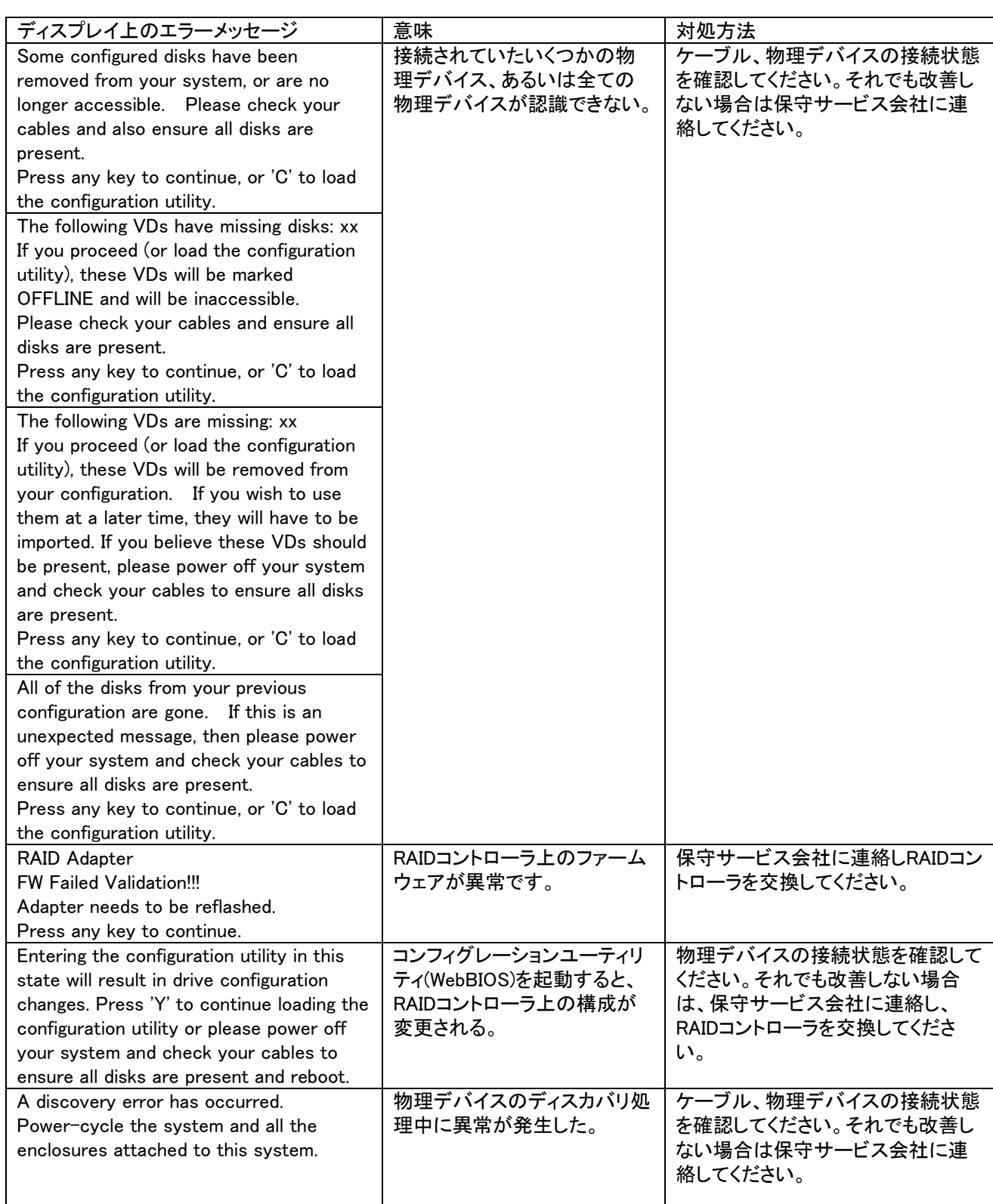

## 5-2. トラブルシューティング

本 RAID コントローラを使用した本体装置がうまく動作しないときや、ユーティリティが正しく機能しない ときは次の点について確認してください。また、該当する項目があったときは、処理方法に従った操作をし てください。

**(1) OS** をインストールできない

□ VDを作成しましたか? → WebBIOS を使って VD を作成してください。

- **(2) OS** を起動できない
	- 本RAIDコントローラがまっすぐ奥までPCIスロットに実装されていますか? →正しく実装してください。
	- □ 本RAIDコントローラを実装制限があるPCIスロットに実装していませんか? → 本体装置の実装制限を確認後、正しいスロットに実装してください。

上記の処置を実施しても認識されない場合は、RAID コントローラの故障が考えられます。契約され ている保守サービス会社、または購入された販売店へ連絡してください。

□ 物理デバイスが奥まで、しっかり実装されていますか? → 正しく実装してください。

□ SAS ケーブルが正しく接続されていますか?(本RAIDコントローラとの接続、バックプレーンと の接続)

→ 正しく接続してください。

上記の処置を実施しても認識されない場合は、物理デバイスの故障が考えられます。契約されている 保守サービス会社、または購入された販売店へ連絡してください。

#### **(3)** 物理デバイスが故障した

→ 契約されている保守サービス会社、または購入された販売店へ連絡してください。

**(4)** リビルドが実行できない

□ リビルドする物理デバイスの容量が少なくありませんか?

→ 故障した物理デバイスと同じか、もしくは大きい容量の物理デバイスを使用してください。

- □ VDのRAIDレベルが、RAID0ではありませんか?
	- → RAID0 には冗長性がないためリビルドができません。故障した物理デバイスを交換して、再度 VD を作成してください。

#### **(5)** 整合性チェックが実行できない

VDが「Degraded」になっていませんか?

→ 故障している物理デバイスを交換し、リビルドを実施してください。

□ VDのRAIDレベルが、RAID0ではありませんか?

→ RAID0 は冗長性がないため整合性チェックができません。

#### **(6)** イベント **ID129** について

以下のメッセージがWindowsのイベントログに登録される場合があります。

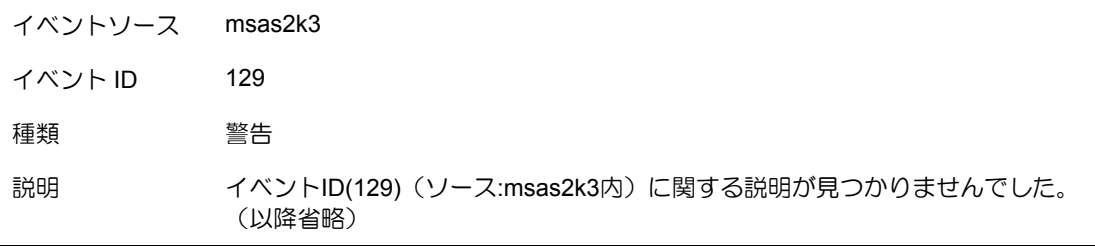

→ 本メッセージがログに登録されても、OS でリトライに成功しているため問題はありません。その ままご使用ください。

#### **(7)** アクセス **LED** が点滅する

使用していないのに、頻繁にアクセスLEDが点滅する。

→パトロールリードが動作した場合、特に使用していない状態でもアクセス LED が点滅します。なお、 SATA の物理デバイスを使用している場合、LED が点灯状態となる場合があります。

#### N8103-171/G171 RAID コントローラ ユーザーズガイド

2013 年 7 月 初版

日本電気株式会社 東京都港区芝五丁目 7 番 1 号 TEL(03)3454-1111 (大代表)

© NEC Corporation 2013 日本電気株式会社の許可なく複製・改変などを行うこと はできません。

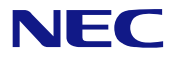

N8103-171/G171 RAID コントローラ ユーザーズガイド  $855-900904-001 - A$